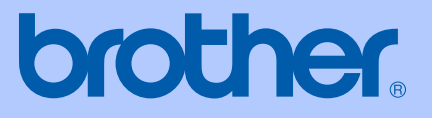

# MANUALUL UTILIZATORULUI

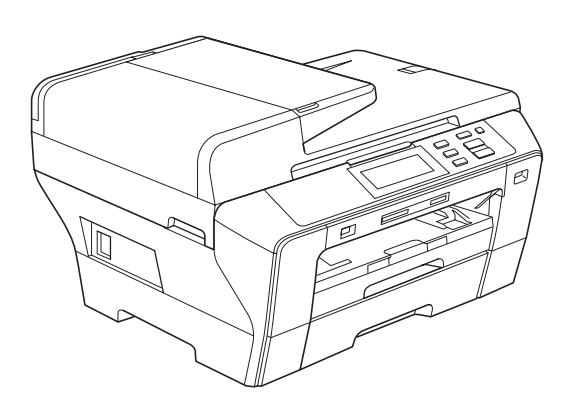

## DCP-6690CW

Versiunea 0

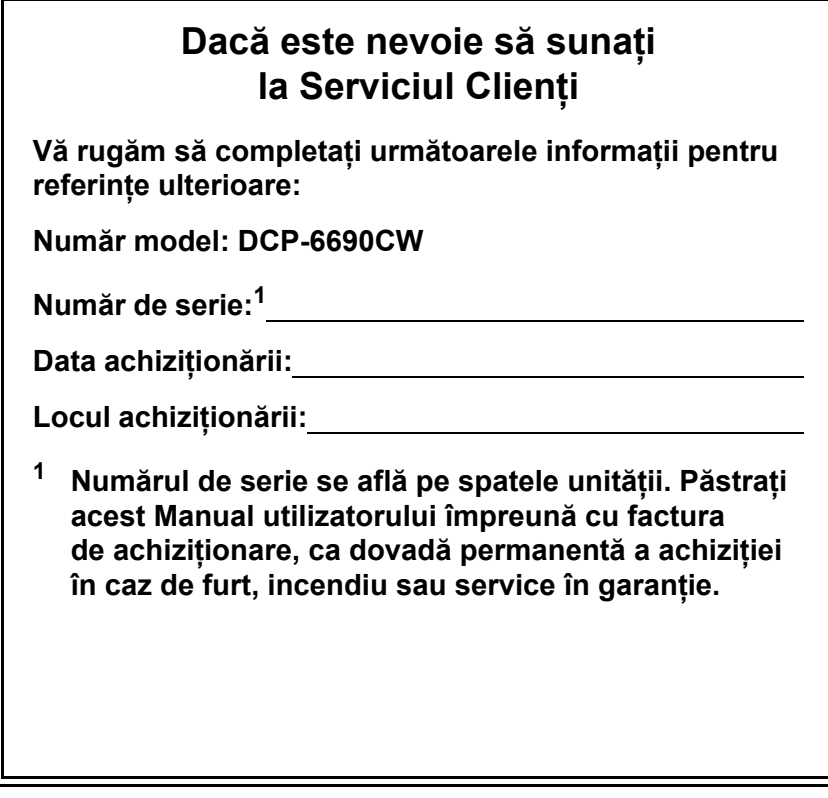

#### <span id="page-1-0"></span>**Înregistraţi-vă produsul online la**

#### **[http://www.brother.com/registration/](http://www.brother.com/registration)**

Prin înregistrarea produsului dvs. la Brother veţi fi înregistrat ca proprietarul original al produsului. Înregistrarea dvs. la Brother:

- poate servi ca o confirmare a datei achiziției produsului dvs. în cazul în care pierdeţi factura;
- poate susține cererea dvs. de despăgubire în cazul pierderii produsului acoperite de asigurare.

## **Compilare şi publicare**

Sub supravegherea Brother Industries Ltd., acest manual a fost compilat şi publicat, acoperind cele mai recente descrieri şi specificaţii ale produsului.

Continutul acestui manual și specificatiile acestui produs sunt supuse modificărilor fără notificare.

Brother își rezervă dreptul de a efectua modificări fără notificare în cadrul specificațiilor și al materialelor conţinute în prezentul document şi nu este responsabilă pentru defectele (inclusiv consecinţele) generate de încrederea în materialele prezentate, inclusiv dar nelimitându-se la erorile ortografice și alte erori referitoare la publicație.

## Declarație de conformitate CE în temeiul Directivel R & TTE

# brother

#### **EC Declaration of Conformity**

Manufacturer Brother Industries, Ltd. 15-1, Naeshiro-cho, Mizuho-ku, Nagoya 467-8561, Japan

Plant

Brother Industries (Shen Zhen) Ltd G02414-1, Bao Chang Li Bonded Transportation Industrial Park, Bao Long Industrial Estate, Longgang, Shenzhen, China

Herewith declare that:

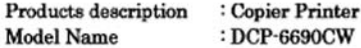

is in conformity with provisions of the R & TTE Directive (1999/5/EC) and we declare compliance with the following standards:

Standards applied: Harmonized: Safety EN60950-1:2001+A11:2004

- EMC EN55022: 2006 Class B EN55024: 1998 +A1: 2001 +A2: 2003 EN61000-3-2: 2006 EN61000-3-3: 1995 +A1: 2001 +A2:2005
- Radio EN301 489-1 V1.6.1 EN301 489-17 V1.2.1 EN300 328 V1.7.1

Year in which CE marking was first affixed : 2008

Issued by

: Brother Industries, Ltd.

Date

: 21st February, 2008

Place

: Nagoya, Japan

Signature

Junji Shiota **General Manager** Quality Management Dept. Printing & Solutions Company

# brother

#### Declarația de conformitate CE

Producător Brother Industries, Ltd. 15-1, Naeshiro-cho, Mizuho-ku, Nagoya 467-8561, Japan

Uzina Brother Industries (Shenzhen), Ltd. G02414-1, Bao Chang Li Bonded Transportation Industrial Park, Bao Long Industrial Estate, Longgang, Shenzhen, China

Declară prin prezenta că:

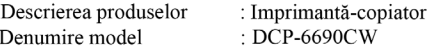

respectă prevederile Directivei R & TTE (1999/5/EC) și declarăm respectarea următoarelor standarde:

Standarde aplicate: Armonizate: De siguranță EN60950-1:2001+A11:2004

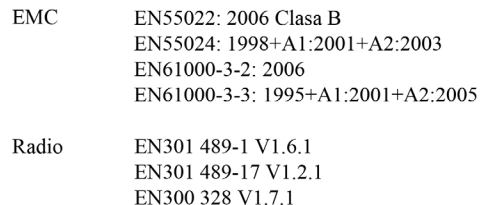

Anul în care s-a aplicat prima dată marcajul CE: 2008

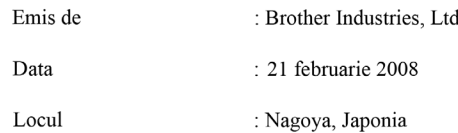

## **Cuprins**

## **Secţ[iunea I Generalit](#page-10-0)ăţi**

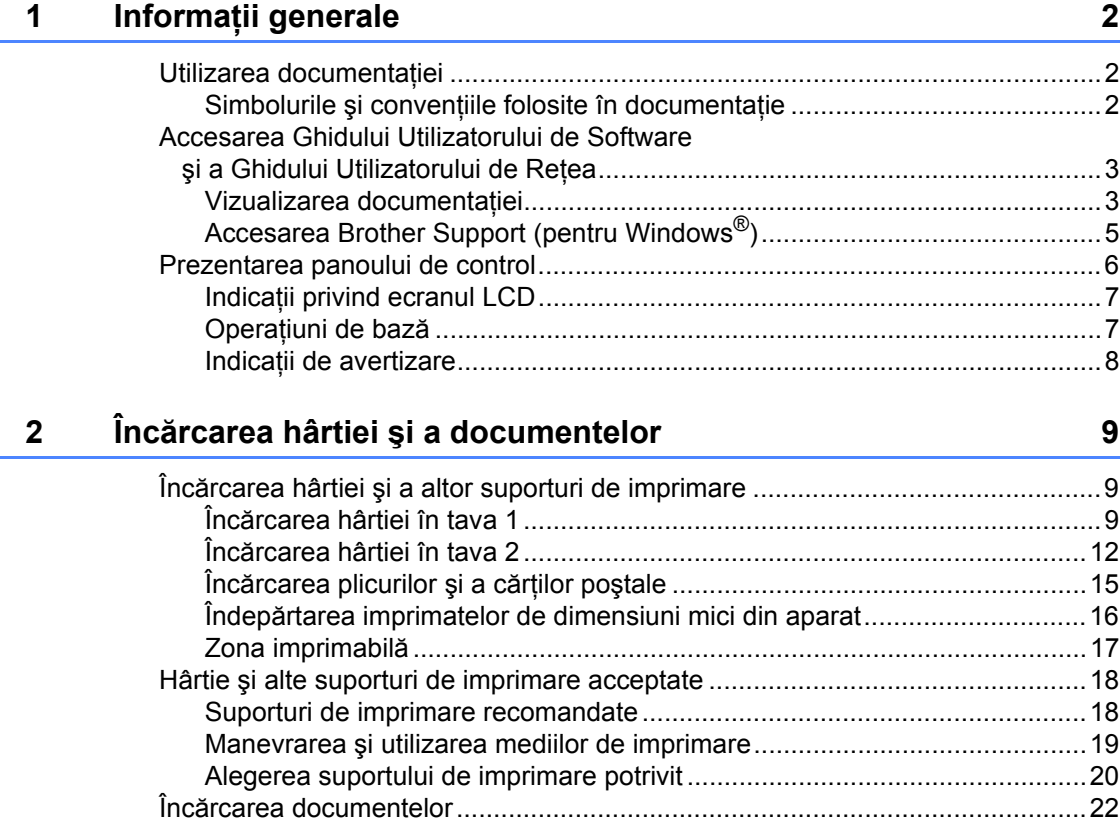

#### **3 Setă[ri generale 25](#page-34-0)**

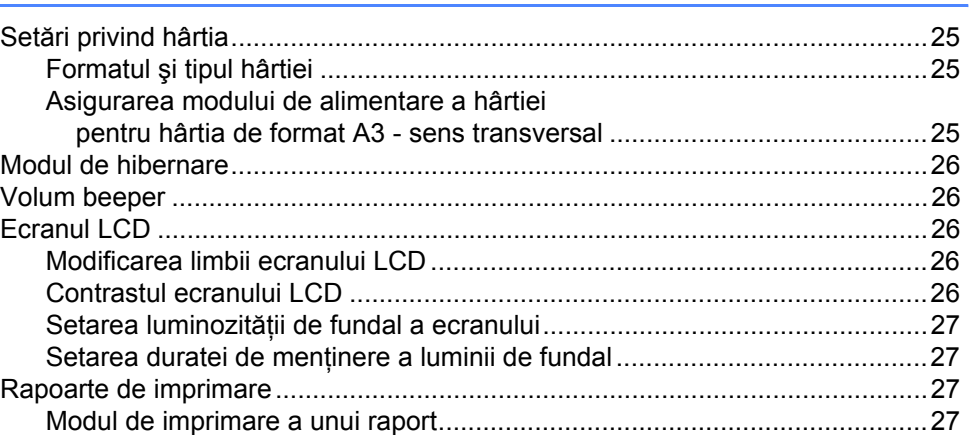

[Utilizarea](#page-31-1) ADF ...............................................................................................22 [Utilizarea sticlei scanerului ............................................................................23](#page-32-0) [Zona de scanare............................................................................................24](#page-33-0)

## **Secţ[iunea II Copierea](#page-38-0)**

# **[4 Realizarea copiilor 30](#page-39-0)**

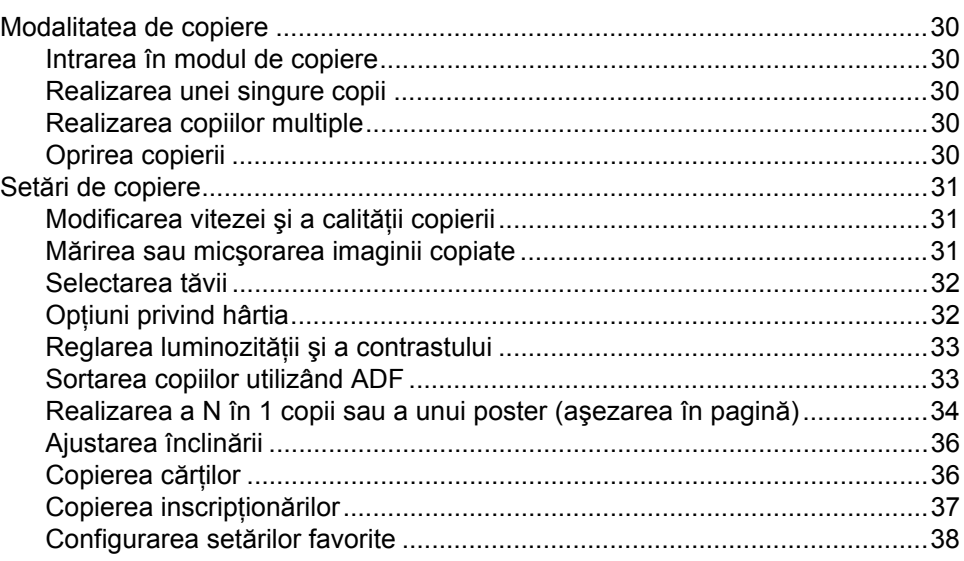

## **Secţ[iunea III](#page-48-0) Imprimarea foto directă**

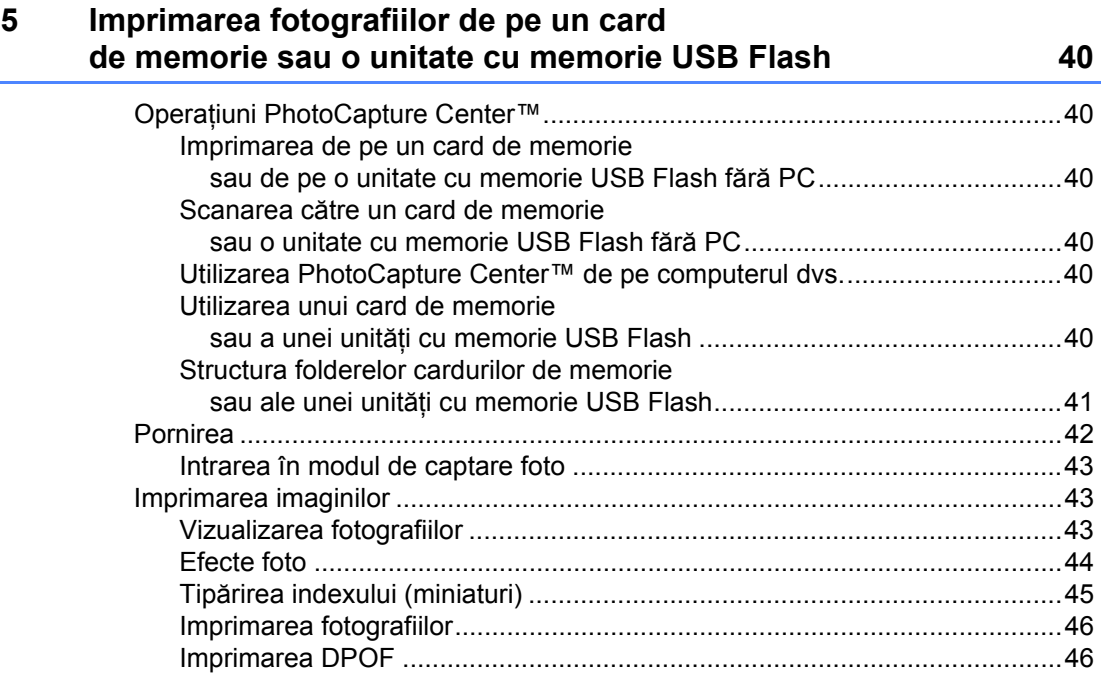

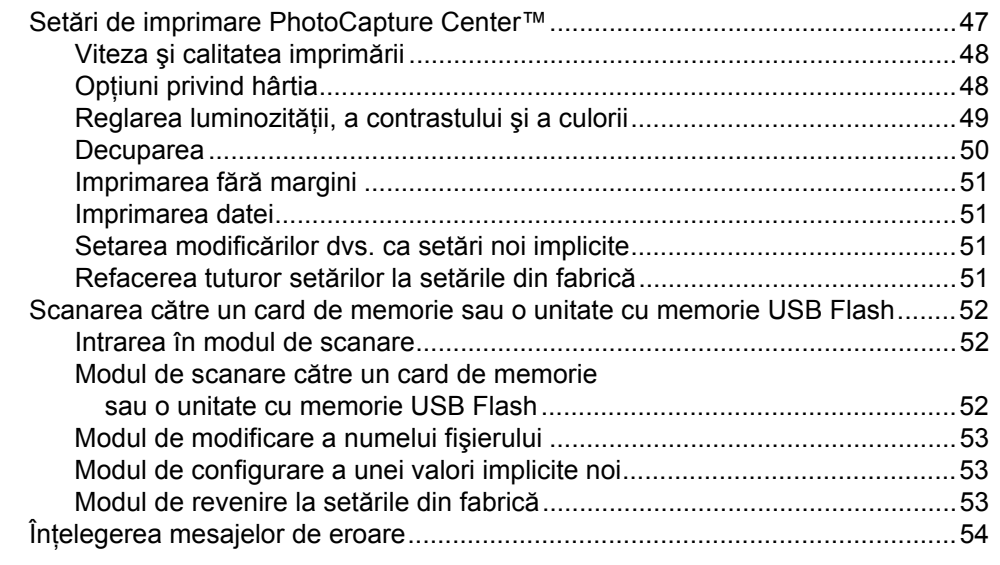

#### 6 Imprimarea fotografiilor de pe o cameră foto

Imprimarea fotografiilor direct de pe o cameră foto PictBridge...........................55 Imprimarea fotografiilor direct de pe o cameră foto digitală (fără PictBridge).......... 57 

## **Sectiunea IV Software**

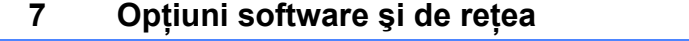

## **Sectiunea V Anexe**

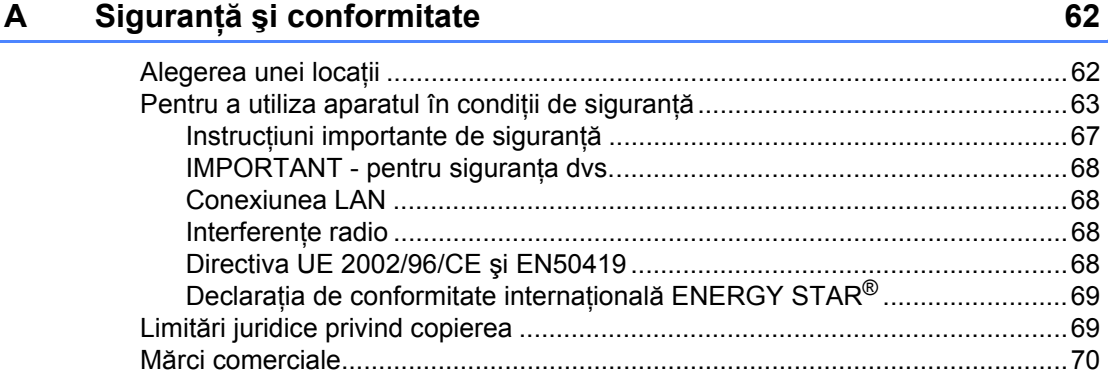

60

55

#### $\mathbf{B}$ Depanarea și întreținerea de rutină

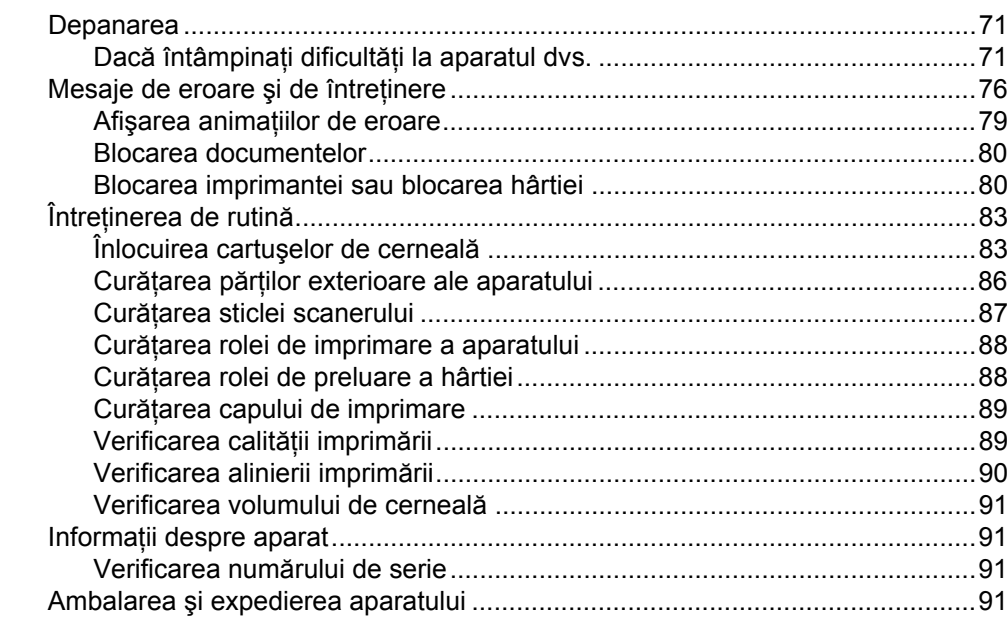

#### $\mathbf c$ Meniu și caracteristici

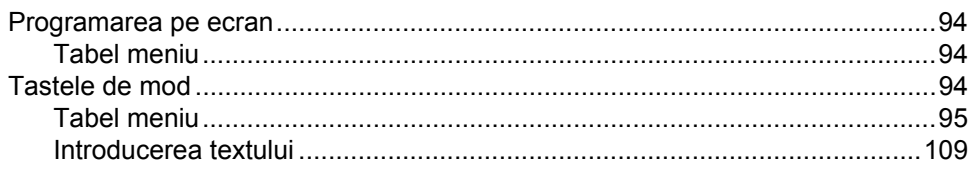

#### $\mathsf D$ Specificații

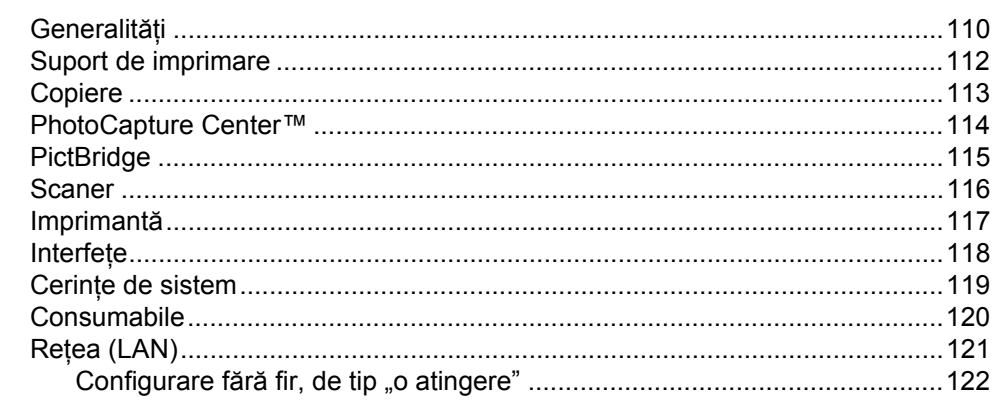

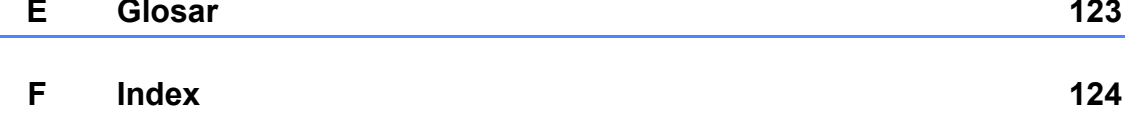

94

110

## Secțiunea I

# <span id="page-10-0"></span>Generalități

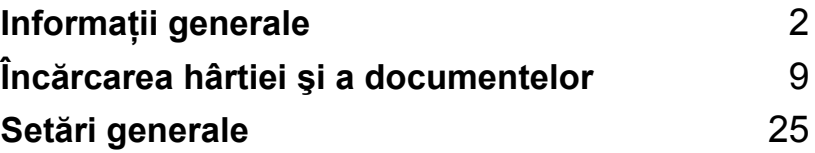

**1**

## <span id="page-11-3"></span><span id="page-11-0"></span>**Informaţii generale <sup>1</sup>**

## <span id="page-11-1"></span>**Utilizarea documentaţiei <sup>1</sup>**

Vă mulţumim că aţi achiziţionat un aparat Brother! Citirea documentației vă va ajuta să profitaţi din plin de aparatul dvs.

## <span id="page-11-2"></span>**Simbolurile şi convenţiile folosite în documentaţie <sup>1</sup>**

Următoarele simboluri și convenții sunt folosite în această documentaţie.

- **Îngroşat** Formatul îngroşat identifică anumite butoane de pe panoul de control al aparatului sau de pe ecranul computerului.
- *Cursiv* Formatul cursiv accentuează un aspect important sau se referă la un subiect conex.
- Courier New Textul în fontul Courier New identifică mesajele de pe ecranul LCD al aparatului.

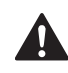

Avertizările vă indică ce trebuie să faceţi pentru a evita posibilele răniri personale.

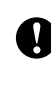

Atenționările specifică procedurile care trebuie urmate sau evitate pentru a preveni posibila deteriorare a aparatului sau a altor obiecte.

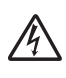

Pictogramele privind pericolul de electrocutare vă avertizează în acest sens.

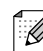

Observaţiile vă informează despre modul în care trebuie să reacționați în cazul unor situaţii ce pot apărea şi vă dau indicații despre modul în care operaţiunea funcţionează cu alte caracteristici.

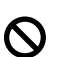

Pictogramele privind setarea neadecvată vă avertizează asupra dispozitivelor și operațiunilor care nu sunt compatibile cu aparatul.

## <span id="page-12-0"></span>**Accesarea Ghidului Utilizatorului de Software şi a Ghidului Utilizatorului de Reţea <sup>1</sup>**

Acest Manual utilizatorului nu contine toate informatiile despre aparat, precum modul de utilizare a funcțiilor avansate ale imprimantei, scanerului şi reţelei. Când sunteţi pregătiţi să aflați detalii privind aceste operațiuni, citiți **Ghidul Utilizatorului de Software** şi **Ghidul Utilizatorului de Reţea** aflate pe CD-ROM.

### <span id="page-12-1"></span>**Vizualizarea documentaţiei <sup>1</sup>**

#### **Vizualizarea documentaţiei (pentru Windows®) <sup>1</sup>**

Pentru a vizualiza documentaţia, din meniul **Start**, puneţi cursorul pe **Brother**, **DCP-XXXX** (unde XXXX este numele modelului dvs.) din grupul de programe, iar apoi selectați **User's Guides in HTML format**.

Dacă nu ați instalat software-ul, puteți găsi documentația urmând instrucțiunile următoare.

- **a Porniti PC-ul. Introduceți CD-ROM-ul** Brother în unitatea CD-ROM.
- **2** Dacă apare ecranul numelui modelului. faceți clic pe numele modelului dvs.

Dacă apare ecranul de selectare a limbii, faceți clic pe limba dvs. Va fi afișat meniul principal al discului CD-ROM.

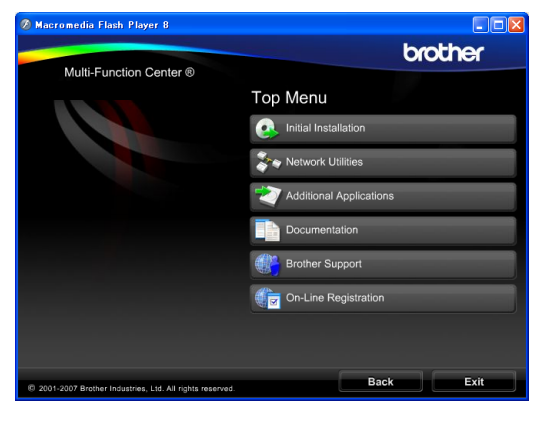

#### **Observaţie**

Dacă această fereastră nu apare, utilizați Windows<sup>®</sup> Explorer pentru a rula programul start.exe din directorul rădăcină al CD-ROM-ului Brother.

- d Faceţi clic pe **Documentation**.
- Faceti clic pe documentatia pe care doriti să o cititi.
	- **Documente HTML**: **Ghidul Utilizatorului de Software** şi **Ghidul Utilizatorului de Reţea** în format HTML.

Acest format este recomandat pentru vizualizarea pe computerul dvs.

 **Documente PDF**: **Manualul utilizatorului** pentru operaţiuni independente, **Ghidul Utilizatorului de Software** şi **Ghidul Utilizatorului de Reţea** în format PDF.

Acest format este recomandat pentru tipărirea manualelor. Faceți clic pentru a merge la Brother Solutions Center, unde puteţi vizualiza şi de unde puteti descărca documentele PDF. (Sunt necesare accesul la internet şi un software de vizualizare a documentelor PDF.)

#### **Modalitatea de găsire a instrucţiunilor de scanare <sup>1</sup>**

Există mai multe modalităţi de scanare a documentelor. Puteţi găsi instrucţiunile în felul următor:

#### **Ghidul Utilizatorului de Software**

■ *Scanare* 

(pentru Windows® 2000 Professional/ Windows<sup>®</sup> XP şi Windows Vista<sup>®</sup>)

- *ControlCenter3* (pentru Windows® 2000 Professional/ Windows $^{\circledR}$  XP şi Windows Vista $^{\circledR}$ )
- *Scanarea în reţea*

#### **Ghiduri practice ScanSoft™ PaperPort™ 11SE cu OCR**

■ Ghidurile practice complete ScanSoft™ PaperPort™ 11SE cu OCR pot fi vizualizate din sectiunea Help a aplicatiei ScanSoft™ PaperPort™ 11SE.

#### **Modul de găsire a instrucţiunilor de configurare a reţelei 1**

Aparatul dvs. poate fi conectat la o reţea fără fir sau la o rețea pe cablu. Puteți găsi instrucțiunile de configurare de bază în Ghidul de Instalare Rapidă. Dacă punctul dvs. de acces fără fir suportă SecureEasySetup™, Wi-Fi Protected Setup™ sau AOSS™, urmați paşii din Ghidul de Instalare Rapidă. Pentru informaţii suplimentare despre configurarea rețelei, vă rugăm să consultați Ghidul Utilizatorului de Retea.

#### **Vizualizarea documentaţiei (pentru Macintosh®) <sup>1</sup>**

**a** Porniți Macintosh<sup>®</sup>. Introduceți CD-ROM-ul Brother în unitatea CD-ROM. Va apărea următoarea fereastră.

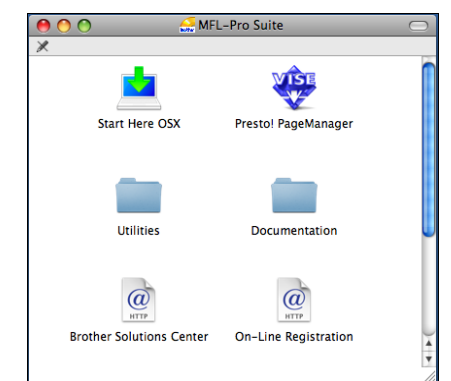

- 2 Faceți dublu clic pe pictograma **Documentation** (Documentatie).
	- Faceti dublu clic pe folderul limbii dvs.
- $\overline{4}$  Faceti dublu clic pe top.html pentru a vizualiza **Software User's Guide**  (Ghidul Utilizatorului de Software) şi **Network User's Guide** (Ghidul Utilizatorului de Reţea) în format HTML.

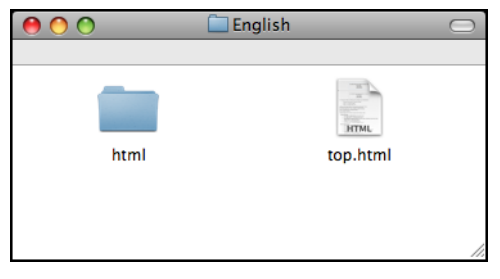

- **5** Faceți clic pe documentația pe care doriți să o citiți:
	- Software User's Guide (Ghidul Utilizatorului de Software)
	- **Network User's Guide**  (Ghidul Utilizatorului de Reţea)

#### **Modalitatea de găsire a instrucţiunilor de scanare <sup>1</sup>**

Există mai multe modalităţi de scanare a documentelor. Puteţi găsi instrucţiunile în felul următor:

#### **Ghidul Utilizatorului de Software**

- *Scanare* (pentru Mac OS® X 10.2.4 sau o versiune mai recentă)
- *ControlCenter2* (pentru Mac  $OS^{\circledR}$  X 10.2.4 sau o versiune mai recentă)
- *Scanarea în reţea* (pentru Mac  $OS^{\circledR}$  X 10.2.4 sau o versiune mai recentă)

#### **Presto!® PageManager® Manualul utilizatorului**

■ Ghidul utilizatorului de Presto!® PageManager® complet poate fi vizualizat din secțiunea Help a aplicației Presto!<sup>®</sup> PageManager<sup>®</sup>.

#### **Modul de găsire a instrucţiunilor de configurare a reţelei <sup>1</sup>**

Aparatul dvs. poate fi conectat la o reţea fără fir sau la o reţea pe cablu. Puteţi găsi instrucţiunile de configurare de bază în Ghidul de Instalare Rapidă. Dacă punctul dvs. de acces fără fir suportă SecureEasySetup™, Wi-Fi Protected Setup™ sau AOSS™, urmați paşii din Ghidul de Instalare Rapidă. Pentru informații suplimentare despre configurarea rețelei, vă rugăm să consultați Ghidul Utilizatorului de Rețea.

## <span id="page-14-0"></span>**Accesarea Brother Support (pentru Windows®) <sup>1</sup>**

Puteti găsi toate contactele de care aveti nevoie, precum suport Web (Brother Solutions Center) și Serviciul Clienți, pe CD-ROM-ul Brother.

■ Faceti clic pe **Brother Support** în meniul principal. Va apărea următoarea fereastră:

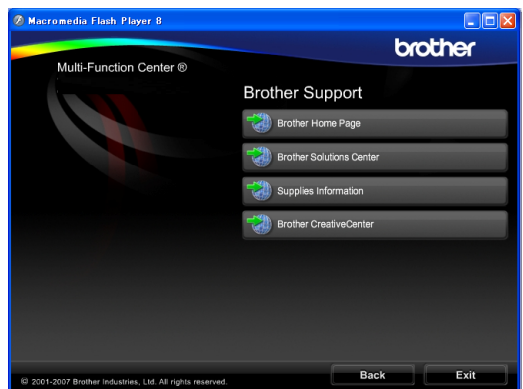

- Pentru a accesa pagina noastră web [\(http://www.brother.com](www.brother.com)), faceţi clic pe **Brother Home Page**.
- Pentru noutăți și informații privind produsul [\(http://solutions.brother.com\)](http://solutions.brother.com), faceti clic pe **Brother Solutions Center**.
- Pentru a vizita pagina noastră web pentru produse Brother originale [\(http://www.brother.com/original/\)](http://www.brother.com/original/), faceţi clic pe **Supplies Information**.
- Pentru a accesa Brother CreativeCenter [\(http://www.brother.com/creativecenter/](http://www.brother.com/creativecenter/)) pentru proiecte foto şi descărcări imprimabile GRATUITE, faceţi clic pe **Brother CreativeCenter**.
- Pentru a reveni la pagina principală, faceti clic pe **Back** sau, dacă ati terminat, faceti clic pe **Exit**.

## <span id="page-15-0"></span>**Prezentarea panoului de control <sup>1</sup>**

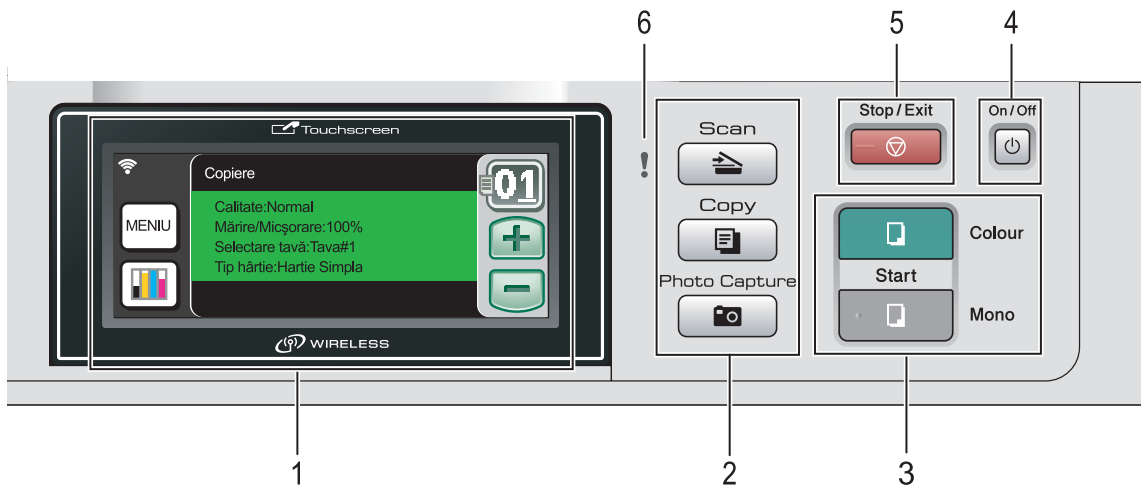

#### **1 LCD (ecran cu cristale lichide)**

Acesta este un ecran LCD tactil.

Puteti accesa meniurile și optiunile apăsând butoanele afişate pe ecran. Afişează mesaje pe ecran pentru a vă ajuta să setaţi şi să utilizaţi aparatul.

De asemenea, puteți regla unghiul ecranului ridicându-l.

#### **2 Taste de mod:**

■  $\triangle$  **Scan** (Scanare) Vă permite să accesaţi modul de scanare.

- **E** Copy (Copiere) Vă permite să accesaţi modul de copiere.
- **Photo Capture** (Captură Foto) Vă permite să accesaţi modul PhotoCapture Center™.

#### **3 Taste Start:**

**Colour Start** (Start (Color))

Vă permite să realizaţi copii color. De asemenea, vă permite să începeti o operaţiune de scanare (în color sau mono, în functie de setările de scanare din software-ul ControlCenter).

**Mono Start** (Start (Mono))

Vă permite să începeţi realizarea copiilor în monocrom. De asemenea, vă permite să începeti o operatiune de scanare (în color sau mono, în funcție de setările de scanare din software-ul ControlCenter).

#### **4 On/Off** (Pornit/Oprit)

Puteți porni sau opri aparatul. Chiar dacă opriți aparatul, el curăţă capul de imprimare periodic pentru a mentine calitatea imprimării.

- **5 Stop/Exit** (Stop/lesire) Opreşte o operaţiune sau iese dintr-un meniu.
- **6 LEDUL (diodă luminiscentă) de avertizare** Devine portocaliu şi clipeşte atunci când ecranul LCD afişează o eroare sau un mesaj de stare important.

## <span id="page-16-0"></span>**Indicaţii privind ecranul LCD <sup>1</sup>**

Ecranul LCD afişează starea curentă a aparatului atunci când acesta este inactiv.

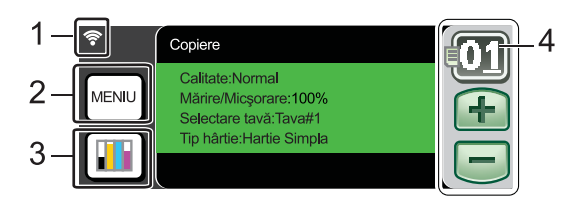

#### **1 Starea fără fir**

Un indicator cu patru niveluri arată intensitatea curentă a semnalului fără fir în cazul în care folosiţi o conexiune fără fir.

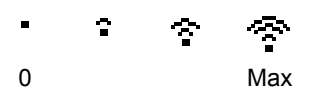

#### **2 Meniu**

Vă permite să accesaţi meniul principal.

#### **3 Indicatorul de cerneală**

Vă permite să vedeţi volumul de cerneală disponibil.

De asemenea, vă permite să accesaţi meniul Cerneala.

#### **4 Nr. de copii**

Vă permite să introduceţi numărul de copii pentru copiere și imprimare foto. Apăsați direct caseta numărului şi introduceţi numărul dorit.

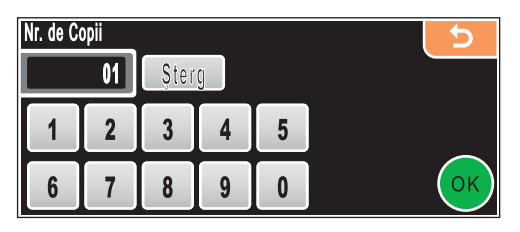

De asemenea, puteți introduce numărul de copii apăsând **+** sau **-**.

## <span id="page-16-1"></span>**Operaţiuni de bază <sup>1</sup>**

Ecranul tactil este uşor de utilizat. Apăsaţi butonul de menu sau de opțiune pe care doriți să-l accesați direct pe LCD. Pentru a accesa meniuri sau opțiuni suplimentare, apăsați (, ▶ sau  $\blacktriangle$ ,  $\blacktriangledown$  pentru a derula pe ecran.

Paşii următori vă arată modul de modificare a unei setări a aparatului. În exemplul de faţă, setarea modului de hibernare este modificată de la 10 la 5 minute.

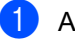

Apăsați MENIU.

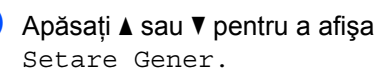

Apăsați Setare Gener.

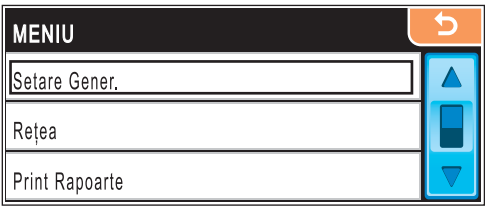

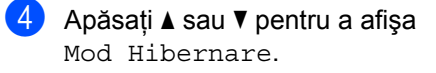

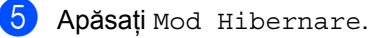

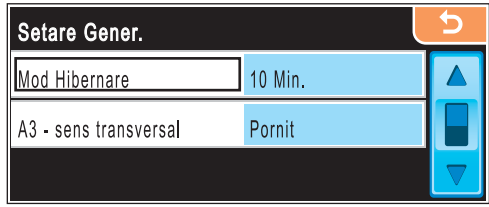

- Apăsați 5 Min.
- Apăsați Stop/Exit (Stop/Ieşire).

## <span id="page-17-0"></span>**Indicaţii de avertizare <sup>1</sup>**

LEDUL de avertizare este un bec ce indică starea aparatului, conform tabelului.

De asemenea, apare pictograma de avertizare pe ecran, conform imaginii.

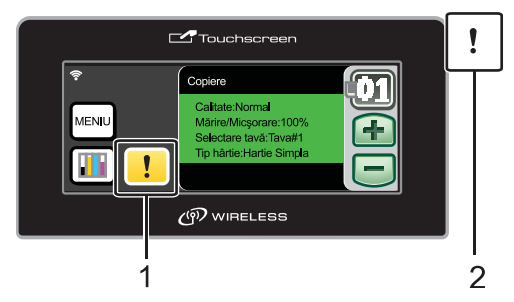

- **1 Pictogramă de avertizare**
- **2 LED de avertizare**

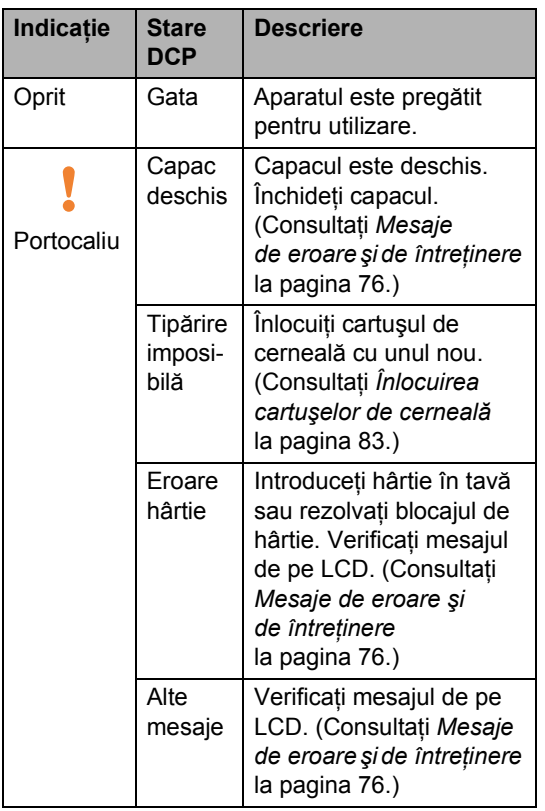

**2**

## <span id="page-18-3"></span><span id="page-18-0"></span>**2 Încărcarea hârtiei şi a documentelor <sup>2</sup>**

## <span id="page-18-1"></span>**Încărcarea hârtiei şi a altor suporturi de imprimare <sup>2</sup>**

## **Observaţie**

Pentru tava 2, consultaţi *Încă[rcarea](#page-21-0)  [hârtiei în tava 2](#page-21-0)* la pagina 12.

## <span id="page-18-2"></span>**Încărcarea hârtiei în tava 1 <sup>2</sup>**

**i** În cazul în care clapeta suportului de hârtie este deschisă, închideți-o și apoi scoateţi tava de hârtie complet din aparat.

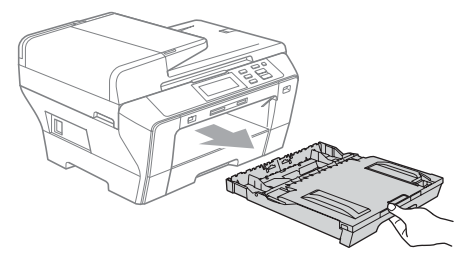

## **Observaţie**

• Când folosiţi hârtie de format A3, Legal sau Ledger, apăsaţi şi menţineţi apăsat butonul de eliberare ghidaj universal (1) în timp ce scoateţi partea frontală a tăvii de hârtie.

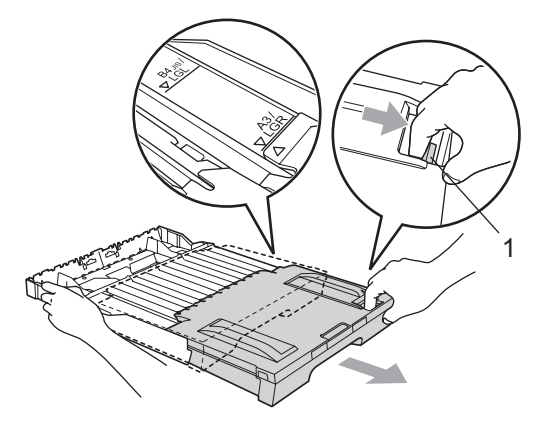

• Dacă folosiţi hârtie de format A4 sau mai mic, asiguraţi-vă că tava de hârtie nu este extinsă.

Deschideti capacul tăvii de hârtie (1).

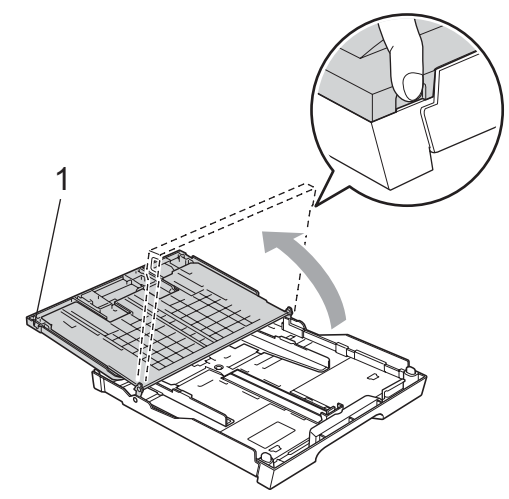

**3** Cu ambele mâini, apăsați ușor şi glisaţi ghidajele laterale pentru hârtie (1) şi apoi pe cel pentru lungime (2) pentru a corespunde cu formatul hârtiei. Asigurați-vă că marcajele triunghiulare (3) de pe ghidajele laterale pentru hârtie (1) şi cele de pe ghidajul pentru lungime (2) corespund cu marcajul pentru formatul hârtiei pe care îl folosiți.

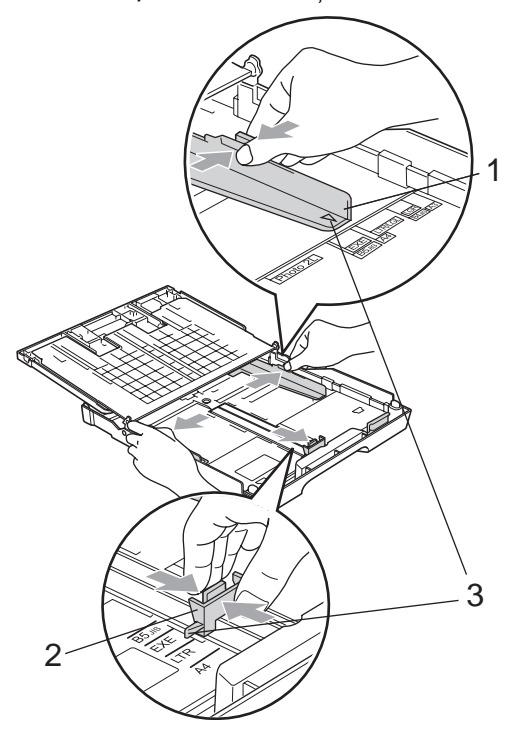

4 Răsfoiți bine stiva de hârtie pentru a evita blocarea hârtiei în aparat sau alimentarea necorespunzătoare.

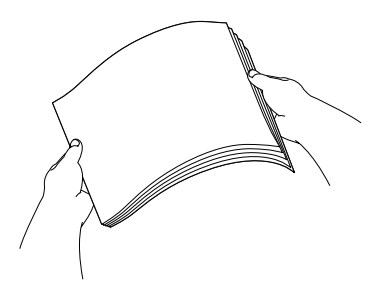

## **Observaţie**

Întotdeauna asiguraţi-vă că hârtia nu este ondulată.

**6** Introduceți ușor hârtia în tava de hârtie, cu partea de imprimare în jos şi cu marginea superioară înainte. Verificati dacă hârtia este întinsă în tavă.

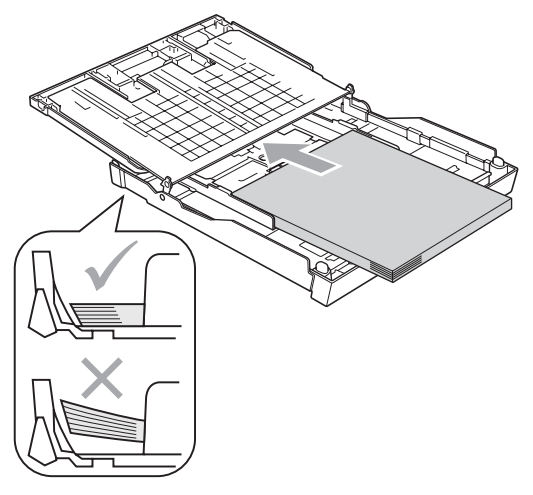

**6** Cu ambele mâini, reglati usor ghidajele laterale pentru hârtie astfel încât să corespundă cu formatul hârtiei. Asigurati-vă că ghidajele laterale pentru hârtie ating părtile laterale ale hârtiei.

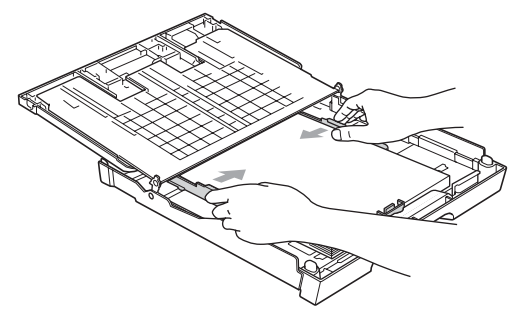

#### **Observaţie**

Aveţi grijă să nu împingeţi prea tare hârtia în interior; aceasta s-ar putea ridica în partea din spate a tăvii, creându-se astfel probleme la alimentarea cu hârtie.

**Z** Închideți capacul tăvii de hârtie. Asiguraţi-vă că hârtia este întinsă în tavă şi se află sub marcajul pentru limita maximă de hârtie (1).

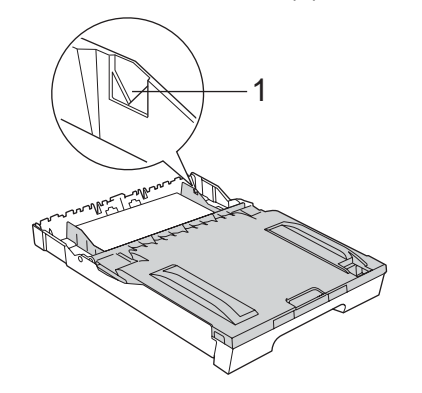

h Împingeţi *uşor* tava de hârtie complet în aparat.

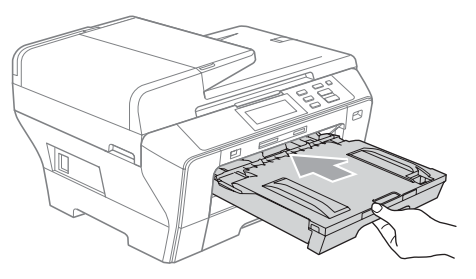

## **Observaţie**

NU împingeţi prea rapid tava 1 în aparat. Aceasta ar putea cauza rănirea mâinilor, prinzându-le între tava 1 şi tava 2. Vă rugăm împingeţi uşor tava 1.

**9** În timp ce țineți tava de hârtie la locul ei, trageţi suportul pentru hârtie (1) până când se fixează în poziţie şi desfaceţi clapeta suportului de hârtie (2).

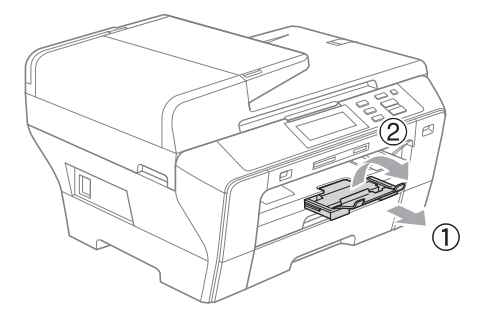

## **Observaţie**

Când micşoraţi tava 1, scoateţi hârtia din tavă. Apoi micşoraţi tava prin apăsarea butonului de eliberare ghidaj universal (1) şi introduceţi hârtia în tavă. Reglaţi ghidajul pentru lungimea hârtiei (2) astfel anida periud dinginiea nariiei (2) astie<br>încât să corespundă cu formatul hârtiei.

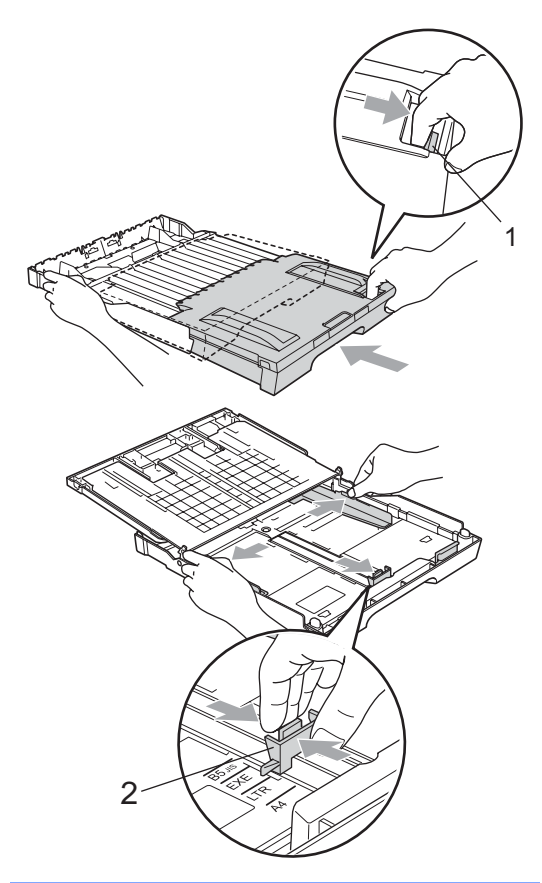

## <span id="page-21-0"></span>**Încărcarea hârtiei în tava 2 <sup>2</sup>**

## **Observaţie**

Puteţi folosi doar hârtie simplă de format A3, Legal, Ledger, A4, Letter sau Executive în tava 2.

**a** Scoateți tava de hârtie complet din aparat.

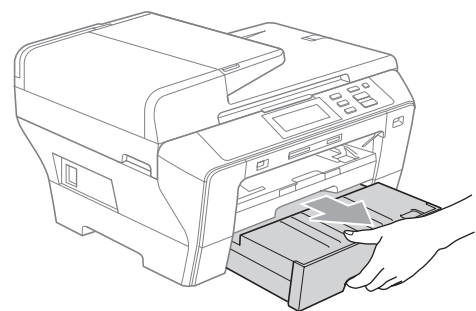

**2** Scoateți capacul tăvii de hârtie (1).

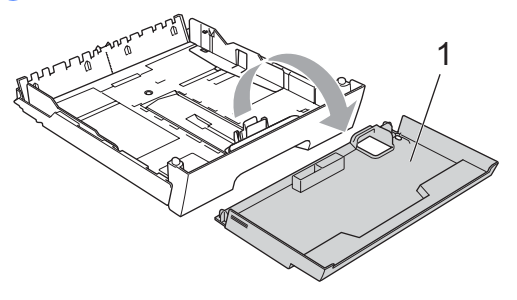

**3** Cu ambele mâini, apăsați ușor și glisați ghidajele laterale pentru hârtie (1) şi apoi pe cel pentru lungime (2) pentru a corespunde cu formatul hârtiei. Asiguraţi-vă că marcajele triunghiulare (3) de pe ghidajele laterale pentru hârtie (1) şi cele de pe ghidajul pentru lungime (2) corespund cu marcajul pentru formatul hârtiei pe care îl folositi.

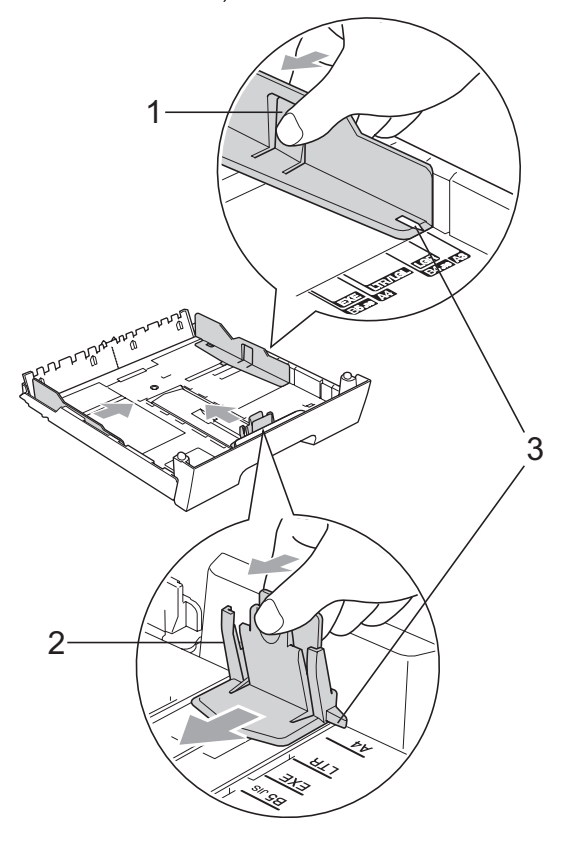

## **Observaţie**

Dacă folosiţi hârtie de format A3, Legal sau Ledger, apăsaţi şi menţineţi apăsat butonul de eliberare ghidaj universal (1) în timp ce scoateţi partea frontală a tăvii de hârtie.

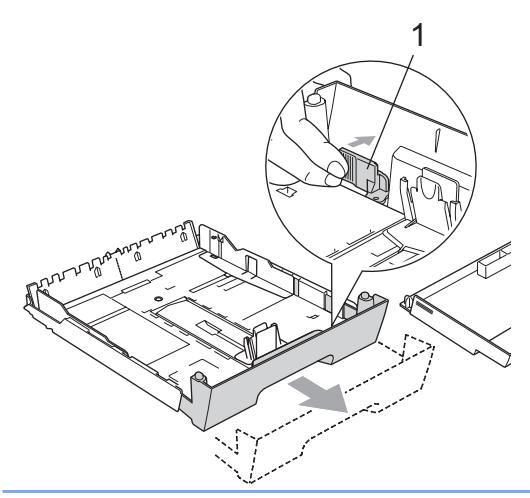

4 Răsfoiți bine stiva de hârtie pentru a evita blocarea hârtiei în aparat sau alimentarea necorespunzătoare.

#### **Observaţie**

Întotdeauna asiguraţi-vă că hârtia nu este ondulată.

**6** Introduceți ușor hârtia în tava de hârtie, cu partea de imprimare în jos şi cu marginea superioară înainte. Asiguraţi-vă că hârtia este întinsă în tavă şi se află sub marcajul pentru limita maximă de hârtie (1).

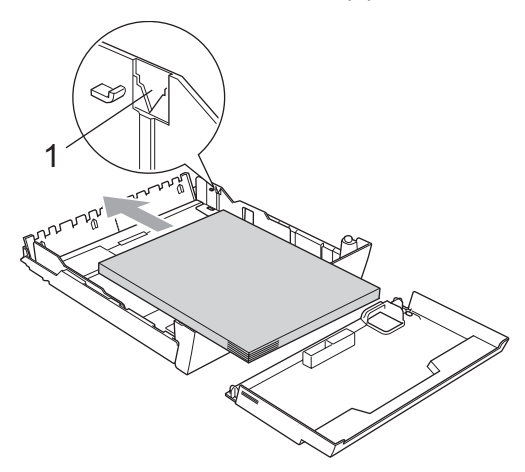

6 Cu ambele mâini, reglați ușor ghidajele laterale pentru hârtie astfel încât să corespundă cu stiva de hârtie. Asiguraţi-vă că ghidajele laterale pentru hârtie ating părțile laterale ale hârtiei.

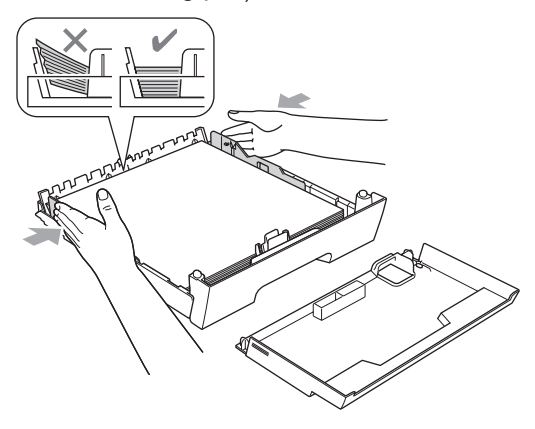

#### **Observaţie**

Aveți grijă să nu împingeți prea tare hârtia în interior; aceasta s-ar putea ridica în partea din spate a tăvii, creându-se astfel probleme la alimentarea cu hârtie.

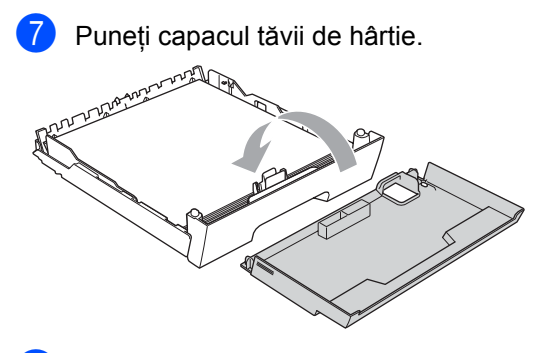

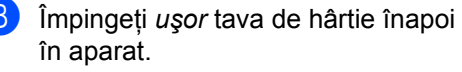

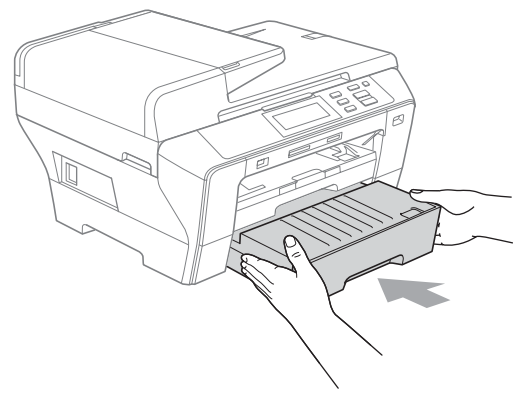

- 9 Efectuați una dintre următoarele operatiuni:
	- Dacă folosiți hârtie de format Ledger, Legal sau A3, mergeti la pasul  $\circled{n}$ .
	- Dacă folosiți hârtie de format Letter, mergeti [l](#page-23-1)a pasul  $\bigcirc$ .
- <span id="page-23-0"></span>**jo** Scoateți tava 1 din aparat. Apăsaţi şi menţineţi apăsat butonul de eliberare ghidaj universal (1) în timp ce scoateți partea frontală a tăvii de hârtie.

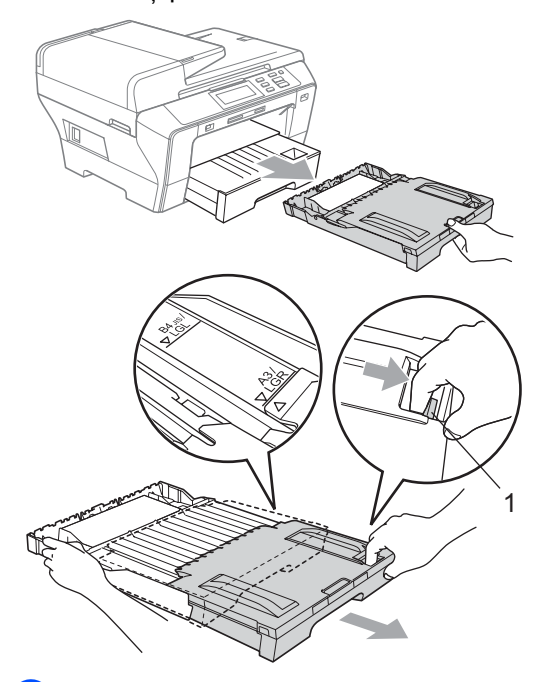

**k Deschideți capacul tăvii de hârtie și reglați** ghidajul pentru lungimea hârtiei (1).

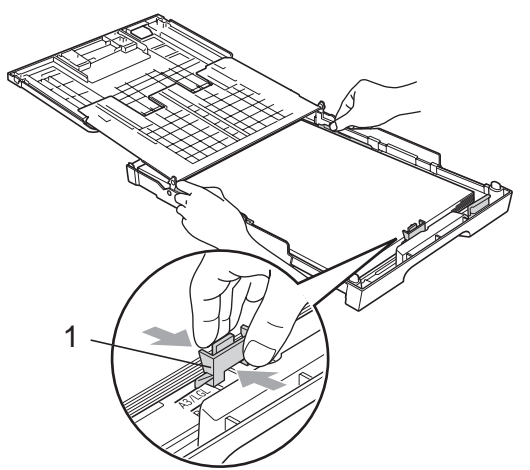

<span id="page-23-1"></span>12 Închideți capacul tăvii de hârtie și împingeţi *uşor* tava înapoi în aparat. Trageţi suportul pentru hârtie (1) până când se fixează în poziție și desfaceți clapeta suportului de hârtie (2).

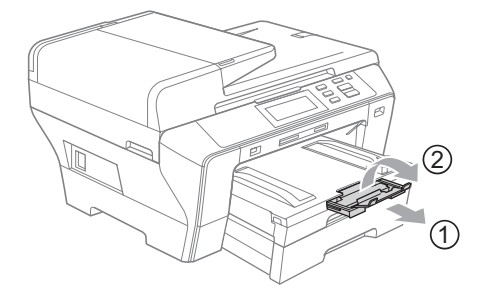

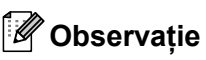

Dacă ați terminat cu folosirea hârtiei de format Ledger, Legal sau A3 și doriți să folosiți un format mai mic de hârtie, scoateți hârtia din tavă. Apoi micșorați tava prin apăsarea butonului de eliberare ghidaj universal (1), introduceți în tavă hârtia de format mai mic şi apoi reglaţi ghidajul pentru lungimea hârtiei (2) astfel încât să corespundă cu formatul de hârtie pe care urmează să îl folosiți.

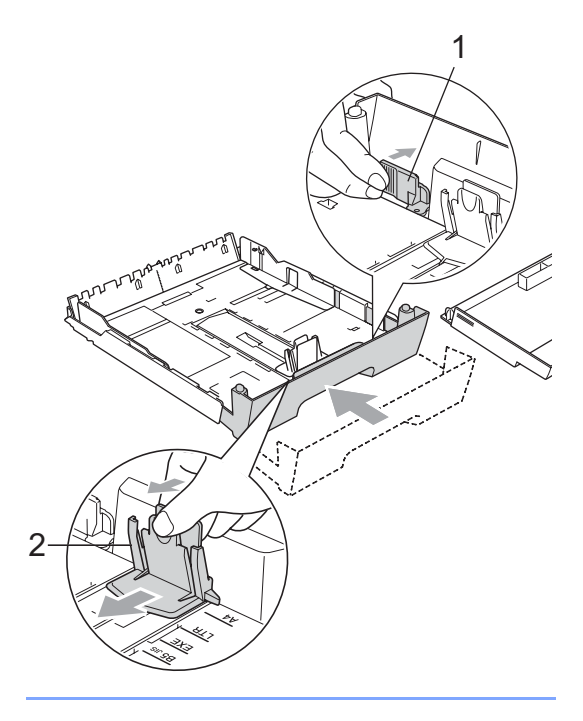

## <span id="page-24-0"></span>**Încărcarea plicurilor şiacărţilor poştale <sup>2</sup>**

#### **Despre plicuri <sup>2</sup>**

- Folosiți plicuri care cântăresc între 80 şi 95 g/m<sup>2</sup>.
- Unele plicuri necesită setări pentru margini în aplicatia dvs. Asigurati-vă că ati realizat un test de imprimare înainte de a imprima mai multe plicuri.

#### **ATENŢIE**

NU folosiţi niciunul dintre următoarele tipuri de plicuri, întrucât acestea vor crea probleme de alimentare:

- Cele care au o structură de colet.
- Cele care sunt gofrate (cu scris în relief).
- Cele care au agrafe sau capse.
- Cele care sunt deja imprimate în interior.

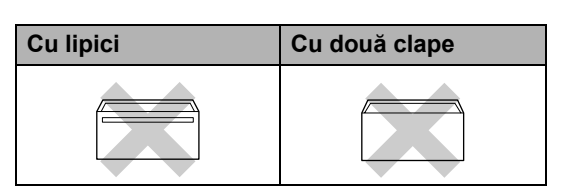

Ocazional, puteţi întâmpina probleme de alimentare provocate de grosimea, formatul şi forma clapelor plicurilor utilizate.

#### **Modalitatea de încărcare a plicurilor şi cărţilor poştale <sup>2</sup>**

**inainte de încărcare, apăsați colturile și** marginile plicurilor sau cărţilor poştale pentru a vă asigura ca sunt cât se poate de aplatizate.

#### **Observaţie**

Dacă plicurile sau cărţile poştale necesită "alimentare dublă", introduceți-le pe rând în tava de hârtie.

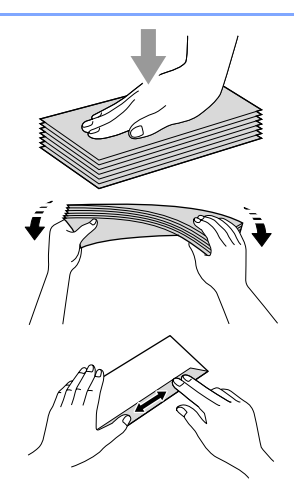

2 Introduceți plicurile sau cărțile poștale în tava de hârtie, cu partea cu adresa în jos şi cu marginea principală (partea superioară a plicului) înainte. Cu ambele mâini, apăsaţi uşor şi glisaţi ghidajele pentru hârtie, pe cele laterale (1) şi pe cele pentru lungime (2), pentru a corespunde cu dimensiunea plicului sau a cărții poștale.

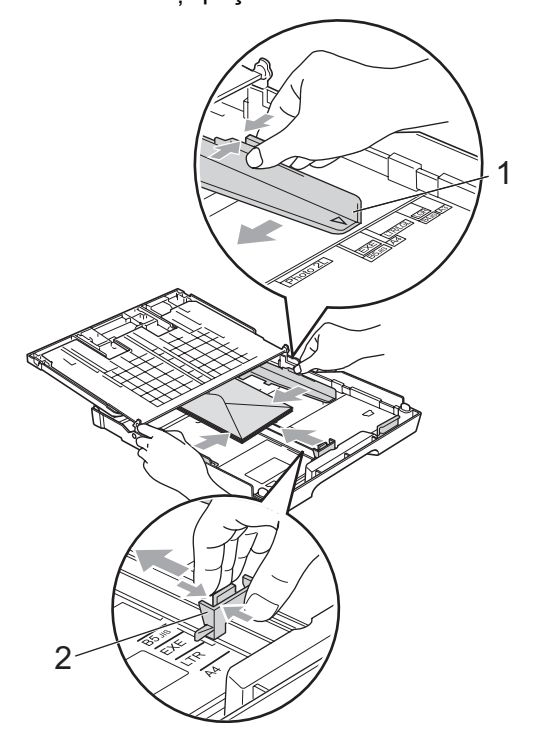

**Dacă întâmpinaţi probleme la imprimarea pe plicuri, încercaţi să ţineţi cont de următoarele sugestii: <sup>2</sup>**

- **Asigurați-vă că plicul este poziționat** cu clapa fie pe partea laterală a plicului fie pe marginea de jos a acestuia când realizaţi imprimarea.
	- Reglați dimensiunea și marginile în aplicaţia dvs.

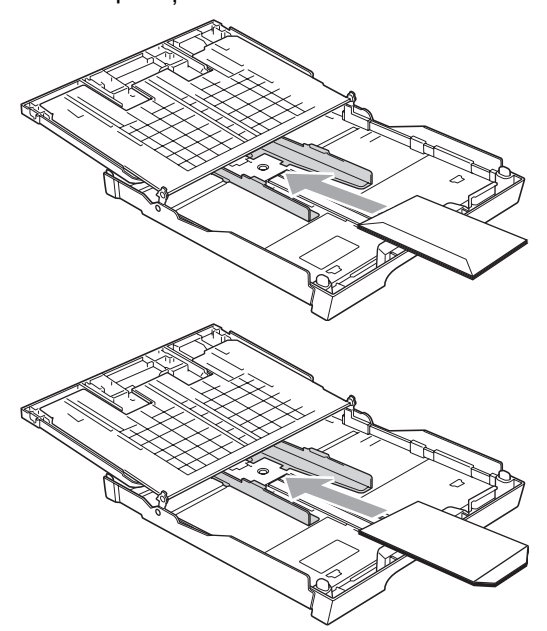

#### <span id="page-25-0"></span>**Îndepărtarea imprimatelor de dimensiuni mici din aparat 2**

Când aparatul scoate hârtie de dimensiuni mici în tava de hârtie, este posibil să nu ajungeți la ea. Asigurați-vă că imprimarea s-a încheiat și apoi scoateți complet tava din aparat.

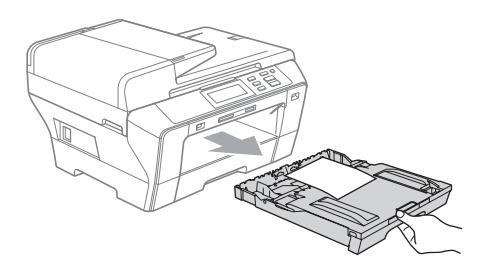

## <span id="page-26-0"></span>**Zona imprimabilă <sup>2</sup>**

Zona imprimabilă depinde de setările din aplicaţia pe care o folosiţi. Cifrele de mai jos indică zonele neimprimabile de pe colile de hârtie pretăiată şi de pe plicuri. Aparatul poate imprima în zonele umbrite ale colii pretăiate când opţiunea de imprimare fără margini este disponibilă şi activată. (Consultaţi *Tipărirea* pentru Windows*®* sau *Imprimarea şi expedierea faxurilor* pentru Macintosh*®* din Ghidul Utilizatorului de Software de pe CD-ROM.)

**Coală de hârtie pretăiată Plicuri**

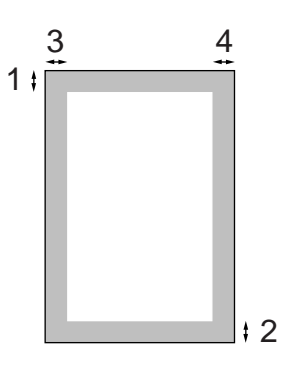

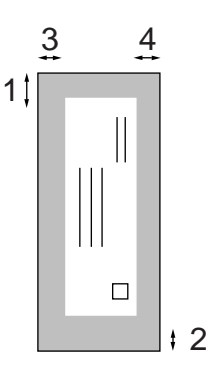

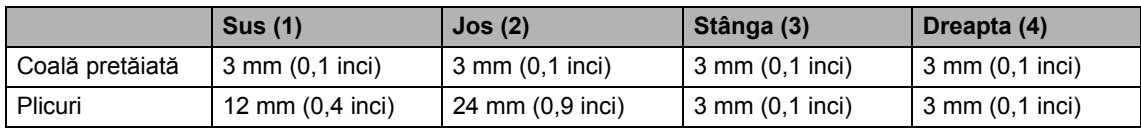

## **Observaţie**

Opțiunea de imprimare fără margini nu este disponibilă pentru plicuri.

## <span id="page-27-0"></span>**Hârtie şi alte suporturi**  de imprimare acceptate

Calitatea imprimării poate fi afectată de tipul de hârtie pe care îl folosiţi în aparat.

Pentru a obtine cea mai bună calitate de imprimare pentru setările alese, setaţi întotdeauna opţiunea hârtie tip astfel încât să corespundă cu hârtia utilizată.

Puteţi folosi hârtie simplă, hârtie inkjet (hârtie cretată), hârtie glossy, hârtie transparentă şi plicuri.

Vă recomandăm să testaţi diverse tipuri de hârtie înainte de a cumpăra cantități mari.

Pentru cele mai bune rezultate, folositi hârtie Brother.

- Când imprimați pe hârtie inkjet (hârtie cretată), hârtie transparentă şi hârtie foto, asigurați-vă că ați selectat suportul de imprimare potrivit, în fila "**Basic**" a driverului imprimantei sau în setarea Paper Type din meniul aparatului. (Consultaţi *[Formatul](#page-34-5) şi tipul hârtiei* [la pagina 25](#page-34-5).)
- Când imprimați pe hârtie foto Brother, încărcaţi încă o coală din acelaşi fel de hârtie foto în tava de hârtie. Cu acest scop, a fost inclusă o coală în plus în pachetul de hârtie.
- Când folositi hârtie transparentă sau hârtie foto, scoateti imediat fiecare coală în parte, pentru a evita murdărirea sau blocajele de hârtie.
- Evitați să atingeți suprafața imprimată a hârtiei imediat după imprimare; e posibil ca suprafaţa să nu fie uscată complet şi există riscul să vă pătaţi degetele.

## <span id="page-27-1"></span>**Suporturi de imprimare recomandate <sup>2</sup>**

Pentru a obtine cea mai bună calitate a imprimării, vă sugerăm să utilizați hârtie Brother. (Consultati tabelul de mai jos.)

Dacă hârtia Brother nu este disponibilă în ţara dvs., vă recomandăm să testați diverse tipuri de hârtie înainte de a achiziţiona cantităţi mari.

Vă recomandăm să folosiți "3M Transparency Film" când imprimați pe hârtie transparentă.

#### **Hârtie Brother**

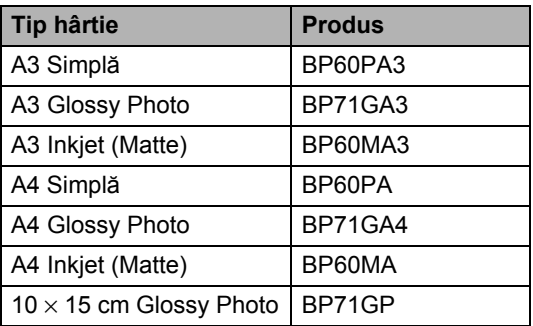

## <span id="page-28-0"></span>**Manevrarea şi utilizarea mediilor de imprimare <sup>2</sup>**

- Depozitati hârtia în ambalajul său original si păstrati-o sigilată. Păstrati hârtia pe o suprafată plană și departe de umiditate, lumina directă a soarelui şi căldură.
- Evitați să atingeți partea lucioasă (cretată) a hârtiei foto. Încărcaţi hârtia foto cu partea lucioasă în jos.
- Evitați să atingeți ambele părți ale hârtiei transparente deoarece acestea absorb cu ușurință apa și transpirația, acest lucru putând cauza o imprimare de calitate scăzută. Hârtia transparentă concepută pentru imprimante/copiatoare laser v-ar putea păta următorul document. Folosiţi numai tipuri de hârtie transparentă recomandate pentru imprimarea cu jet de cerneală.
- Puteti imprima pe ambele părti ale hârtiei doar în cazul imprimării de pe PC. Consultaţi *Tipărirea* pentru Windows® din Ghidul Utilizatorului de Software de pe CD-ROM.

#### **Configurare incorectă**

NU folosiţi următoarele tipuri de hârtie:

• Deteriorată, ondulată, încretită sau hârtie cu formă neregulată.

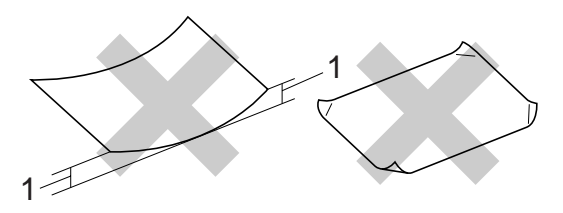

**1 2 mm (0,07 inci) sau mai groasă**

- Foarte lucioasă sau cu un grad ridicat de texturare.
- Hârtie care nu poate fi aranjată uniform când este stivuită.

#### **Capacitatea tăvii de hârtie <sup>2</sup>**

Maximum 50 de coli de hârtie Letter sau A4 80 g/m<sup>2</sup>.

 Hârtia transparentă şi hârtia foto trebuie luate una câte una din tava de hârtie, pentru a se evita murdărirea acestora.

**2**

## <span id="page-29-0"></span>**Alegerea suportului de imprimare potrivit <sup>2</sup>**

## **Tipul şi formatul hârtiei pentru fiecare operaţiune <sup>2</sup>**

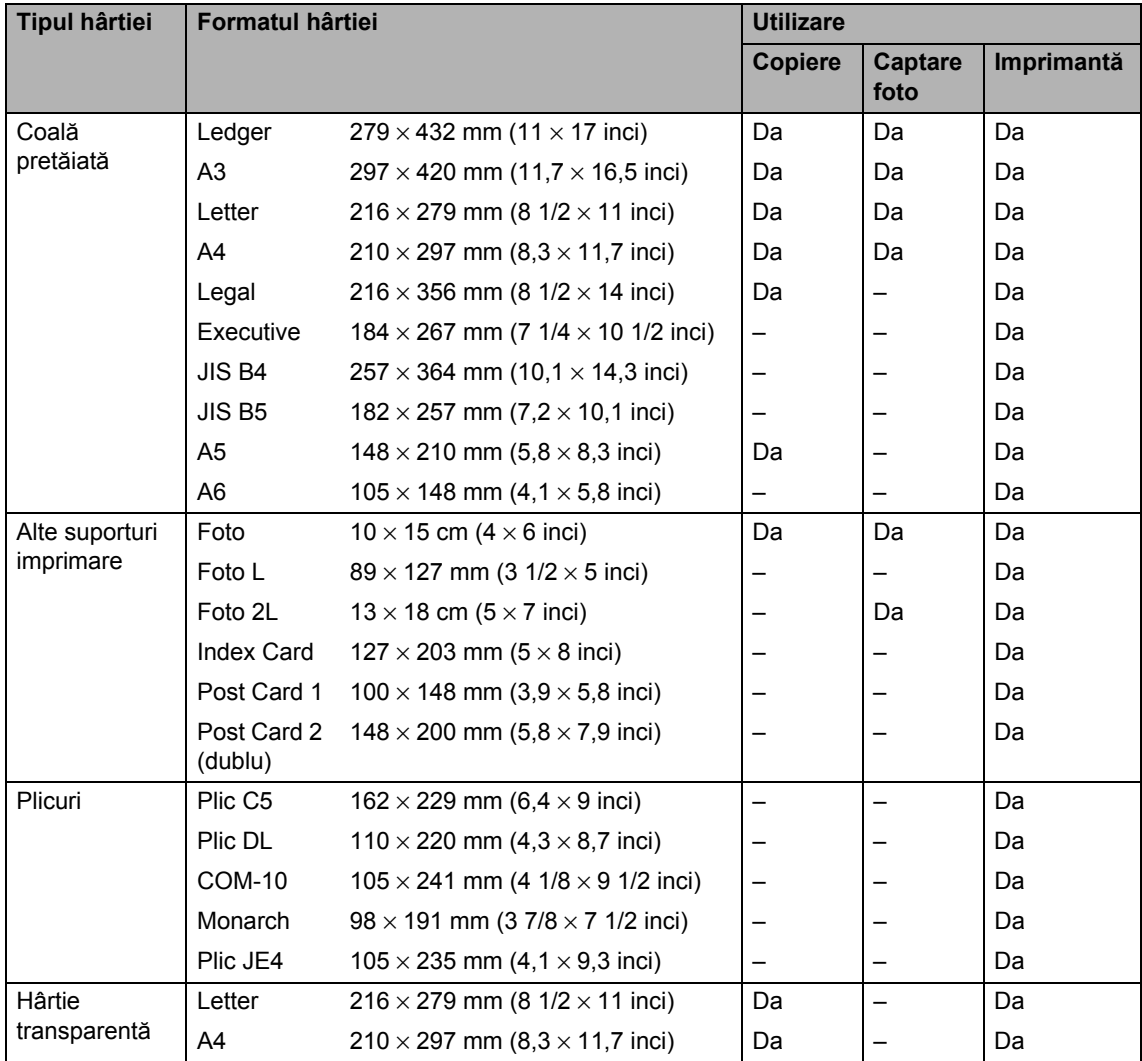

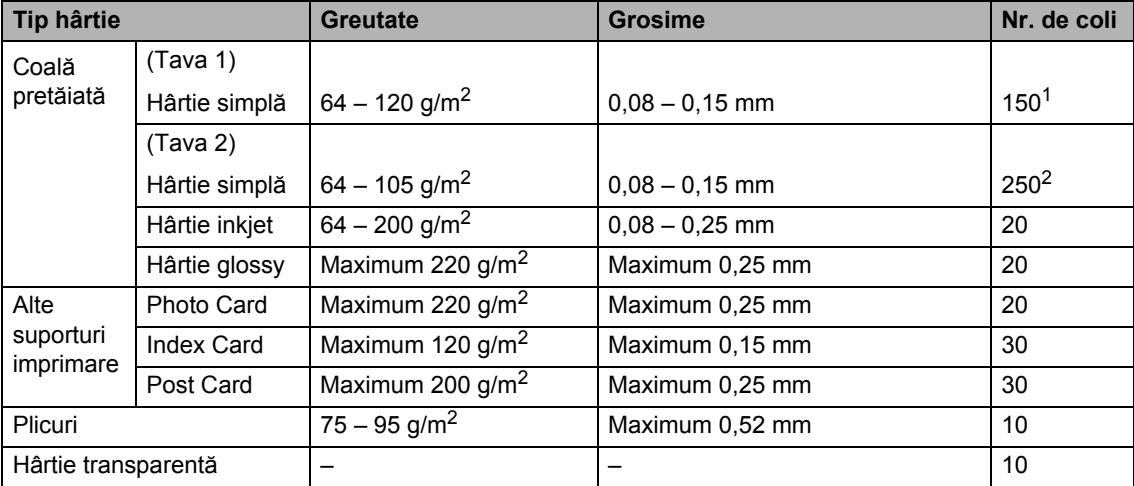

#### **Greutatea, grosimea hârtiei şi capacitatea <sup>2</sup>**

<span id="page-30-0"></span><sup>1</sup> Maximum 150 coli de hârtie de 80 g/m2.

<span id="page-30-1"></span><sup>2</sup> Maximum 250 coli de hârtie de 80 g/m2.

## <span id="page-31-0"></span>**Încărcarea documentelor <sup>2</sup>**

Puteți realiza copii și puteți scana de pe ADF (încărcător automat de documente) şi de pe sticla scanerului.

## <span id="page-31-1"></span>**Utilizarea ADF <sup>2</sup>**

În ADF se pot încărca maximum 50 de coli, care sunt preluate automat în mod individual. Utilizați hârtie standard de 80 g/m<sup>2</sup> și răsfirați întotdeauna paginile înainte de a le introduce în ADF.

#### **Mediu recomandat <sup>2</sup>**

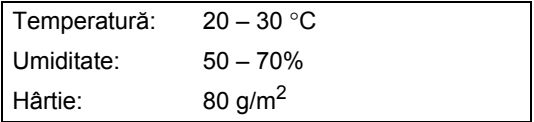

#### **Dimensiuni acceptate <sup>2</sup>**

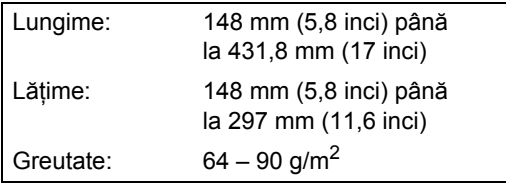

#### **Modalitatea de încărcare a documentelor <sup>2</sup>**

#### **ATENŢIE**

NU trageţi de document în timp ce este încărcat.

NU folosiţi hârtie care este ondulată, încreţită, împăturită, ruptă, cu capse, agrafe, lipită sau cu bandă adezivă.

NU folositi carton, ziare sau material textil.

■ Asigurați-vă că documentele scrise cu cerneală sunt complet uscate.

Desfaceti suportul ADF pentru documente (1) şi clapeta suportului exterior ADF pentru documente (2).

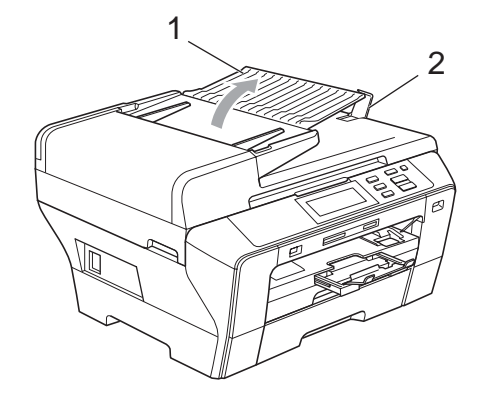

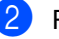

Răsfirați bine paginile.

c <sup>A</sup>şezaţi documentul în ADF, **cu faţa în sus şi marginea superioară înainte**, până când simţiţi că acestea ating rola de alimentare.

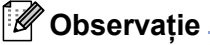

Introduceţi documentele de format A4/Letter cu marginea scurtă înainte.

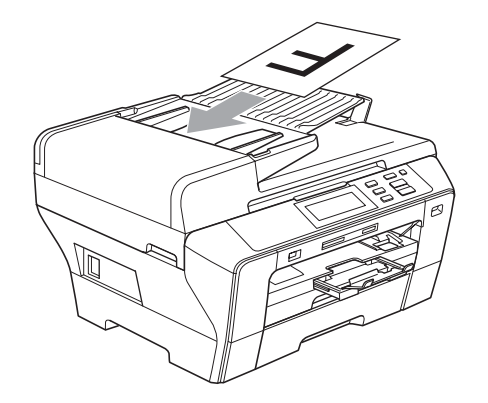

4 Reglați ghidajele pentru hârtie (1) astfel încât acestea să corespundă cu lăţimea documentului.

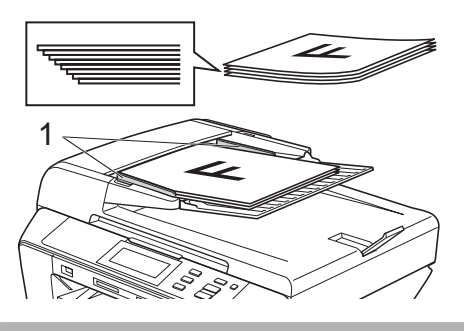

**ATENŢIE**

NU lăsaţi documentele groase pe sticla scanerului. Acestea pot să blocheze ADF-ul.

## <span id="page-32-0"></span>**Utilizarea sticlei scanerului <sup>2</sup>**

Puteti utiliza sticla scanerului pentru a copia sau scana paginile unei cărţi sau câte o pagină, pe rând.

#### **Dimensiuni acceptate <sup>2</sup>**

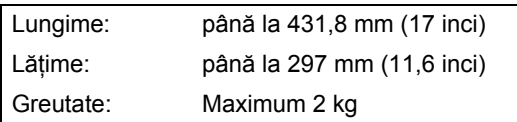

#### **Modalitatea de încărcare a documentelor <sup>2</sup>**

## **Observaţie**

Pentru a utiliza sticla scanerului, ADF-ul trebuie să fie gol.

Ridicați capacul documentelor.

Folosind ghidajele pentru documente din stânga şi din partea superioară, așezați documentul cu fața în jos, în colţul din stânga sus al sticlei scanerului.

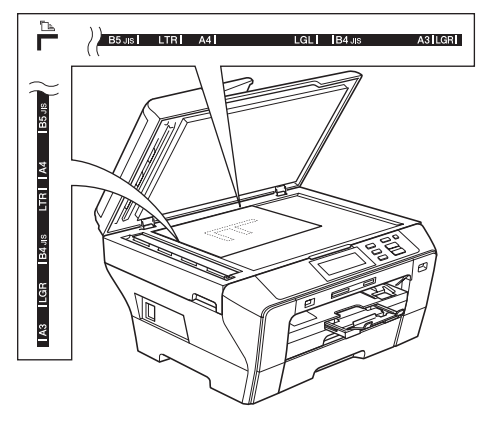

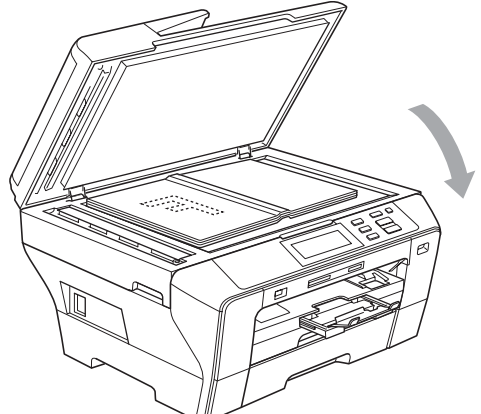

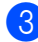

**3** Închideti capacul documentelor.

#### **ATENŢIE**

Dacă scanați o carte sau un document gros, NU trântiţi capacul sau NU exercitaţi presiune asupra acestuia.

## <span id="page-33-0"></span>**Zona de scanare <sup>2</sup>**

Zona de scanare depinde de setările din aplicaţia pe care o folosiţi. Cifrele de mai jos indică zonele de pe hârtie care nu pot fi scanate.

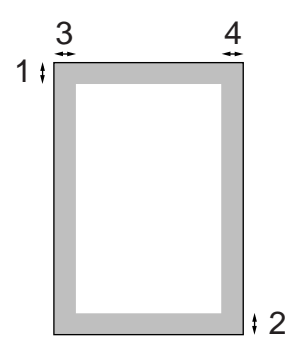

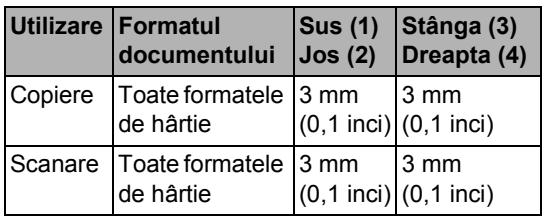

**3**

## <span id="page-34-4"></span><span id="page-34-0"></span>**Setări generale <sup>3</sup>**

## <span id="page-34-1"></span>**Setări privind hârtia <sup>3</sup>**

## <span id="page-34-5"></span><span id="page-34-2"></span>**Formatul şi tipul hârtiei <sup>3</sup>**

Pentru a obţine cea mai bună calitate a imprimării, setaţi aparatul pentru tipul de hârtie utilizat.

Puteţi utiliza şapte formate ale hârtiei pentru imprimarea copiilor: A3, A4, A5,  $10 \times 15$  cm  $(4 \times 6$  inci), Ledger, Letter și Legal. Atunci când încărcați în aparat un format de hârtie diferit, trebuie să modificaţi setarea formatului hârtiei în acelaşi timp.

- - Apăsați MENIU.
	- Apăsați ▲ sau ▼ pentru a afișa Setare Gener.
- Apăsați Setare Gener.
	- Apăsați Setări tavă. Apăsaţi Tava#1 sau Tava#2.
- **6** Efectuați una dintre următoarele operatiuni:
	- Dacă ați selectat Tava#1, apăsați şi selectaţi A4, A5, A3, 10x15cm, Letter, Legal sau Ledger. Apăsaţi şi selectaţi Hartie Simpla, Hartie Inkjet, Brother BP71, Altă h. Glos sau Hartie
		- Transpar.
	- Dacă ați selectat Tava#2, apăsați şi selectaţi A4, A3, Letter, Legal sau Ledger.

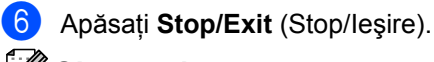

#### **Observaţie**

- Puteţi utiliza doar hârtie simplă şi formatele de hârtie A3, A4, Ledger, Letter sau Legal în tava 2.
- Aparatul elimină hârtia cu suprafaţa imprimată în sus în tava de hârtie din partea anterioară a aparatului. Atunci când utilizaţi hârtii transparente sau lucioase, scoateţi pe rând colile pentru a evita murdărirea sau blocarea hârtiei.

## <span id="page-34-3"></span>**Asigurarea modului de alimentare a hârtiei pentru hârtia de format A3 - sens transversal <sup>3</sup>**

Dacă datele dvs. de imprimat au linii orizontale la utilizarea hârtiei A3, hârtia dvs. poate fi cu sens longitudinal. Selectaţi A3 - sens transversal la Oprit pentru a evita această problemă.

Apăsați MENIU.

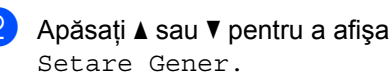

Apăsați Setare Gener.

- 4 Apăsați  $\blacktriangle$  sau  $\blacktriangledown$  pentru a afișa A3 - sens transversal.
- Apăsați A3 sens transversal.
- Apăsați Oprit.

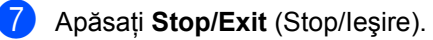

#### **Observaţie**

- Dacă nu sunteti siguri de tipul de hârtie pe care îl folositi, consultati ambalajul hârtiei sau producătorul pentru specificaţiile hârtiei.
- Imprimarea este mai înceată atunci când setarea A3 - sens transversal este Pornit.

**3**

## <span id="page-35-0"></span>**Modul de hibernare <sup>3</sup>**

Puteți selecta cât de mult trebuie să fie inactiv aparatul (de la 1 la 60 minute) înainte de a intra în modul de hibernare. Cronometrul porneşte dacă nu se efectuează nici o operaţiune la aparat. Setarea implicită este de 10 minute.

- Apăsați MENIU.
- Apăsați ▲ sau ▼ pentru a afișa Setare Gener.
- Apăsați Setare Gener.
- 4 Apăsați  $\blacktriangle$  sau  $\blacktriangledown$  pentru a afișa Mod Hibernare.
- 5 Apăsați Mod Hibernare.
- 6 Apăsați și selectați 1 Min, 2 Min., 3 Min., 5 Min., 10 Min., 30 Min. sau 60 Min., care reprezintă perioada de timp în care aparatul este inactiv înainte de a intra în modul de hibernare.
- Apăsați **Stop/Exit** (Stop/Ieșire).

## <span id="page-35-1"></span>**Volum beeper <sup>3</sup>**

Când beeper-ul este activat, aparatul va emite un semnal sonor atunci când apăsaţi o tastă sau comiteţi o greşeală.

Puteți selecta un interval de niveluri pentru volum, de la Ridicat la Oprit.

- Apăsați MENIU.
- 
- Apăsați ▲ sau ▼ pentru a afișa Setare Gener.

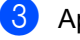

Apăsați Setare Gener.

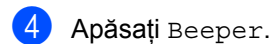

- **b** Apăsați și selectați Scazut, Mediu, Ridicat sau Oprit.
- **6** Apăsați Stop/Exit (Stop/Ieșire).

## <span id="page-35-2"></span>**Ecranul LCD**

## <span id="page-35-3"></span>**Modificarea limbii ecranului LCD3**

Puteţi modifica limba ecranului LCD.

- **Apăsați** MENIU.
	- Apăsați ▲ sau ▼ pentru a afișa Setare Initial.
- Apăsați Setare Initial.
- Apăsați Limba Locala.
- Apăsați și selectați limba dvs.
- **6** Apăsați Stop/Exit (Stop/Ieşire).

## <span id="page-35-4"></span>**Contrastul ecranului LCD <sup>3</sup>**

Puteţi regla contrastul ecranului LCD pentru un afişaj mai puternic şi mai viu. Dacă întâmpinaţi dificultăţi în citirea ecranului LCD, încercaţi să modificaţi setarea contrastului.

- Apăsați MENIU.
- Apăsați ▲ sau ▼ pentru a afișa Setare Gener.
- Apăsați Setare Gener.
- Apăsați Setari LCD.
- Apăsati Contrast LCD.
- Apăsați și selectați Luminos, Mediu sau Intunecos.
- Apăsați Stop/Exit (Stop/Ieșire).
#### **Setarea luminozităţii de fundal a ecranului <sup>3</sup>**

Dacă întâmpinaţi dificultăţi în citirea ecranului LCD, încercati să modificati setarea luminozității.

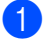

**4 Apăsați MENIU.** 

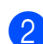

Apăsați ▲ sau ▼ pentru a afișa Setare Gener.

- 8 Apăsați Setare Gener.
- 4 Apăsați Setari LCD.
- Apăsați Backlight.
- 6 Apăsați și selectați Luminos, Mediu sau Intunecos.

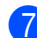

g Apăsaţi **Stop/Exit** (Stop/Ieşire).

#### **Setarea duratei de menţinere a luminii de fundal <sup>3</sup>**

Puteţi seta durata cât lumina de fundal pentru LCD rămâne aprinsă după ultima apăsare a tastei.

1 Apăsați MENIU.

- Apăsați ▲ sau ▼ pentru a afişa Setare Gener.
- **6** Apăsați Setare Gener.

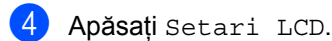

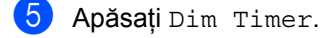

- 6 Apăsați și selectați Oprit, 10 Sec., 20 Sec. sau 30 Sec.
- - Apăsați Stop/Exit (Stop/Ieşire).

## **Rapoarte de imprimare**

Următoarele rapoarte sunt disponibile:

■ Lista Ajutor

O listă de ajutor care vă arată cum să vă programaţi aparatul.

Setari Utiliz.

Listează setările dvs.

Config.retea

Listează setările reţelei.

#### **Modul de imprimare a unui raport <sup>3</sup>**

- Apăsați MENIU.
- Apăsați ▲ sau ▼ pentru a afișa Print Rapoarte.
- 8 Apăsați Print Rapoarte.
- 4 Selectați raportul dorit și apăsați butonul.
- **5** Apăsați Mono Start (Start (Mono)).
- Apăsați Stop/Exit (Stop/Ieșire).

Capitolul 3

## **Secţiunea II**

 $\blacktriangleright$ 

## **Copierea II**

**[Realizarea copiilor](#page-39-0)** 30

**4**

## <span id="page-39-0"></span>**Realizarea copiilor <sup>4</sup>**

## **Modalitatea de copiere <sup>4</sup>**

#### **Intrarea în modul de copiere <sup>4</sup>**

Când doriți să realizați o copie, apăsati tasta (**Copy** (Copiere)) pentru a o ilumina în culoarea albastră.

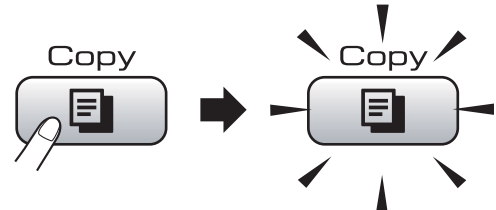

Ecranul LCD afişează:

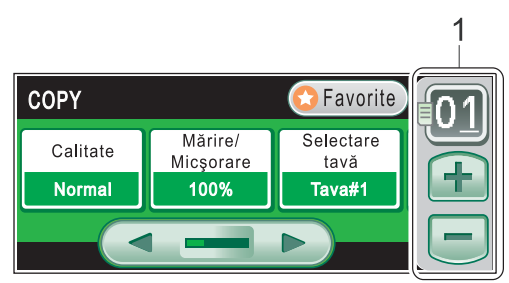

#### **1 Nr. de Copii**

Introduceti numărul de copii dorite, fie prin apăsarea numărului, fie apăsând **+** sau  pe ecran (după cum se arată mai sus).

Apăsați < sau ▶ pentru a derula prin opțiunile de copiere. Apăsați opțiunea pe care doriți să o setati.

- $\blacksquare$  Calitate (Consultati [pagina 31](#page-40-0).)
- Mărire/Micșorare (Consultați [pagina 31.](#page-40-1))
- Selectare tavă (Consultați [pagina 32](#page-41-0).)
- Tip hârtie (Consultati [pagina 32](#page-41-1).)
- Dimensiuni hârtie (Consultați [pagina 33.](#page-42-0))
- Luminozitate (Consultați [pagina 33](#page-42-1).)
- Contrast (Consultati [pagina 33](#page-42-2).)
- Stivuire/Sortare (Consultați [pagina 33.](#page-42-3))
- Asezare in Pag. (Consultați [pagina 34.](#page-43-0))
- Ajustare înclinare (Consultati [pagina 36.](#page-45-0))
- Copiere carte (Consultați [pagina 36.](#page-45-1))
- Copiere inscript. (Consultati [pagina 37.](#page-46-0))
- Setări favorite (Consultați [pagina 38.](#page-47-0))

#### **Observaţie**

Opţiunile Copiere carte şi Copiere inscripţ. sunt compatibile cu tehnologia Reallusion, Inc. **REALLUSION** 

#### **Realizarea unei singure copii <sup>4</sup>**

a Apăsaţi (**Copy** (Copiere)).

#### Încărcați documentul. (Consultaţi *Încă[rcarea documentelor](#page-31-0)* [la pagina 22.](#page-31-0))

**3** Apăsați **Mono Start** (Start (Mono)) sau **Colour Start** (Start (Color)).

#### **Realizarea copiilor multiple <sup>4</sup>**

Puteți realiza maximum 99 de copii o dată.

- a Apăsaţi (**Copy** (Copiere)).
- Încărcați documentul. (Consultaţi *Încă[rcarea documentelor](#page-31-0)* [la pagina 22.](#page-31-0))
- Introduceți numărul de copii dorit.
- d Apăsaţi **Mono Start** (Start (Mono)) sau **Colour Start** (Start (Color)).

#### **Observaţie**

Pentru a sorta copiile, apăsaţi Stivuire/Sortare (Consultaţi *[Sortarea copiilor utilizând ADF](#page-42-3)* [la pagina 33](#page-42-3).)

#### **Oprirea copierii <sup>4</sup>**

Pentru a opri copierea, apăsaţi **Stop/Exit** (Stop/Ieşire).

## **Setări de copiere <sup>4</sup>**

Puteţi schimba temporar setările de copiere pentru următoarele copii multiple.

Dacă aţi terminat selectarea setărilor, apăsaţi **Mono Start** (Start (Mono)) sau **Colour Start** (Start (Color)).

Puteți să selectați setările multiple, să apăsați şi să setaţi toate opţiunile dorite.

#### **Observaţie**

Puteţi salva unele setări pe care le folosiţi în mod frecvent, prin setarea lor ca favorite (pot fi salvate maximum trei setări). Aceste setări rămân memorate până la o nouă modificare. (Consultaţi *[Configurarea](#page-47-0)  setărilor favorite* [la pagina 38](#page-47-0).)

#### <span id="page-40-0"></span>**Modificarea vitezei şi a calităţii copierii <sup>4</sup>**

Puteţi alege dintr-o gamă întreagă de setări pentru calitate. Setarea din fabrică este Normal.

Rapid

Înseamnă viteză mare de copiere şi cantitate mică de cerneală utilizată. Se foloseşte pentru tipărirea documentelor care necesită corectură, a documentelor mari sau a unui număr mare de copii.

■ Normal

Normal este modul recomandat pentru copiile obişnuite. Acest mod realizează copii de calitate la o viteză bună de copiere.

■ F.Bun

Utilizaţi modul F.Bun pentru a copia imagini precise, precum fotografiile. Acest mod vă oferă rezoluția cea mai ridicată și viteza cea mai mică.

- Apăsați  $\boxed{\blacksquare}$  (**Copy** (Copiere)).
- Încărcați documentul.
- Introduceți numărul de copii dorit.
- Apăsați < sau > pentru a afișa Calitate.
- Apăsați Calitate și selectați Rapid, Normal sau F.Bun.
- 6 Dacă nu doriți să modificați alte setări, apăsaţi **Mono Start** (Start (Mono)) sau **Colour Start** (Start (Color)).

#### <span id="page-40-1"></span>**Mărirea sau micşorarea imaginii copiate <sup>4</sup>**

Puteti selecta un raport de mărire sau de micsorare. Dacă selectati Încad. în pg, aparatul dvs. va regla automat dimensiunea la formatul de hârtie setat.

**b** Apăsați **[aii]** (Copy (Copiere)). Încărcați documentul. Introduceti numărul de copii dorit. 4 Apăsați  $\triangleleft$  sau  $\triangleright$  pentru a afișa Mărire/Micşorare. Apăsați Mărire/Micșorare. 6 Apăsați și selectați 100%, Mărire, Micşorare, Încad. în pg sau Uzual (25-400%).

Capitolul 4

- Efectuați una dintre următoarele operaţiuni:
	- Dacă selectați Mărire sau Micsorare, apăsați și selectați raportul de mărire sau de micşorare dorit.
	- Dacă selectati Uzual (25-400%), introduceti un raport de mărire sau de micşorare de la 25% la 400%. Apăsați OK.
	- Dacă selectați 100% sau  $\hat{I}$  $\hat{I}$  $\hat{I}$ ncad. în pg, mergeți la pasul  $\odot$ .

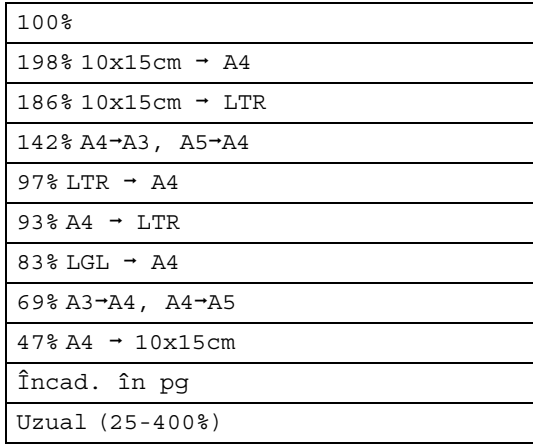

<span id="page-41-2"></span>8 Dacă nu doriți să modificați alte setări, apăsaţi **Mono Start** (Start (Mono)) sau **Colour Start** (Start (Color)).

#### **Observaţie**

- Opţiunea Asezare in Pag. nu este disponibilă cu opțiunile Mărire/ Micşorare şi Ajust înclinare.
- Opţiunea Încad. în pg nu este disponibilă cu opţiunile Sortat, Copiere carte şi Copiere inscripţ.
- Încad. în pq nu funcționează corespunzător dacă documentul de pe sticla scanerului este înclinat cu mai mult de 3 grade. Folosind ghidajele pentru documente din părțile stângă și superioară, așezați documentul pe sticla scanerului în colţul din stânga sus, cu faţa în jos.
- Opţiunea Încad. în pg nu este disponibilă când folosiți hârtie de format Legal.

#### <span id="page-41-0"></span>**Selectarea tăvii <sup>4</sup>**

Puteți modifica tava care va fi folosită pentru următoarea copie. Pentru a schimba tava implicită, consultaţi *[Configurarea set](#page-47-0)ărilor favorite* [la pagina 38](#page-47-0).

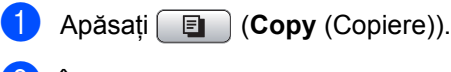

- 2 Încărcați documentul.
- Introduceți numărul de copii dorit.
- 4 Apăsați  $\triangleleft$  sau  $\triangleright$  pentru a afișa Selectare tavă.
- Apăsați Selectare tavă.
- 6 Apăsați și selectați Tava#1 sau Tava#2.
- Apăsați Mono Start (Start (Mono)) sau **Colour Start** (Start (Color)).

## **Opţiuni privind hârtia <sup>4</sup>**

#### <span id="page-41-1"></span>**Tipul hârtiei <sup>4</sup>**

În cazul în care copiaţi pe hârtie specială, setaţi aparatul pentru tipul respectiv de hârtie, pentru a obţine cea mai bună calitate de imprimare.

- Apăsați **[6] (Copy** (Copiere)).
	- Încărcați documentul.
	-
	- Introduceți numărul de copii dorit.
- Apăsați ◀ sau ▶ pentru a afișa Tip hârtie.
- Apăsați Tip hârtie.
- 6 Apăsați și selectați Hartie Simpla, Hartie Inkjet, Brother BP71, Altă hârtie Glos sau Hartie Transpar.
- Dacă nu doriți să modificați alte setări, apăsaţi **Mono Start** (Start (Mono)) sau **Colour Start** (Start (Color)).

**4**

#### <span id="page-42-0"></span>**Formatul hârtiei <sup>4</sup>**

În cazul în care copiaţi pe alt format de hârtie decât A4, va trebui să schimbați setările pentru formatul hârtiei. Puteţi realiza copii doar pe hârtie Ledger, A3, Letter, Legal, A4, A5 sau Foto  $10 \times 15$  cm.

- a Apăsaţi (**Copy** (Copiere)).
- Încărcați documentul.
	- Introduceți numărul de copii dorit.
- 4 Apăsați  $\triangleleft$  sau  $\triangleright$  pentru a afișa
	- Dimensiuni hârtie.
- 5 Apăsați Dimensiuni hârtie.
- 6 Apăsați și selectați A4, A5, A3, 10x15cm, Letter, Legal sau Ledger.
- **Z** Dacă nu doriți să modificați alte setări, apăsaţi **Mono Start** (Start (Mono)) sau **Colour Start** (Start (Color)).

#### **Reglarea luminozităţii şi a contrastului <sup>4</sup>**

#### <span id="page-42-1"></span>**Luminozitate <sup>4</sup>**

Puteti regla luminozitatea de copiere, pentru a realiza copii mai închise sau mai deschise.

- - Apăsați **[** ] (**Copy** (Copiere)).
	- Încărcați documentul.
- Introduceti numărul de copii dorit.
- 4 Apăsați  $\triangleleft$  sau  $\triangleright$  pentru a afișa Luminozitate.
- **b** Apăsați Luminozitate.
- 6 Apăsați  $\triangle$  sau  $\triangleright$  pentru a realiza o copie mai închisă sau mai deschisă. Apăsați OK.
- Dacă nu doriți să modificați alte setări, apăsaţi **Mono Start** (Start (Mono)) sau **Colour Start** (Start (Color)).

#### <span id="page-42-2"></span>**Contrast <sup>4</sup>**

Puteți regla contrastul copiilor pentru ca imaginea să fie mai clară şi mai vie.

- Apăsați  $\left[\Box\right]$  (**Copy** (Copiere)). Încărcați documentul. Introduceți numărul de copii dorit.
- 
- Apăsați < sau ▶ pentru a afișa Contrast.
- Apăsați Contrast.
- 6 Apăsați  $\triangleleft$  sau  $\triangleright$  pentru a schimba contrastul. Apăsați OK.
- 7 Dacă nu doriți să modificați alte setări, apăsaţi **Mono Start** (Start (Mono)) sau **Colour Start** (Start (Color)).

#### <span id="page-42-3"></span>**Sortarea copiilor utilizând ADF4**

Puteţi sorta mai multe copii. Paginile vor fi sortate în ordinea 321, 321, 321 şi aşa mai departe.

- Apăsați **[** ] (Copy (Copiere)).
- **i** încărcați documentul.
- Introduceti numărul de copii dorit.
- 4 Apăsați  $\triangleleft$  sau  $\triangleright$  pentru a afișa Stivuire/Sortare.
- **b** Apăsați Stivuire/Sortare.
- Apăsați și selectați Sortat.
- Dacă nu doriți să modificați alte setări, apăsaţi **Mono Start** (Start (Mono)) sau **Colour Start** (Start (Color)).

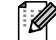

#### **Observaţie**

Încad. în pg, Asezare in Pag. şi Copiere carte nu sunt disponibile cu Sortat.

#### <span id="page-43-0"></span>**Realizarea a N în 1 copii sau a unui poster (aşezarea în pagină) 4**

Funcția de copiere N în 1 vă poate ajuta să economisiţi hârtie întrucât vă permite să copiaţi două sau patru pagini pe o singură pagină imprimată.

Functia 1 la 2 copiază o pagină în format A3 sau Ledger pe două pagini de format A4 sau Letter. Dacă utilizați această setare, folosiți sticla scanerului.

De asemenea, puteţi realiza un poster. Când folosiţi funcţia poster, aparatul dvs. împarte documentul în secţiuni, apoi măreşte secțiunile astfel încât să le puteți asambla într-un poster. Dacă doriţi să imprimaţi un poster, folosiţi sticla scanerului.

#### **Important**

- Asigurati-vă că formatul hârtiei este setat pe A4, A3, Letter sau Ledger.
- Nu puteți utiliza setarea Mărire/Micsorare cu opțiunile N în 1și Poster.
- Dacă realizați copii color multiple, copierea N în 1 nu este disponibilă.
- (P) înseamnă Portret şi (L) înseamnă Landscape.
- Puteți realiza doar o copie poster şi o copie 1 la 2 o dată.

#### **Observaţie**

Opţiunile Copiere inscripţ., Copiere carte, Sortat, Mărire/Micşorare şi Ajustare înclinare nu sunt disponibile cu opţiunea Asezare in Pag.

**Apăsați** (**Copy** (Copiere)).

- b Încărcaţi documentul.
- Introduceți numărul de copii dorit.
- Apăsați ◀ sau ▶ pentru a afișa Asezare in Pag.
- Apăsați Asezare in Pag.
- <span id="page-43-1"></span>Apăsați și selectați Oprit(1 în 1), 2 în 1(P), 2 în 1(L), 4 în 1(P), 4 în 1(L), 1 la 2, Poster (2 x 2) sau Poster (3 x 3). Dacă selectați 2 în 1 sau Poster (2 x 2)  $cu A3$ sau Led[g](#page-43-1)er, mergeți la pasul  $\bullet$ . Dacă selectaţi altă setare, mergeţi la pasul  $\odot$ .
	- Efectuați una dintre următoarele operaţiuni:
		- Dacă selectați 2 în 1(P) sau 2 în 1(L), apăsaţi şi selectaţi  $A3x2 \rightarrow A3x1, A4x2 \rightarrow A3x1,$  $LGRx2$   $\rightarrow$  LGRx1 sau  $LTRx2 \rightarrow LGRx1$ .
		- Dacă selectați Poster(2 x 2), apăsați și selectați A3x1 → A3x4,  $A4x1 \rightarrow A3x4, LGRx1 \rightarrow LGRx4$ sau LTRx1  $\rightarrow$  LGRx4.
- <span id="page-43-2"></span>Dacă nu doriți să modificați alte setări, apăsaţi **Mono Start** (Start (Mono)) sau **Colour Start** (Start (Color)) pentru a scana pagina. Dacă ați așezat documentul în ADF sau dacă realizaţi un poster, aparatul scanează paginile şi începe imprimarea. **Dacă folosiţi sticla scanerului, merget[i](#page-43-3) la pasul <b>@.**
- <span id="page-43-3"></span>După ce aparatul scanează pagina, apăsaţi Da pentru a scana următoarea pagină.
- <span id="page-43-4"></span>(0) Aşezați pagina următoare pe sticla scanerului. Apăsaţi **Mono Start** (Start (Mono)) sau **Colour Start** (Start (Color)). Repetaț[i](#page-43-3) pașii  $\bullet$  și  $\bullet$  pentru fiecare pagină.
- **k După ce au fost scanate toate paginile,** apăsaţi Nu pentru a termina.

#### **În cazul în care copiaţi din ADF, introduceţi documentul cu faţa în sus în direcţia indicată mai jos:**

■ 2 în 1 (P)

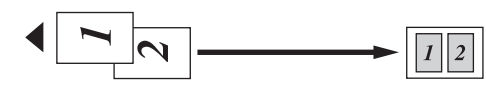

**2 în 1 (L)**

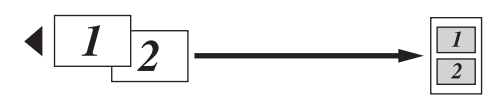

■ 4 în 1 (P)

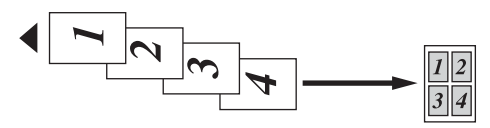

**4 în 1 (L)**

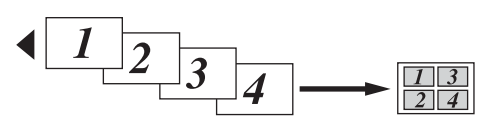

**În cazul în care copiaţi de pe sticla scanerului, aşezaţi documentul cu faţa în jos, în direcţia indicată mai jos:**

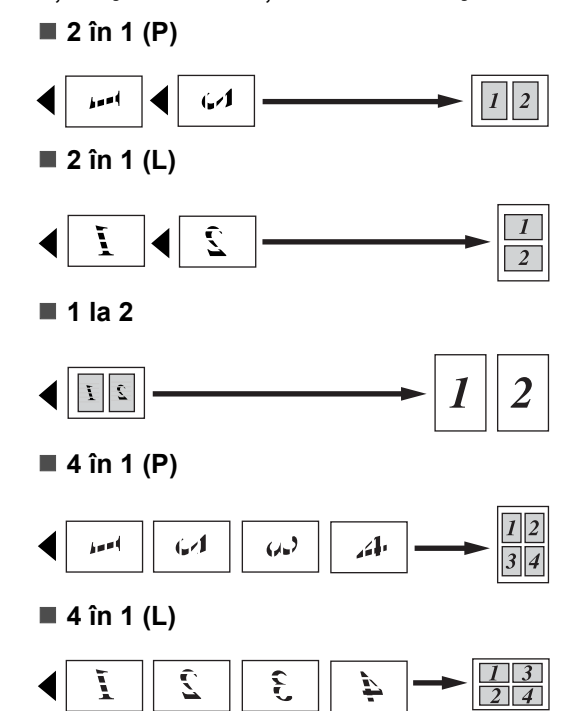

#### ■ Poster (2 x 2)

Puteţi realiza o copie de dimensiune poster a unei fotografii.

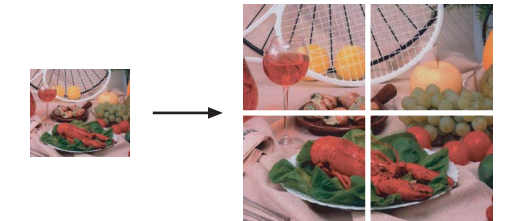

#### **Poster (3 x 3)**

Puteţi realiza o copie de dimensiune poster a unei fotografii.

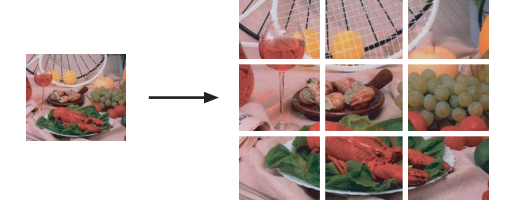

#### <span id="page-45-0"></span>**Ajustarea înclinării 4**

În cazul în care copia dvs. este scanată înclinat, aparatul poate corecta automat documentul. Dacă utilizați această setare, folosiți sticla scanerului și copiere 100%.

- - a Apăsaţi (**Copy** (Copiere)).
- Încărcați documentul.
- c Introduceţi numărul de copii dorit.
- **Apăsați < sau ▶ pentru a afișa Ajust** înclinare.
- 5 Apăsați Ajust înclinare.
- 6 Apăsați Auto (sau Oprit).
- Dacă nu doriți să modificați alte setări, apăsaţi **Mono Start** (Start (Mono)) sau **Colour Start** (Start (Color)).

#### **Observaţie**

- Ajustare înclinare nu este disponibilă cu Asezare in Pag., Copiere carte, Mărire/Micşorare şi Copiere inscripţ.
- Nu puteți utiliza această setare cu hârtie Ledger, A3 sau hârtie cu dimensiuni mai mici de  $64 \times 91$  mm  $(2.5 \times 3.5$  inci).
- Această setare este disponibilă doar pentru hârtie cu formă dreptunghiulară sau pătrată.
- Ajustare înclinare este disponibilă doar în cazul în care documentul este înclinat cu mai putin de 3,0 grade.
- Ajustare înclinare nu poate functiona corect dacă documentul dvs. este prea gros.

#### <span id="page-45-1"></span>**Copierea cărţilor <sup>4</sup>**

Opţiunea copiere carte corectează marginile întunecate şi înclinarea. Aparatul dvs. poate corecta automat documentul sau puteţi realiza dvs. anumite corecții.

Dacă utilizați această setare, folosiți sticla scanerului.

- **b** Apăsați **i Copy** (Copiere)).
- Încărcați documentul.
- c Introduceţi numărul de copii dorit.
- Apăsați ◀ sau ▶ pentru a afișa Copiere carte.
- Apăsați Copiere carte.
- Efectuați una dintre următoarele operaţiuni:
	- Dacă doriti să corectati dvs. documentul, apăsaţi Activat(Viz.).

Apăsaţi **Mono Start** (Start (Mono)) sau **Colour Start** (Start (Color)) şi mer[g](#page-45-2)eți la pasul <sup>●</sup>.

- Dacă doriți ca aparatul să corecteze automat documentul, apăsați Pornit şi mergeți la pasul <sup>(2)</sup>.
- <span id="page-45-2"></span>Ajustati documentul înclinat utilizând  $\boxed{\Omega}$  sau  $\boxed{\Omega}$ . Eliminaţi zonele întunecate utilizând  $\boxed{\triangleleft}$  sau  $\boxed{\triangleright}$ .
- <span id="page-45-3"></span>8 Dacă ați încheiat realizarea corecțiilor, apăsaţi **Mono Start** (Start (Mono)) sau **Colour Start** (Start (Color)).

#### **Observaţie**

Copiere carte nu este disponibilă cu Asezare in Pag., Sortat, Încad. în pg, Ajustare înclinare sau Copiere inscripţ.

#### <span id="page-46-0"></span>**Copierea inscripţionărilor <sup>4</sup>**

Puteţi introduce în documentul dvs. un logo sau un text sub formă de filigran. Puteţi selecta unul dintre filigranele şablon, date de pe cardul dvs. media sau de pe unitatea cu memorie USB Flash sau date scanate.

#### **Observaţie**

Copiere inscripţ. nu este valabilă cu Încad. în pg, Asezare in Pag., Ajustare înclinare şi Copiere carte.

- 
- Apăsați **[iiii]** (Copy (Copiere)).
- Apăsați ◀ sau ▶ pentru a afișa Copiere inscripţ.
- - Apăsați Copiere inscripț.
- 4 Apăsați Utiliz.hologramă. Efectuaţi una dintre următoarele operaţiuni:
	- Dacă doriți să folosiți un şablon din aparat, apăsaţi Editare şablon  $\boldsymbol{\mathsf{s}}$ i m[e](#page-46-1)rgeți la pasul  $\boldsymbol{\mathsf{\Theta}}$ .
	- Dacă doriți să folosiți ca filigran datele dvs., apăsați Utilizare imagine şi mergeți la pasul  $\odot$ .

<span id="page-46-1"></span>**b** Apăsați Text și selectați datele pe care doriţi să le folosiţi, CONFIDENTIAL, DRAFT sau COPY. Apăsați OK. Dacă este nevoie, modificaţi alte setări pentru inscripţionare din opţiunile disponibile. Apăsaţi OK. Mer[g](#page-46-3)eți la pasul  $\bullet$ .

- <span id="page-46-2"></span>Efectuați una dintre următoarele operatiuni:
	- Dacă doriți să folosiți documentul dvs. ca filigran, apăsați Scanare.

Aşezaţi documentul pe care doriţi să îl folositi ca filigran în ADF sau pe sticla scanerului şi apăsaţi **Mono Start** (Start (Mono)) sau **Colour Start** (Start (Color)).

Documentul scanat va fi afişat pe LCD.

Apăsaţi OK şi scoateţi documentul filigran pe care l-aţi scanat. Mer[g](#page-46-3)eți la pasul  $\bigcirc$ .

■ Dacă doriti să folositi ca filigran date de pe un card media sau o unitate cu memorie USB Flash, introduceti cadrul media sau unitatea cu memorie USB Flash şi apoi apăsaţi Suport media.

Imaginea va fi afişată pe LCD.

Apăsați și selectați imaginea pe care doriți să o folosiți ca filigran.

Dacă este nevoie, modificaţi alte setări pentru inscripţionare din opţiunile disponibile. Apăsaţi OK. Mer[g](#page-46-3)eți la pasul  $\bullet$ .

#### **ATENŢIE**

NU scoateţi cardul de memorie sau unitatea cu memorie USB Flash în timp ce tasta Photo Capture (Captură Foto) clipeşte, pentru a evita deteriorarea cardului, a unității cu memorie USB Flash sau a datelor stocate pe card.

<span id="page-46-3"></span>Apăsați OK pentru a confirma folosirea filigranului. Încărcaţi documentul.

**h** Introduceți numărul de copii dorit.

Dacă nu doriți să modificați alte setări, apăsaţi **Mono Start** (Start (Mono)) sau **Colour Start** (Start (Color)).

#### <span id="page-47-0"></span>**Configurarea setărilor favorite4**

Puteţi memora setările de copiere pe care le folositi în mod frecvent, prin configurarea lor ca setări favorite. Puteţi configura maximum trei setări favorite.

**a** Apăsați **i Copy** (Copiere)).

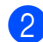

Selectați opțiunea copiere și setările

pe care doriți să le memorați.

- **Apăsați ◀ sau ▶ pentru a afişa** Setări favorite.
- 

Apăsati Setări favorite.

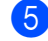

Apăsați memorare.

#### **Observaţie**

Setati Copiere inscript. pe Oprit sau Şablon când memoraţi setările favorite.

- 6 Apăsați și selectați locația în care doriți să memoraţi setările dvs. pentru Favorite:1, Favorite:2 sau Favorite:3.
- Efectuați una dintre următoarele operaţiuni:
	- Dacă doriți să redenumiți setarea, apăsați [80] pentru a şterge caracterele. Apoi introduceţi noua denumire (maximum 12 caractere).

Apăsaţi OK. (Consultaţi *[Introducerea](#page-118-0)  textului* [la pagina 109.](#page-118-0))

■ Dacă nu doriți să redenumiți setarea, apăsați OK.

#### **Accesarea setărilor dvs. favorite <sup>4</sup>**

Când sunteți gata să folosiți una dintre setările dvs. favorite, o puteți accesa.

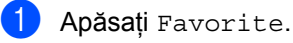

Apăsați și selectați setarea favorită pe care doriți să o accesați.

#### **Redenumirea setărilor dvs. favorite <sup>4</sup>**

După ce ați memorat setările dvs. favorite, le puteți redenumi.

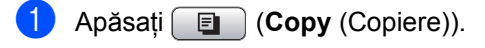

- Apăsați < sau ▶ pentru a afișa Setări favorite.
- Apăsați Setări favorite.
- Apăsați redenumire.
- **5** Apăsați și selectați setarea favorită pe care doriţi să o redenumiţi.
- 6 Introduceti noua denumire (maximum 12 caractere). (Consultaţi *[Introducerea](#page-118-0)  textului* [la pagina 109.](#page-118-0))
- Apăsați OK.

## **Secţiunea III**

**Imprimarea foto directă III**

**[Imprimarea fotografiilor de pe un card de](#page-49-0)  [memorie sau o unitate cu memorie USB Flash](#page-49-0)** 40 **[Imprimarea fotografiilor de pe o camer](#page-64-0)ă foto** 55

# **5**

## <span id="page-49-0"></span>**Imprimarea fotografiilor de pe un card de memorie sau o unitate cu memorie USB Flash5**

## **Operaţiuni PhotoCapture Center™**

#### **Imprimarea de pe un card de memorie sau de pe o unitate cu memorie USB Flash fără PC5**

Chiar dacă aparatul nu este conectat la computerul dvs., puteţi imprima fotografii direct de pe cardul camerei foto digitale sau de pe o unitate cu memorie USB Flash. (Consultaţi *[Imprimarea imaginilor](#page-52-0)* [la pagina 43](#page-52-0).)

#### **Scanarea către un card de memorie sau o unitate cu memorie USB Flash fără PC <sup>5</sup>**

Puteţi scana documente şi le puteţi salva direct pe un card de memorie sau o unitate cu memorie USB Flash. (Consultaţi *[Scanarea](#page-61-0)  că[tre un card de memorie sau o unitate cu](#page-61-0)  [memorie USB Flash](#page-61-0)* la pagina 52.)

#### **Utilizarea PhotoCapture Center™ de pe computerul dvs.5**

Puteţi accesa un card de memorie sau o unitate cu memorie USB Flash introdusă în partea anterioară a aparatului de pe PC-ul dvs.

(Consultaţi *PhotoCapture Center*™ pentru Windows® sau *Setarea de la distanţă şi PhotoCapture Center™* pentru Macintosh® din Ghidul Utilizatorului de Software de pe CD-ROM.)

#### **Utilizarea unui card de memorie sau a unei unităţi cu memorie USB Flash <sup>5</sup>**

Aparatul dvs. Brother are unități media (sloturi) utilizate cu următoarele suporturi accesibile de camere foto digitale: CompactFlash®, Memory Stick®, Memory Stick Pro™, SD, SDHC, xD-Picture Card™ si unități cu memorie USB Flash.

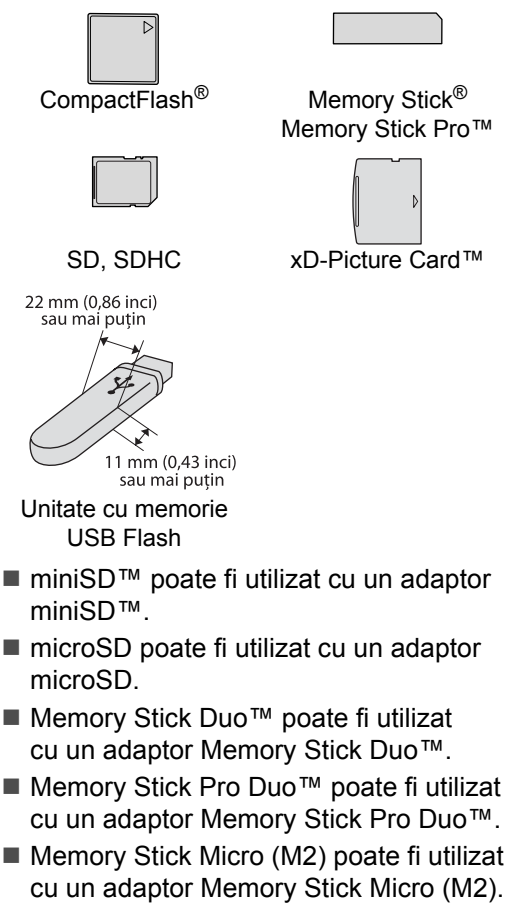

Adaptoarele nu sunt incluse cu aparatul. Contactati un tert furnizor pentru adaptoare.

Funcţia PhotoCapture Center™ vă permite să imprimați fotografii digitale de pe camera dvs. foto digitală la înaltă rezoluţie pentru a obţine o imprimare de calitate fotografică.

#### **Structura folderelor cardurilor de memorie sau ale unei unităţi cu memorie USB Flash5**

Aparatul dvs. este conceput să fie compatibil cu fişiere de imagine provenite de la camere foto digitale moderne, carduri de memorie şi unităţi cu memorie USB Flash; totuşi, vă rugăm să citiţi punctele următoare pentru a evita erorile:

- Extensia fişierului de imagine trebuie să fie .JPG (alte extensii de fişiere de imagine precum .JPEG, .TIF, .GIF etc. nu sunt recunoscute).
- Imprimarea cu PhotoCapture Center™ trebuie realizată separat de operațiunile PhotoCapture Center™ cu ajutorul PC-ului. (Funcționarea simultană nu este disponibilă.)
- IBM Microdrive™ nu este compatibil cu aparatul.
- Aparatul poate citi maximum 999 de fişiere de pe un card de memorie sau de pe o unitate cu memorie USB Flash.
- CompactFlash<sup>®</sup> Tip II nu este suportat.
- Acest produs suportă xD-Picture Card™ Tip M/Tip  $M<sup>+</sup>/Tip H$  (capacitate mare).
- Fisierul DPOF de pe cardurile de memorie trebuie să aibă un format DPOF valid. (Consultaţi *[Imprimarea DPOF](#page-55-0)* la pagina 46.)

Vă rugăm să reţineţi următoarele:

- Atunci când folosiți funcțiile Print Index sau Print Images, PhotoCapture Center™ imprimă toate imaginile valide, chiar dacă una sau mai multe imagini au fost corupte. Imaginile corupte nu sunt imprimate.
- (pentru utilizatorii de carduri de memorie)

Aparatul dvs. este conceput să citească acele carduri de memorie care au fost formatate de o cameră foto digitală.

Atunci când o cameră foto digitală formatează un card de memorie, aceasta creează un folder special în care copiază imaginile. Dacă trebuie să modificați imaginile stocate pe un card de memorie cu ajutorul PC-ului dvs., vă recomandăm să nu modificați structura folderului creat de camera foto digitală. Atunci când salvați pe cardul de memorie fişiere de imagine noi sau modificate, vă recomandăm, de asemenea, să utilizaţi acelaşi folder folosit de camera dvs. foto digitală. Dacă datele nu sunt salvate în acelaşi folder, e posibil ca aparatul să nu poată citi fişierul sau imprima imaginea.

■ (pentru utilizatorii de unități cu memorie USB Flash)

Acest aparat suportă unități cu memorie USB Flash care au fost formatate de Windows<sup>®</sup>.

## **Pornirea <sup>5</sup>**

Introduceţi ferm un card de memorie sau o unitate cu memorie USB Flash în slotul corect.

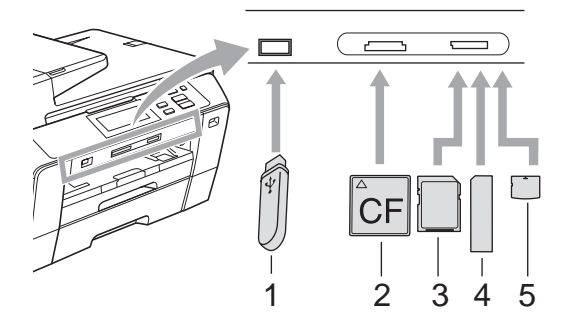

- **1 Unitate cu memorie USB Flash**
- **2 CompactFlash®**
- **3 SD, SDHC**
- **4 Memory Stick®, Memory Stick Pro™**
- **5 xD-Picture Card™**

#### **ATENŢIE**

Interfaţa directă USB suportă doar o unitate cu memorie USB Flash, o cameră foto compatibilă PictBridge sau o cameră foto digitală care utilizează standardul USB Mass Storage. Orice alte dispozitive USB nu sunt suportate.

Indicaţii privind tasta **Photo Capture** (Captură Foto):

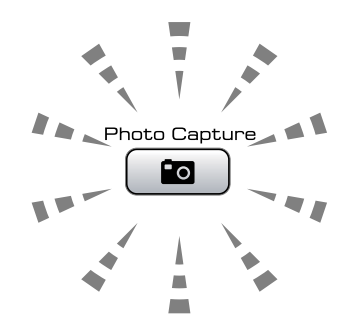

- Dacă becul **Photo Capture** (Captură Foto) este aprins, cardul de memorie sau unitatea cu memorie USB Flash este corect introdusă.
- Dacă becul **Photo Capture** (Captură Foto) este stins, cardul de memorie sau unitatea cu memorie USB Flash nu este corect introdusă.
- Dacă becul **Photo Capture** (Captură Foto) clipeşte, cardul de memorie sau unitatea cu memorie USB Flash este în curs de citire sau inscriptionare.

#### **ATENŢIE**

NU deconectaţi cablul de alimentare sau NU scoateti suportul media din unitatea media (slot) sau din interfaţa directă USB în timp ce aparatul citeşte suportul media sau îl inscripţionează (tasta **Photo Capture** (Captură Foto) clipeşte). **Veţi pierde datele sau veţi deteriora cardul.**

Aparatul poate citi pe rând doar câte un dispozitiv.

#### **Intrarea în modul de captare foto <sup>5</sup>**

După ce introduceti cardul de memorie sau unitatea cu memorie USB Flash, apăsati tasta (**Photo Capture** (Captură Foto)) pentru a o ilumina în albastru şi a afişa optiunile de captare foto pe ecranul LCD.

Ecranul LCD afişează:

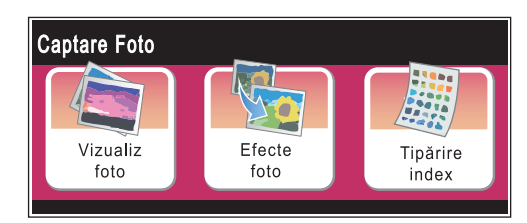

- Apăsati Vizualiz foto dacă doriti să vizualizati și să imprimati rapid fotografiile. Consultaţi *[Vizualizarea fotografiilor](#page-52-1)* [la pagina 43.](#page-52-1)
- Apăsați Efecte foto dacă doriți să adăugați efecte speciale fotografiilor dvs. Consultaţi *Efecte foto* [la pagina 44](#page-53-0).
- Apăsați Tipărire index dacă doriți să imprimaţi o pagină de index (miniaturi). De asemenea, puteți imprima fotografii folosind numerele imaginilor din pagina de index (miniaturi). Consultaţi *Tipă[rirea](#page-54-0)  [indexului \(miniaturi\)](#page-54-0)* la pagina 45.

#### **Observaţie**

În cazul în care camera dvs. foto digitală suportă imprimarea DPOF, consultați *[Imprimarea DPOF](#page-55-0)* la pagina 46.

## <span id="page-52-4"></span><span id="page-52-0"></span>**Imprimarea imaginilor <sup>5</sup>**

#### <span id="page-52-1"></span>**Vizualizarea fotografiilor <sup>5</sup>**

Vă puteți vizualiza fotografiile pe ecranul LCD înainte de a le imprima. Dacă fotografiile dvs. sunt fişiere mari, afişarea fiecărei fotografii pe ecranul LCD poate întârzia.

Asigurati-vă că ati introdus un card de memorie sau o unitate cu memorie USB Flash în slotul corect. Apăsaţi (**Photo Capture** (Captură Foto)).

- 2 Apăsați Vizualiz foto. Efectuaţi una dintre următoarele operaţiuni:
	- Dacă doriți să selectați fotografii pentru imprimare sau să imprimaţi mai multe fotografii pentru o imagine, mergeti la pasul  $\bigcirc$  $\bigcirc$  $\bigcirc$ .
	- Dacă doriți să imprimați toate fotografiile, apăsați  $\boxed{\color{red} \Box \color{black}}$ .

Apăsaţi Da pentru confirmare.

Mergeți la pasul **®**.

#### **Observaţie**

- Apăsati < sau > pentru a derula prin toate fotografiile. Puteti naviga înainte și înapoi printre miniaturi mentinând apăsate aceste taste. Fotografia nu este afişată în timpul acestei operaţiuni.
- Apăsați [mm] pentru a începe expunerea.
- <span id="page-52-2"></span>Apăsați și selectați o fotografie dintre miniaturi.
- <span id="page-52-3"></span>Introduceți numărul de copii dorit fie apăsând numărul, fie apăsând **+** sau **-**. Apăsaţi OK.
- Repetați pașii <sup>3</sup> și **4** până [c](#page-52-2)ân[d](#page-52-3) ați selectat toate fotografiile pe care doriţi să le imprimaţi.

**5**

- <span id="page-53-1"></span>6 După ce ați selectat toate fotografiile, efectuați una dintre următoarele operaţiuni:
	- Apăsați OK și modificați setările de imprimare. Apăsați Setare Print. (Consultaţi [pagina 47.](#page-56-0))
	- Dacă nu doriti să modificati setările, apăsaţi OK şi apoi **Colour Start** (Start (Color)) pentru a imprima.

#### <span id="page-53-0"></span>**Efecte foto**

Puteţi edita şi adăuga efecte la fotografiile dvs. și le puteți vizualiza pe ecranul LCD înainte de imprimare.

#### **Observaţie**

Funcţia efecte foto este suportată de tehnologia de la Reallusion, Inc. **REALLUSION** 

- Asigurați-vă că ați introdus un card de memorie sau o unitate cu memorie USB Flash în slotul corect. Apăsaţi (**Photo Capture** (Captură Foto)).
- Apăsați Efecte foto.

#### **Observaţie**

- Apăsați ◀ sau ▶ pentru a derula prin toate fotografiile. Puteţi naviga înainte şi înapoi printre miniaturi menţinând apăsate aceste taste. Fotografia nu este afişată în timpul acestei operaţiuni.
- Apăsați **de la pentru** a începe expunerea.
- **3** Apăsați și selectați o fotografie dintre miniaturi.
- <span id="page-53-3"></span>4 Apăsați și selectați Efecte sau Egalizare. De asemenea, le puteţi selecta pe amândouă împreună. Apăsaţi OK.
- **5** Efectuați una dintre următoarele operatiuni:
	- Dacă ați selectat Efecte, mergeți la pasul  $\odot$ .
	- Dacă ați selectat Egalizare, mer[g](#page-54-1)eți la pasul  $\bullet$ .
- <span id="page-53-2"></span>6 Apăsați și selectați efectul pe care doriți să-l adăugați. Apăsați OK. Efectuaţi una dintre următoarele operaţiuni:
	- Dacă selectați Egalizare la pasul  $\bullet$ , mer[g](#page-54-1)eți la pasul  $\bullet$ .
	- Dacă nu selectați Egalizare la pasul  $\bullet$ , mergeti la pasul  $\bullet$ .

#### **Observaţie**

• Dispuneţi de 7 modalităţi de adăugare a efectelor la fotografiilor dvs.

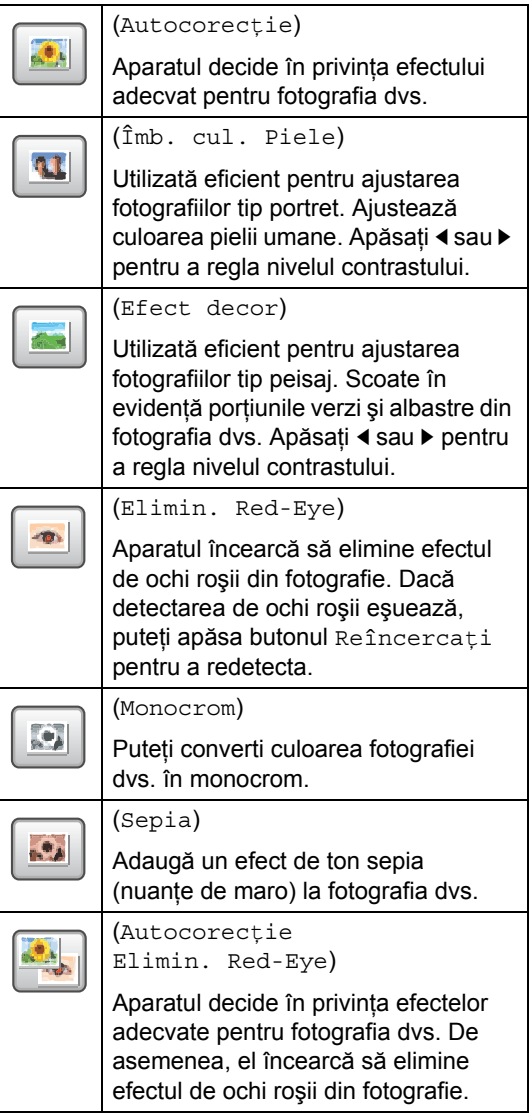

- Există unele cazuri în care efectul de ochi roşii nu poate fi eliminat.
	- Atunci când faţa este prea mică în imagine.
	- Atunci când faţa este îndreptată prea mult în sus, în jos, spre stânga sau spre dreapta.
- După adăugarea fiecărui efect, puteți mări vizualizarea imaginii apăsând  $\boxed{\oplus}$ . Pentru a reveni la mărimea inițială, apăsați  $\lceil \theta \rceil$ .
- În timp ce imaginea este mărită, vă puteţi deplasa în cadrul imaginii cu  $\blacktriangle$ ,  $\blacktriangledown$ ,  $\blacktriangleleft$  $si$  → Apăsați Anulare pentru a reveni la lista efectelor.

<span id="page-54-1"></span>7 Ajustați cadrul roșu din jurul fotografiei. Partea din interiorul cadrului roşu va fi imprimată.

- Apăsaţi **+** sau **-** pentru a mări sau micşora dimensiunea cadrului.
- Apăsați **A**, **V**, **I** sau ▶ pentru a modifica poziția cadrului.
- Apăsați  $\boxed{\Box}$  pentru a roti cadrul.

Apăsați OK după ce ați terminat ajustarea setării cadrului. Apăsaţi OK pentru confirmare.

**Observaţie**

Dacă fotografia este foarte mică sau are portiuni neregulate, e posibil să nu o puteti egaliza. Ecranul LCD afişează Imagine prea mica sau Imagine prea mare.

- <span id="page-54-2"></span>8 Introduceți numărul de copii dorit fie apăsând numărul, fie apăsând **+** sau **-**. Apăsați OK.
- 9 Efectuati una dintre următoarele operatiuni.
	- Apăsați Setare Print și modificați setările de imprimare. (Consultaţi [pagina 47.](#page-56-0))
	- Dacă nu doriți să modificați setările, apăsaţi **Colour Start** (Start (Color)) pentru a imprima.

#### <span id="page-54-0"></span>**Tipărirea indexului (miniaturi) <sup>5</sup>**

PhotoCapture Center™ alocă numere imaginilor (de exemplu Nr. 1, Nr. 2, Nr. 3 şi aşa mai departe).

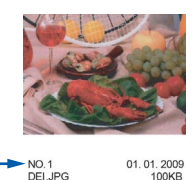

PhotoCapture Center™ utilizează aceste numere pentru a identifica fiecare imagine. Puteti imprima o pagină cu miniaturi care să includă toate imaginile de pe cardul de memorie sau de pe unitatea cu memorie USB Flash.

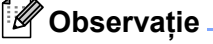

Pe coala de index sunt imprimate corect doar numele de fişiere având maximum 8 caractere.

- **Asigurați-vă că ați introdus cardul** de memorie sau unitatea cu memorie USB Flash în slotul corect. Apăsaţi (**Photo Capture** (Captură Foto)).
- Apăsați Tipărire index.
- Apăsați Foaie index și selectați
	- 6 Imagini/Linie sau
	- 5 Imagini/Linie.

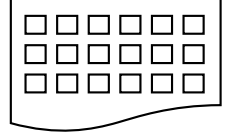

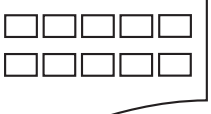

Timpul de imprimare pentru 5 Imagini/Linie este mai mare 6 Imagini/Linie 5 Imagini/Linie

decât pentru 6 Imagini/Linie, însă calitatea este mai bună.

- Efectuați una dintre următoarele operaţiuni:
	- Apăsați Setare Print pentru a modifica tipul hârtiei sau formatul hârtiei pe care îl folosiţi.
	- Dacă nu doriți să modificați setările hârtiei, mer[g](#page-55-1)eți la  $\bullet$ .

#### Capitolul 5

- 5 Apăsați Tip hârtie. Tipul hârtiei folosit, Hartie Simpla, Hârt.Inkjet, Brother BP71 sau Altă hârtie Glos.
- 6 Apăsați Dim. hârtie. Selectaţi formatul hârtiei folosit, Letter sau A4.

<span id="page-55-1"></span>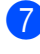

g Apăsaţi **Colour Start** (Start (Color)) pentru a imprima.

#### **Imprimarea fotografiilor <sup>5</sup>**

Înainte de a putea imprima o imagine individuală, trebuie să cunoaşteţi numărul imaginii.

- **1** Asigurati-vă că ați introdus un card de memorie sau o unitate cu memorie USB Flash în slotul corect. Apăsaţi (**Photo Capture** (Captură Foto)).
- b Imprimaţi indexul. (Consultaţi *Tipă[rirea](#page-54-0)  [indexului \(miniaturi\)](#page-54-0)* la pagina 45.)
- 3 Apăsați Tipărire index.
- Apăsati Imprim. Foto.
- **b** Introduceți numărul imaginii pe care doriți să o imprimați dintre miniaturile imprimate pe pagina de index. După ce aţi selectat numerele imaginilor, apăsați OK.

#### **Observaţie**

Puteți introduce maximum 12 caractere (inclusiv virgulele) pentru numerele imaginilor pe care doriți să le imprimați.

- 6 Introduceți numărul de copii dorit apăsând + sau -.
- Efectuați una dintre următoarele operaţiuni:
	- Apăsați Setare Print pentru a modifica setările de imprimare. (Consultaţi [pagina 47.](#page-56-0))
	- Dacă nu doriți să modificați setările, apăsaţi **Colour Start** (Start (Color)) pentru a imprima.

#### <span id="page-55-0"></span>**Imprimarea DPOF <sup>5</sup>**

DPOF înseamnă Digital Print Order Format (format pentru comandă imprimare digitală).

Marii producători de camere foto digitale (Canon Inc., Eastman Kodak Company, Fuji Photo Film Co. Ltd., Matsushita Electric Industrial Co. Ltd. şi Sony Corporation) au creat acest standard pentru a facilita imprimarea imaginilor de pe o cameră foto digitală.

În cazul în care camera dvs. foto digitală suportă imprimarea DPOF, puteti alege de pe afişajul camerei foto digitale imaginile şi numărul de copii pe care doriţi să le imprimaţi.

Atunci când în aparatul dvs. este introdus un card de memorie conținând informații DPOF, puteţi imprima cu uşurinţă imaginea selectată.

Asigurati-vă că ati introdus un card de memorie în slotul corect. Aparatul vă întreabă dacă doriti să utilizaţi setarea DPOF.

Apăsați Da.

- Efectuați una dintre următoarele operaţiuni:
	- Apăsați Setare Print pentru a modifica setările de imprimare. (Consultaţi [pagina 47.](#page-56-0))
	- Dacă nu doriți să modificați setările, apăsaţi **Colour Start** (Start (Color)) pentru a imprima.

#### **Observaţie**

O eroare de fişier DPOF invalid poate apărea în cazul în care comanda de imprimare creată pe camera foto a fost coruptă. Stergeti și recreați comanda de imprimare folosind camera dvs. foto pentru a corecta această problemă. Pentru instructiuni privind modul de ştergere sau recreare a comenzii de imprimare, consultati site-ul web al producătorului camerei dvs. foto sau documentatia aferentă.

## <span id="page-56-0"></span>**Setări de imprimare PhotoCapture Center™ <sup>5</sup>**

Puteţi modifica temporar setările de imprimare.

#### **Observaţie**

Puteţi salva setările de imprimare pe care le utilizaţi cel mai des setându-le ca implicite. (Consultaţi *[Setarea modific](#page-60-0)ărilor dvs. ca setări noi implicite* la pagina 51.)

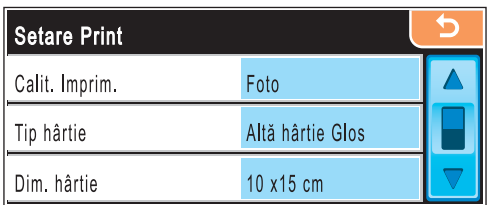

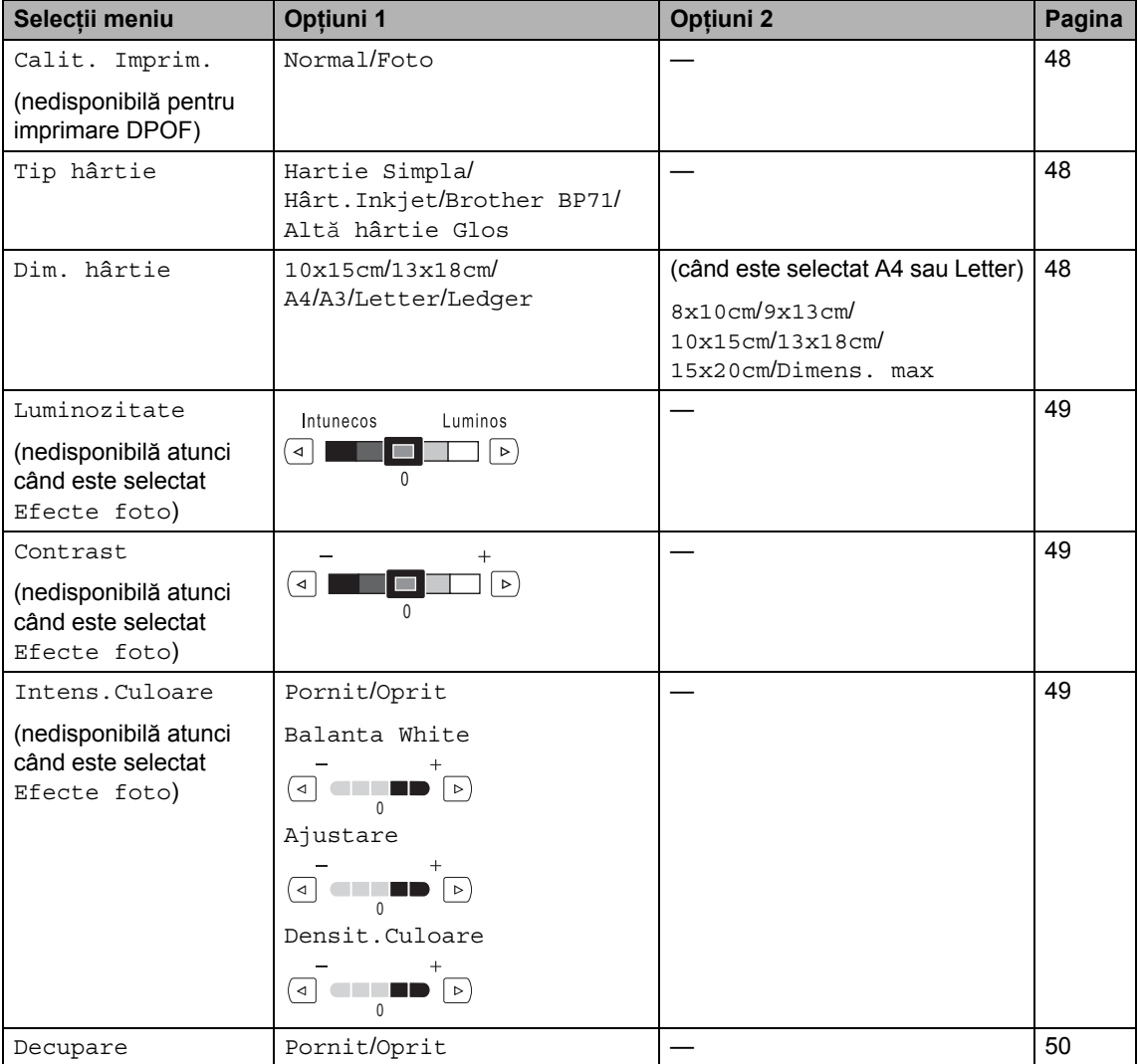

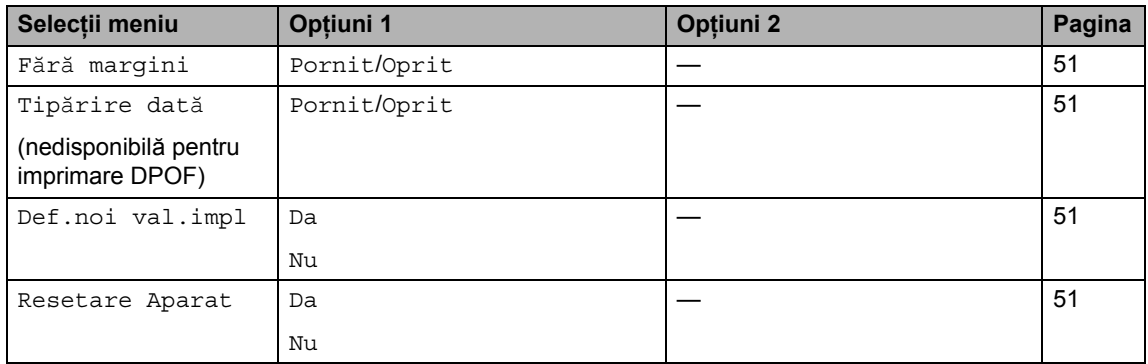

#### <span id="page-57-0"></span>**Viteza şi calitatea imprimării <sup>5</sup>**

- **1** Apăsați **A** sau **▼** pentru a afișa Calit. Imprim.
- 2 Apăsați Calit. Imprim.
- Apăsați și selectați Normal sau Foto.
- 4 Dacă nu doriți să modificați alte setări, apăsați **b** Apăsaţi **Colour Start** (Start (Color)) pentru a imprima.

### **Opţiuni privind hârtia <sup>5</sup>**

#### <span id="page-57-1"></span>**Tipul hârtiei <sup>5</sup>**

- **Apăsați ▲ sau ▼ pentru a afișa** Tip hârtie.
- 2 Apăsați Tip hârtie.
- **3** Apăsați și selectați tipul hârtiei folosit, Hartie Simpla, Hârt.Inkjet, Brother BP71 sau Altă hârtie Glos.
- 4 Dacă nu doriți să modificați alte setări, apăsați **b** Apăsaţi **Colour Start** (Start (Color)) pentru a imprima.

#### <span id="page-57-2"></span>**Formatul hârtiei şi al imprimării <sup>5</sup>**

**1** Apăsați **A** sau **▼** pentru a afișa Dim. hârtie.

- Apăsați Dim. hârtie.
- **3** Apăsați și selectați formatul hârtiei utilizat, 10x15cm, 13x18cm, A4, A3, Letter sau Ledger. Efectuaţi una dintre următoarele operaţiuni:
	- Dacă ați selectat Letter sau A4, mergeți la pasul  $\bigcirc$ .
	- Dacă ati selectat un alt format d[e](#page-57-4) hârtie, mergeti la pasul  $\bigcirc$ .
- <span id="page-57-3"></span>4 Apăsați și selectați formatul de imprimare.

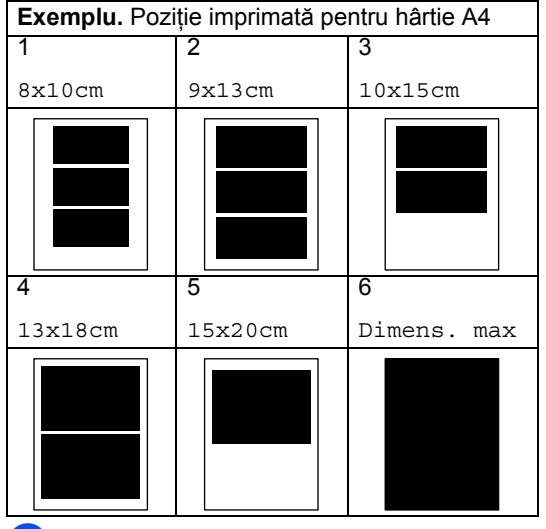

<span id="page-57-4"></span>5 Dacă nu doriți să modificați alte setări, apăsați **b** 

Apăsaţi **Colour Start** (Start (Color)) pentru a imprima.

#### **Reglarea luminozităţii, a contrastului şi a culorii <sup>5</sup>**

#### <span id="page-58-0"></span>**Luminozitate <sup>5</sup>**

- **4** Apăsați **A** sau **▼** pentru a afișa Luminozitate.
- - Apăsați Luminozitate.
- $\left| \cdot \right|$  Apăsați  $\triangleleft$  sau  $\triangleright$  pentru a realiza o imprimare mai întunecată sau mai luminoasă. Apăsați OK.
- 4 Dacă nu doriți să modificați alte setări, apăsați **5** Apăsaţi **Colour Start** (Start (Color)) pentru a imprima.

#### <span id="page-58-1"></span>**Contrast <sup>5</sup>**

Puteti selecta setarea contrastului. Un contrast mai mare va determina o imagine să arate mai clară şi mai vie.

- Apăsați ▲ sau ▼ pentru a afișa Contrast.
- 
- Apăsați Contrast.
- **Apăsati ◀ sau ▶ pentru a schimba** contrastul. Apăsați OK.
- 4 Dacă nu doriți să modificați alte setări, apăsați **b** Apăsaţi **Colour Start** (Start (Color)) pentru a imprima.

#### <span id="page-58-2"></span>**Intensificarea culorilor <sup>5</sup>**

Puteţi activa funcţia de intensificare a culorilor pentru a imprima imagini mai vii. Timpul de imprimare va fi mai mare.

- <span id="page-58-5"></span>1 Apăsați ▲ sau ▼ pentru a afișa Intens.Culoare.
	- Apăsați Intens. Culoare.
- Efectuați una dintre următoarele operatiuni:
	- Dacă doriți să personalizați balanța white, ajustarea sau densitatea culorii, apăsaţi Pornit şi apoi mergeți la pasul  $\bullet$ .
	- Dacă nu doriți să personalizați, apăsaţi Oprit. Mer[g](#page-58-4)eti la pasul  $\bullet$ .
- <span id="page-58-3"></span>4 Apăsați și selectați Balanta White, Ajustare sau Densit.Culoare.
- <span id="page-58-6"></span>5) Apăsați ◀ sau ▶ pentru a ajusta nivelul setării. Apăsaţi OK.
- Efectuați una dintre următoarele operatiuni:
	- Dacă doriți să personalizați altă caracteristică de intensificare a culorii, repetati operatiunile de l[a](#page-58-5) pasul  $\bigcirc$  la pasul  $\bigcirc$ .
	- Dacă doriti să modificați alte setări, apăsați meniul de setări de imprimare pe care doriti să le modificaţi. (Consultaţi [pagina 47.](#page-56-0))
- <span id="page-58-4"></span>Dacă nu doriți să modificați alte setări, apăsați **b** . Apăsaţi **Colour Start** (Start (Color)) pentru a imprima.

**49**

### **Observaţie**

#### **• Balanţă White**

Această setare ajustează nuanţa zonelor albe ale unei imagini. Iluminarea, setările aparatului foto și alte cauze influențează aspectul culorii albe. Zonele albe ale unei fotografii pot avea uşoare tente de roz, galben sau de altă culoare. Prin utilizarea acestei setări, puteţi corecta acest efect şi readuce zonele albe la albul pur.

#### **• Ajustare**

Această setare intensifică detaliul unei imagini, în mod similar cu ajustarea focalizării fine a unui aparat foto. Dacă imaginea nu este corect focalizată şi nu puteţi distinge detaliile fine ale fotografiei, reglaţi claritatea.

#### **• Densitatea culorii**

Această setare ajustează cantitatea totală de culoare din imagine. Puteți mări sau micşora cantitatea de culoare dintr-o imagine pentru a îmbunătăţi o fotografie ştearsă sau slabă.

#### <span id="page-59-0"></span>**Decuparea <sup>5</sup>**

Dacă fotografia dvs. este prea lungă sau prea lată şi nu încape în spaţiul formatului selectat, o parte a imaginii este decupată în mod automat.

Setarea din fabrică este Pornit. Dacă doriți să imprimați întreaga imagine, dezactivați această setare la Oprit. Dacă utilizaţi, de asemenea, setarea fără margini, dezactivaţi Fără marqini la Oprit. (Consultați *Imprimarea fără margini* [la pagina 51.](#page-60-1))

- $\blacksquare$  Apăsați  $\blacktriangle$  sau  $\blacktriangledown$  pentru a afișa Decupare.
- Apăsați Decupare.
- Apăsați Oprit (sau Pornit).

Dacă nu doriți să modificați alte setări, apăsați **5** Apăsaţi **Colour Start** (Start (Color)) pentru a imprima.

#### **Decupare: Pornit <sup>5</sup>**

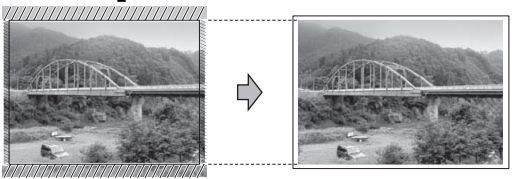

#### **Decupare: Oprit <sup>5</sup>**

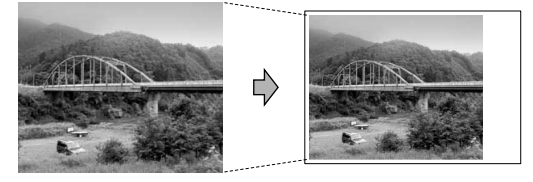

#### <span id="page-60-1"></span>**Imprimarea fără margini <sup>5</sup>**

Această funcţie extinde suprafaţa imprimată la marginile hârtiei. Timpul de imprimare va fi putin mai mare.

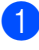

1 Apăsati ▲ sau ▼ pentru a afișa Fără margini.

- 
- **2 Apăsați** Fără margini.
- 8 Apăsați Pornit (sau Oprit).
- Dacă nu doriti să modificati alte setări, apăsați <u>[ 5 ]</u>. Apăsaţi **Colour Start** (Start (Color)) pentru a imprima.

#### <span id="page-60-2"></span>**Imprimarea datei <sup>5</sup>**

Puteți imprima data dacă aceasta se află deja printre datele de pe fotografia dvs. Data este imprimată în coltul inferior drept. Dacă datele nu conţin informaţii privind data, nu puteţi utiliza această functie.

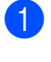

Apăsați ▲ sau ▼ pentru a afișa Tipărire dată.

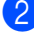

Apăsați Tipărire dată.

- 
- Apăsați Pornit (sau Oprit).
- 4 Dacă nu doriți să modificați alte setări, apăsați **b**. Apăsaţi **Colour Start** (Start (Color)) pentru a imprima.

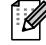

#### **Observaţie**

Setarea DPOF de pe camera dvs. foto trebuie să fie oprită pentru a utiliza Tipărire dată.

#### <span id="page-60-0"></span>**Setarea modificărilor dvs. ca setări noi implicite <sup>5</sup>**

Puteti salva setările de imprimare pe care le utilizati cel mai des setându-le ca setări implicite. Aceste setări rămân memorate până la o nouă modificare.

- Apăsați și selectați noua setare. Repetaţi acest pas pentru fiecare setare pe care doriți să o modificați.
- b După modificarea ultimei setări, apăsați ▲ sau ▼ pentru a afișa Def.noi val.impl.
- **3** Apăsați Def.noi val.impl.
- Apăsați Da pentru confirmare.
- e Apăsaţi **Stop/Exit** (Stop/Ieşire).

#### <span id="page-60-3"></span>**Refacerea tuturor setărilor la setările din fabrică <sup>5</sup>**

Puteţi reface toate setările pe care le-aţi modificat înapoi la setările din fabrică. Aceste setări rămân memorate până la o nouă modificare.

- Apăsați ▲ sau ▼ pentru a afișa Resetare Aparat.
- Apăsați Resetare Aparat.
- Apăsați Da pentru confirmare.
- Apăsați Stop/Exit (Stop/Ieșire).

**5**

## <span id="page-61-0"></span>**Scanarea către un card de memorie sau o unitate cu memorie USB Flash <sup>5</sup>**

#### **Intrarea în modul de scanare <sup>5</sup>**

Atunci când doriți să scanați către un card de memorie sau o unitate cu memorie USB Flash, apăsaţi (**Scan** (Scanare)).

Ecranul LCD afişează:

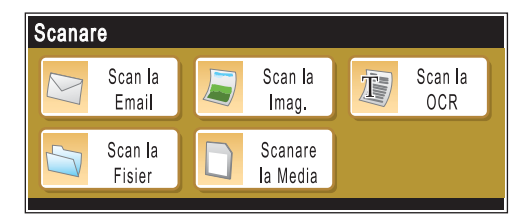

Apăsați Scanare la Media.

Dacă nu sunteti conectat la computerul dvs., pe ecranul LCD este disponibilă doar selectia scanare la media.

(Consultaţi *Scanarea* pentru Windows® sau Macintosh® din Ghidul Utilizatorului de Software de pe CD-ROM pentru detalii despre celelalte opţiuni de mediu.)

#### **Modul de scanare către un card de memorie sau o unitate cu memorie USB Flash <sup>5</sup>**

Puteți scana documente monocrome și color către un card de memorie sau o unitate cu memorie USB Flash. Documentele monocrome sunt stocate în formate de fişiere PDF (\*.PDF) sau TIFF (\*.TIF). Documentele color pot fi stocate în formate de fişiere PDF (\*.PDF) sau JPEG (\*.JPG). Setarea din fabrică este Color 150 dpi, iar formatul de fişier implicit este PDF. Aparatul creează în mod automat numele fişierelor pe baza datei curente. (Pentru detalii, consultaţi Ghidul de Instalare Rapidă.) De exemplu, a cincea imagine scanată la 1 iulie 2008 ar fi denumită 01070805.PDF. Puteţi modifica culoarea şi calitatea.

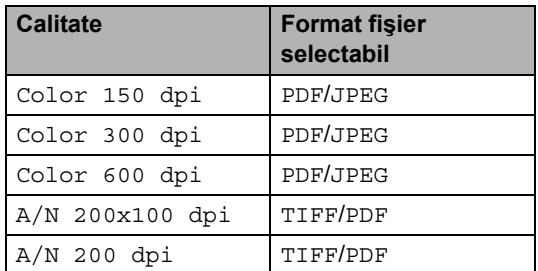

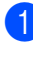

**1** Introduceti un CompactFlash<sup>®</sup>, Memory Stick<sup>®</sup>, Memory Stick Pro™, SD, SDHC, xD-Picture Card™ sau o unitate cu memorie USB Flash în aparatul dvs.

#### **ATENŢIE**

NU scoateţi cardul de memorie în timp ce **Photo Capture** (Captură Foto) clipeşte pentru a evita deteriorarea cardului, a unităţii cu memorie USB Flash sau a datelor stocate pe card.

2 Încărcați documentul.

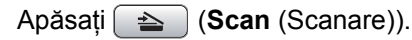

Apăsați Scanare la Media.

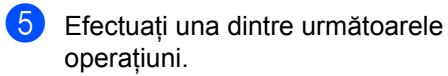

- Pentru modificarea calității, apăsați  $\blacktriangleleft$  sau  $\blacktriangleright$  pentru a afişa Calitate. Apăsați Calitate și selectați Color 150 dpi, Color 300 dpi, Color 600 dpi, A/N 200x100 dpi sau A/N 200 dpi.
- Pentru a modifica tipul fisierului, apăsati ◀ sau ▶ pentru a afișa Fisier Tip. Apăsați Fisier Tip și selectați PDF, JPEG sau TIFF.
- Dacă doriți să modificați numele fișierului, apăsați < sau ▶ pentru a afişa Fisier Nume. Apăsaţi Fisier Nume şi introduceți numele fişierului. Apăsați OK.

Puteți modifica doar primele 6 caractere.

■ Apăsati **Mono Start** (Start (Mono)) sau **Colour Start** (Start (Color)) pentru a începe scanarea fără modificarea altor setări.

#### **Observaţie**

- Dacă aţi selectat color la setarea rezoluţiei, nu puteţi selecta TIFF.
- Dacă ați selectat monocrom la setarea rezoluţiei, nu puteţi selecta JPEG.
- Dacă utilizaţi sticla scanerului aparatului, puteţi modifica dimensiunea sticlei scanerului.

Apăsaţi Dim. fereas-tră scanare şi selectaţi A4, A3, Letter, Legal sau Ledger.

**6** Apăsati Mono Start (Start (Mono)) sau **Colour Start** (Start (Color)).

#### **Modul de modificare a numelui fişierului <sup>5</sup>**

Puteți modifica numelui fișierului.

- a Apăsaţi (**Scan** (Scanare)). Apăsați Scanare la Media. Apăsați ◀ sau ▶ pentru a afișa Fisier Nume. Apăsați Fisier Nume. Apăsați @ pentru a șterge caracterele.
	- Apoi introduceţi numele nou al fişierului (maximum 6 caractere). (Consultaţi *[Introducerea textului](#page-118-0)* la pagina 109.)
- **6** Apăsați OK.

#### **Modul de configurare a unei valori implicite noi <sup>5</sup>**

Vă puteţi configura propria setare implicită.

- Apăsați  $\Rightarrow$  (**Scan** (Scanare)).
- Apăsați Scanare la Media.
- c Apăsaţi şi selectaţi noua setare.

Repetati acest pas pentru fiecare setare pe care doriţi să o modificaţi.

- 4 După modificarea ultimei setări, apăsați  $\blacktriangleleft$  sau  $\blacktriangleright$  pentru a afişa Def.noi val. Implicite. Apăsați Def.noi val. Implicite.
- 5 Apăsați Da pentru confirmare.
- Apăsati Stop/Exit (Stop/Iesire).

#### **Modul de revenire la setările din fabrică <sup>5</sup>**

Puteţi readuce aparatul la setările din fabrică.

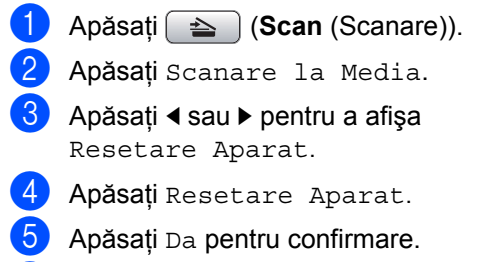

f Apăsaţi **Stop/Exit** (Stop/Ieşire).

## **Înţelegerea mesajelor de eroare <sup>5</sup>**

Odată ce v-aţi familiarizat cu tipurile de erori care pot surveni la utilizarea PhotoCapture Center™, puteţi identifica şi soluţiona cu ușurință orice problemă.

■ Hub neutilizabil

Acest mesaj apare dacă un hub sau o unitate cu memorie USB Flash cu hub a fost introdusă în interfața directă USB.

**Expare Media** 

Acest mesaj apare dacă introduceţi un card de memorie care este fie defect, fie neformatat, sau atunci când există o problemă cu unitatea media. Pentru a şterge această eroare, scoateţi cardul de memorie.

**Fisier Inexist.** 

Acest mesaj apare dacă încercați să accesaţi un card de memorie sau o unitate cu memorie USB Flash din unitate (slot) care nu conţine un fişier .JPG.

Memorie Plina

Acest mesaj apare dacă lucraţi cu imagini prea mari pentru memoria aparatului. De asemenea, acest mesaj apare atunci când un card de memorie sau o unitate cu memorie USB Flash pe care o folositi nu are suficient spaţiu disponibil pentru documentul scanat.

Media este plina

Acest mesaj apare dacă încercati să salvati mai mult de 999 de fisiere pe un card de memorie sau pe o unitate cu memorie USB Flash.

Aparat inutiliz.

Acest mesaj apare dacă la interfaţa directă USB a fost conectat un dispozitiv USB sau o unitate cu memorie USB Flash care nu este suportată. Pentru informații suplimentare, vizitați-ne la [http://solutions.brother.com.](http://solutions.brother.com) De asemenea, acest mesaj apare în cazul în care conectaţi un dispozitiv defect la interfaţa directă USB.

# **6**

## <span id="page-64-0"></span>**Imprimarea fotografiilor de pe o cameră foto <sup>6</sup>**

## <span id="page-64-3"></span>**Imprimarea fotografiilor direct de pe o cameră foto PictBridge <sup>6</sup>**

# **PictBridge**

Aparatul dvs. Brother suportă standardul PictBridge, permitându-vă să conectați și să imprimaţi fotografii direct de pe orice cameră digitală foto compatibilă PictBridge.

În cazul în care camera dvs. foto utilizează standardul USB Mass Storage puteţi, de asemenea, imprima fotografii de pe o cameră foto digitală fără PictBridge. Consultati *[Imprimarea fotografiilor direct de pe](#page-66-0)  o cameră foto digitală (fără PictBridge)* [la pagina 57](#page-66-0).

#### **Cerinţe PictBridge <sup>6</sup>**

Pentru a evita erorile, reţineţi următoarele aspecte:

- Aparatul şi camera foto digitală trebuie conectate folosind un cablu USB adecvat.
- Extensia fişierului de imagine trebuie să fie .JPG (orice alte extensii de fişiere de imagine, precum .JPEG, .TIF, .GIF etc. nu sunt recunoscute).
- Operatiunile PhotoCapture Center™ nu sunt disponibile la utilizarea functiei PictBridge.

#### **Setarea camerei dvs. foto digitale <sup>6</sup>**

Asiguraţi-vă că respectiva cameră foto se află în modul PictBridge. Următoarele setări PictBridge pot fi disponibile de pe ecranul LCD al camerei dvs. foto compatibile PictBridge.

În funcţie de tipul de cameră foto, e posibil ca anumite setări să nu fie disponibile.

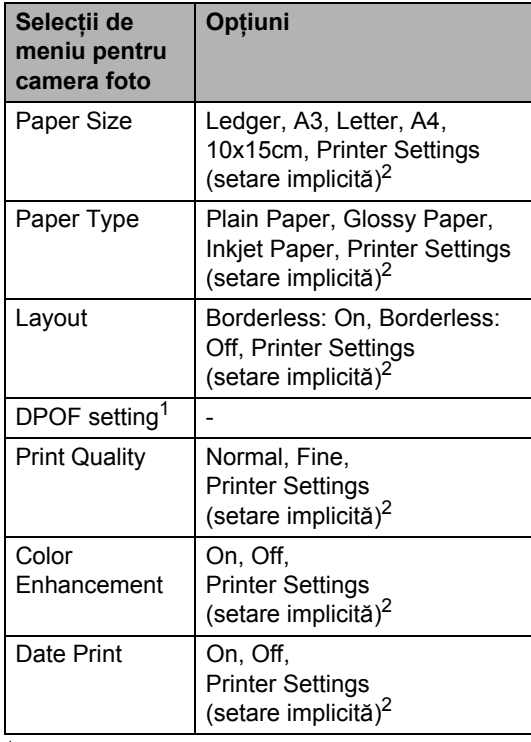

- <span id="page-64-2"></span><sup>1</sup> Consultaţi *[Imprimarea DPOF](#page-65-0)* la pagina 56 pentru detalii suplimentare.
- <span id="page-64-1"></span> $2$  În cazul în care camera dvs. foto este setată să utilizeze Printer Settings (setare implicită), aparatul va imprima fotografiile folosind următoarele setări.

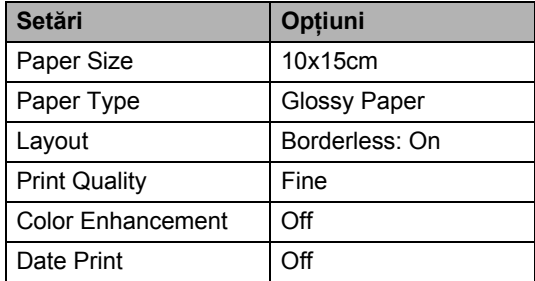

**6**

- Atunci când camera foto nu are selecții de meniu sunt utilizate, de asemenea, setările respective.
- Denumirea și disponibilitatea fiecărei setări depinde de specificațiile camerei dvs. foto.

Vă rugăm să consultați documentația furnizată odată cu camera dvs. foto pentru detalii suplimentare referitoare la modificarea setărilor PictBridge.

#### **Imprimarea imaginilor <sup>6</sup>**

#### **Observaţie**

Scoateţi orice card de memorie sau unitate cu memorie USB Flash din aparat înainte de a conecta o cameră foto digitală.

**Asigurați-vă că aparatul dvs. foto este** oprit. Conectaţi camera foto la interfaţa directă USB (1) a aparatului cu ajutorul cablului USB.

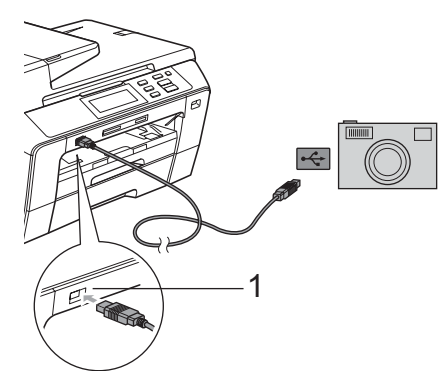

**1 Interfaţă directă USB**

2 Porniți camera foto. După ce aparatul recunoaşte camera foto, ecranul LCD afişează Camera Conectata.

**3** Selectați fotografia pe care doriți să o imprimaţi urmând instrucţiunile de pe camera foto. Când aparatul începe să imprime o fotografie, ecranul LCD afişează Imprimare.

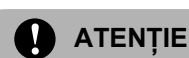

Pentru a preveni defectarea aparatului dvs., nu conectaţi un alt dispozitiv decât o cameră foto digitală sau o unitate cu memorie USB Flash la interfaţa directă USB.

#### <span id="page-65-0"></span>**Imprimarea DPOF <sup>6</sup>**

DPOF înseamnă Digital Print Order Format (format pentru comandă imprimare digitală).

Marii producători de camere foto digitale (Canon Inc., Eastman Kodak Company, Fuji Photo Film Co. Ltd., Matsushita Electric Industrial Co. Ltd. şi Sony Corporation) au creat acest standard pentru a facilita imprimarea imaginilor de pe o cameră foto digitală.

În cazul în care camera dvs. foto digitală suportă imprimarea DPOF, puteți alege de pe afişajul camerei foto digitale imaginile şi numărul de copii pe care doriți să le imprimați.

#### **Observaţie**

O eroare de fişier DPOF invalid poate apărea în cazul în care comanda de imprimare creată pe camera foto a fost coruptă. Ştergeţi şi recreaţi comanda de imprimare folosind camera dvs. foto pentru a corecta această problemă. Pentru instrucțiuni privind modul de ştergere sau recreare a comenzii de imprimare, consultați site-ul web de suport al producătorului camerei dvs. foto sau documentația aferentă.

## <span id="page-66-0"></span>**Imprimarea fotografiilor direct de pe o cameră foto digitală (fără PictBridge) <sup>6</sup>**

În cazul în care camera dvs. foto acceptă standardul USB Mass Storage, vă puteţi conecta camera foto în mod de stocare. Aceasta vă permite imprimarea fotografiilor de pe camera dvs. foto.

Dacă doriți să imprimați fotografii în modul PictBridge, consultaţi *[Imprimarea](#page-64-3)  [fotografiilor direct de pe o camer](#page-64-3)ă foto PictBridge* [la pagina 55.](#page-64-3)

#### **Observaţie**

Numele, disponibilitatea şi funcţionarea diferă de la o cameră foto digitală la alta. Consultaţi documentaţia furnizată odată cu camera dvs. foto pentru detalii, cum ar fi modul de comutare între modul PictBridge şi modul de stocare USB.

#### **Imprimarea imaginilor <sup>6</sup>**

#### **Observaţie**

Scoateţi orice card de memorie sau unitate cu memorie USB Flash din aparat înainte de a conecta o cameră foto digitală.

Asigurați-vă că aparatul dvs. foto este oprit. Conectaţi camera foto la interfaţa directă USB (1) a aparatului cu ajutorul cablului USB.

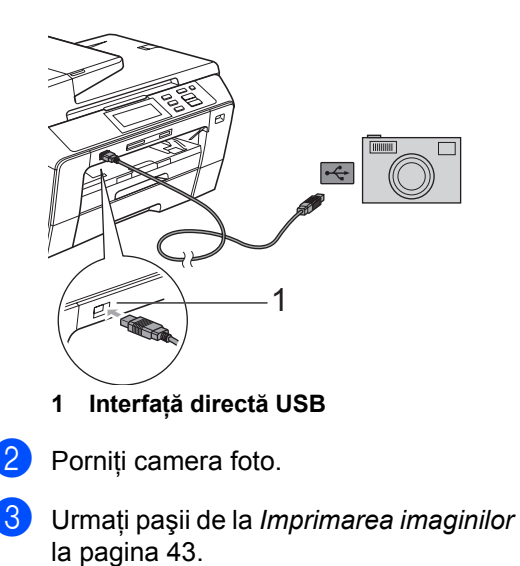

#### **ATENŢIE**

Pentru a preveni defectarea aparatului dvs., nu conectati un alt dispozitiv decât o cameră foto digitală sau o unitate cu memorie USB Flash la interfata directă USB.

**6**

## **Înţelegerea mesajelor de eroare <sup>6</sup>**

Odată ce v-aţi familiarizat cu tipurile de erori care pot surveni în timpul imprimării de la o cameră foto, puteţi identifica şi soluţiona uşor orice problemă.

Memorie Plina

Acest mesaj apare dacă lucraţi cu imagini prea mari pentru memoria aparatului.

Aparat inutiliz.

Acest mesaj apare în cazul în care conectaţi o cameră foto care nu utilizează standardul USB Mass Storage. De asemenea, acest mesaj apare în cazul în care conectaţi un dispozitiv defect la interfaţa directă USB.

Pentru soluţii detaliate, consultaţi *[Mesaje](#page-85-0)  de eroare şi de întreţinere* [la pagina 76](#page-85-0).

## **Secţiunea IV**

## **Software**

**Opţ[iuni software](#page-69-0) şi de reţea** 60

<span id="page-69-0"></span>**Opţiuni software şi de reţea <sup>7</sup>**

CD-ROM-ul include Ghidul Utilizatorului de Software și Ghidul Utilizatorului de Rețea pentru funcţii disponibile la conectarea la un computer (de exemplu, imprimarea şi scanarea). Aceste ghiduri au legături uşor de utilizat care, când sunt clicate, vă trimit direct la secțiunea respectivă.

Puteți găsi informații referitoare la aceste funcții:

■ Imprimarea

**7**

- Scanarea
- ControlCenter3 (pentru Windows<sup>®</sup>)
- ControlCenter2 (pentru Macintosh<sup>®</sup>)
- Configurarea de la distanță
- PhotoCapture Center™
- Imprimarea în rețea
- Scanarea în rețea
- Rețea pe cablu și rețea fără fir

#### **Modalitatea de citire a Manualului utilizatorului în format HTML**

Aceasta este o referintă rapidă pentru utilizarea Manualului utilizatorului în format HTML.

#### **Pentru Windows**®

#### **Observaţie**

Dacă nu aţi instalat software-ul, consultaţi *[Vizualizarea documenta](#page-12-0)ţiei* la pagina 3.

- a Din meniul **Start**, puneţi cursorul pe **Brother**, **DCP-XXXX** (unde XXXX este numărul modelului dvs.) din grupul de programe, apoi faceţi clic pe **User's Guides in HTML format**.
- **2** Faceti clic pe **SOFTWARE USER'S GUIDE** (GHIDUL UTILIZATORULUI DE SOFTWARE) (sau **NETWORK USER'S GUIDE** (GHIDUL UTILIZATORULUI DE REŢEA)) din meniul superior.

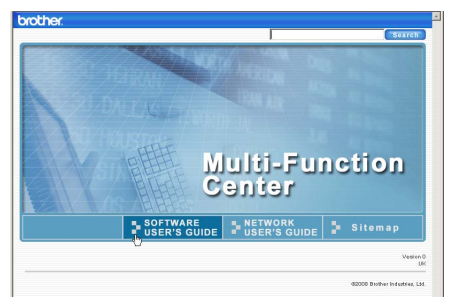

Faceti clic pe titlul pe care doriți să îl vizualizați din lista din partea stângă a ferestrei.

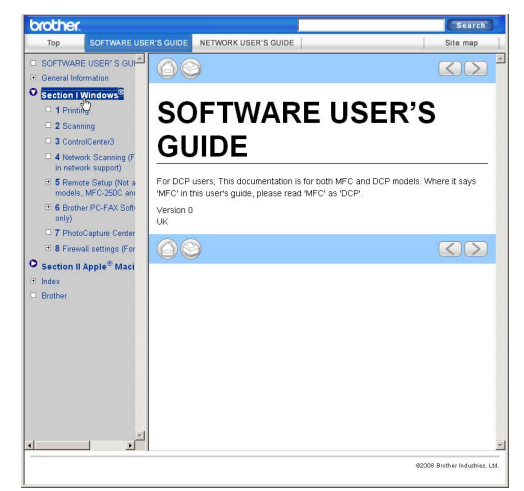

#### **Pentru Macintosh**®

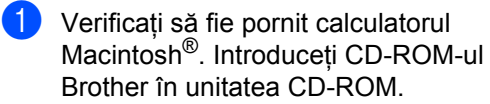

**2** Faceti dublu clic pe pictograma **Documentation** (Documentatie).

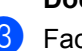

**3** Faceti dublu clic pe folderul limbii dvs., apoi faceţi dublu clic pe top.html.

Faceti clic pe **SOFTWARE USER'S GUIDE** (GHIDUL UTILIZATORULUI DE SOFTWARE) (sau **NETWORK USER'S GUIDE** (GHIDUL UTILIZATORULUI DE RETEA)) din meniul superior, apoi faceti clic pe titlul pe care doriti să îl cititi din lista din partea stângă a ferestrei.

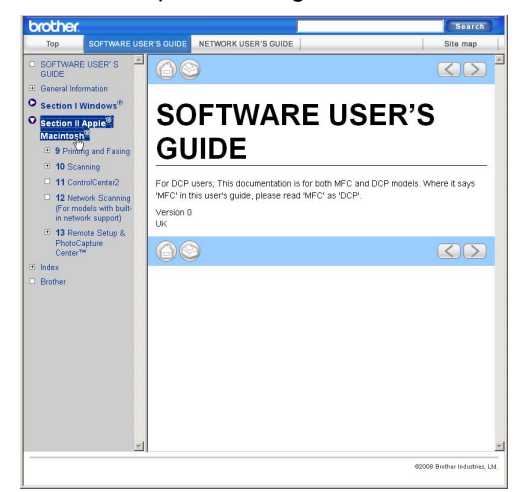

## **Secţiunea V**

## Anexe

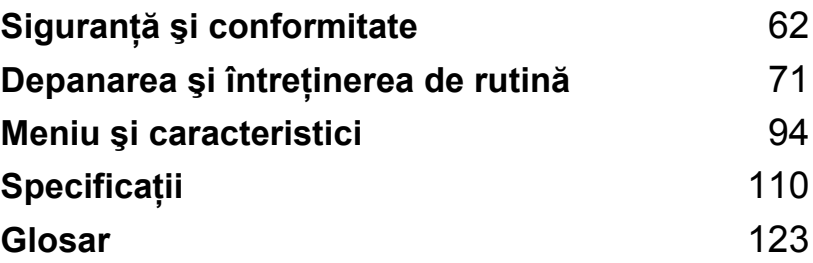

**A**

## <span id="page-71-0"></span>**Siguranţă şi conformitate <sup>A</sup>**

## **Alegerea unei locaţii <sup>A</sup>**

Aşezați aparatul pe o suprafață plană, stabilă, care nu este expusă vibrațiilor și șocurilor, cum ar fi un birou. Așezați aparatul lângă o priză electrică cu împământare. Alegeți o locație unde temperatura se mentine între 10 și 35 °C.

**AVERTIZARE**

NU aşezaţi aparatul în apropierea radiatoarelor, a aparatelor de aer condiţionat, a frigiderelor, a echipamentelor medicale, a produselor chimice sau a apei.

NU conectaţi aparatul la prize electrice în acelaşi circuit cu aparate electrocasnice de dimensiuni mari sau cu alt gen de echipament care ar putea întrerupe sursa de alimentare.

#### **ATENŢIE**

- Evitaţi amplasarea aparatului într-o zonă de trafic intens.
- Evitaţi amplasarea aparatului pe un covor.
- NU expuneti aparatul direct la razele solare, la căldură excesivă, umiditate sau praf.
- NU conectati aparatul la prize electrice cu întrerupătoare de perete sau cu timer automat.
- Întreruperea curentului poate provoca ştergerea informaţiilor din memoria aparatului.
- NU înclinaţi aparatul sau nu îl poziţionaţi pe suprafeţe înclinate. Acest lucru poate provoca scurgeri de cerneală şi deteriorări în interiorul aparatului dvs.

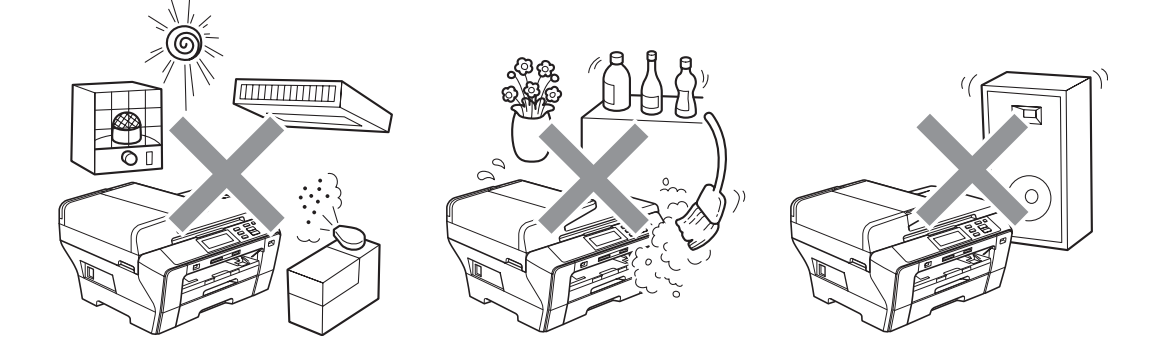
Siguranță și conformitate

# **Pentru a utiliza aparatul în condiţii de siguranţă <sup>A</sup>**

Vă rugăm să păstraţi aceste instrucţiuni pentru o consultare ulterioară şi citiţi-le înainte de a încerca orice procedură de întreţinere.

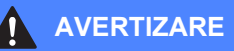

În interiorul aparatului se află electrozi de înaltă tensiune. Înainte de a curăţa interiorul aparatului, asigurați-vă că ați deconectat cablul de alimentare de la priza electrică. Prin aceasta se evită producerea unui şoc electric.

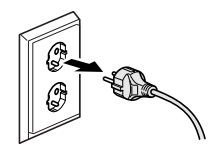

NU prindeţi ştecherul cu mâinile ude. Există pericolul producerii unui şoc electric.

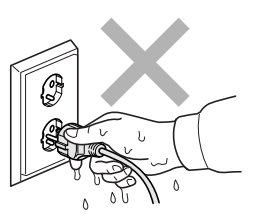

NU trageţi de mijlocul cablului de alimentare în curent alternativ. Există pericolul producerii unui şoc electric.

NU atingeţi cu mâinile marginea aparatului de sub capacul documentelor sau de sub cel al scanerului. Există riscul de a vă răni.

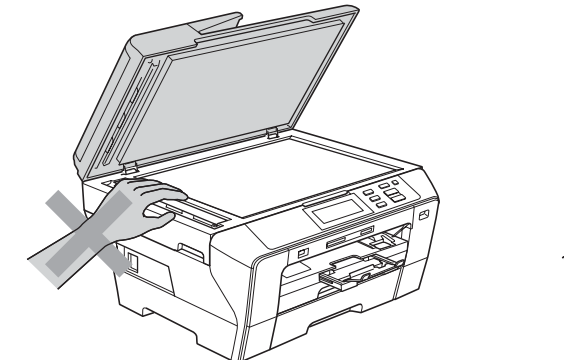

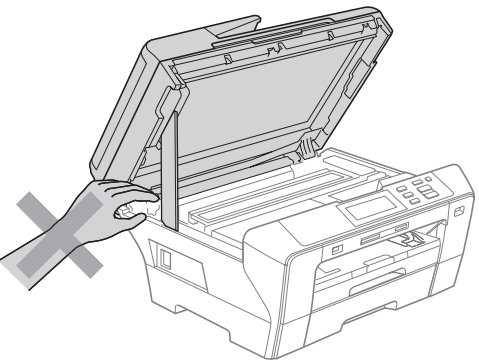

NU puneţi mâinile în faţa aparatului, sub capacul scanerului. Există riscul de a vă răni.

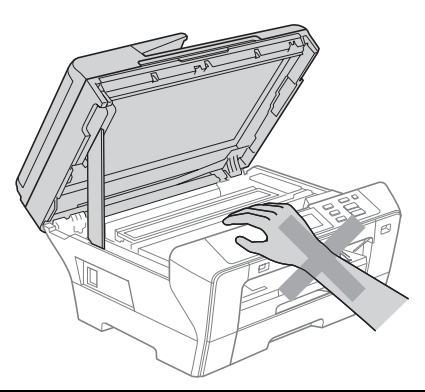

NU atingeţi cu mâinile marginea tăvii de hârtie, sub capacul tăvii de hârtie. Există riscul de a vă răni.

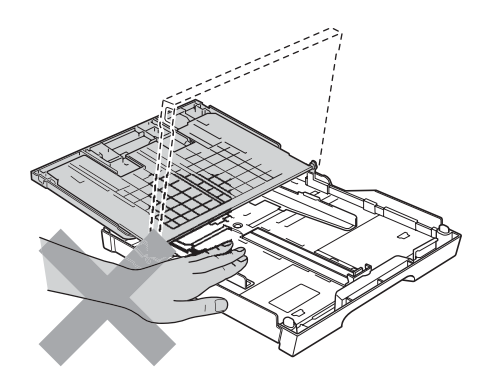

NU atingeţi zona evidenţiată în ilustraţie. Există riscul de a vă răni.

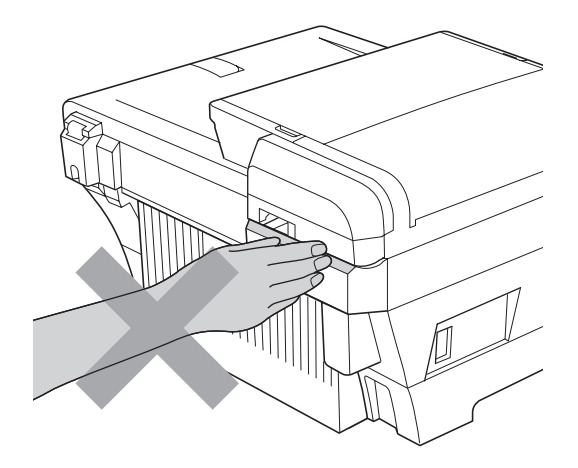

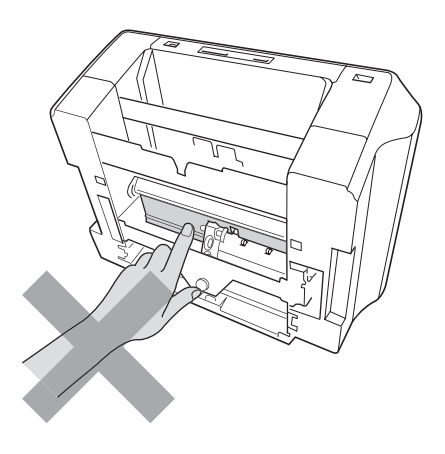

Când mutați aparatul, trebuie să-l ridicați de la bază, prin poziționarea mâinilor de fiecare parte a acestuia, așa cum se arată în ilustrație. NU transportați aparatul ținându-l de capacul scanerului sau de capacul exterior din spate.

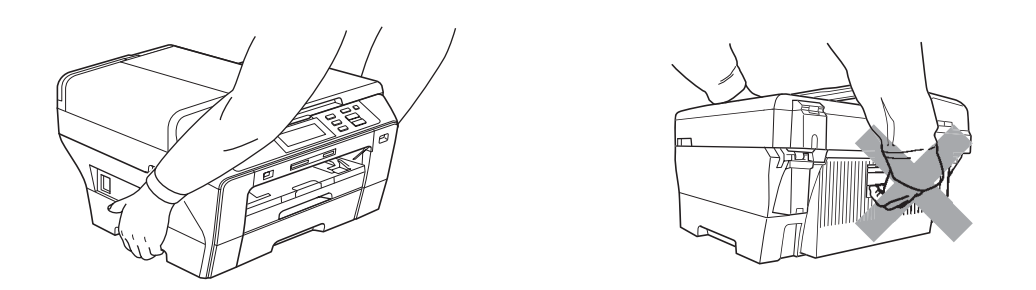

NU folosiţi substanţe inflamabile, orice tip de spray, lichid sau substanţe de curăţare cu aerosoli pentru curăţarea interiorului sau exteriorului aparatului. Există pericolul producerii unui incendiu sau pericolul electrocutării.

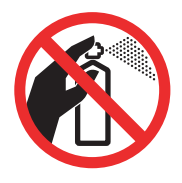

Dacă aparatul se încălzeşte, scoate fum sau generează un miros puternic, scoateţi imediat aparatul din priza electrică. Contactați dealerul dvs. Brother sau Serviciul Clienți Brother.

Dacă în interiorul aparatului pătrund obiecte din metal, apă sau alte lichide, deconectaţi-l imediat de la priza electrică. Contactaţi dealerul dvs. Brother sau Serviciul Clienţi Brother.

Acest produs trebuie instalat în apropierea unei prize electrice uşor accesibile. În caz de urgenţă, trebuie să deconectaţi cablul de alimentare de la priza electrică pentru a opri complet alimentarea cu energie electrică.

Acest produs trebuie să fie conectat la o priză împământată de curent alternativ în intervalul indicat de etichetă. NU conectaţi aparatul la o sursă de curent continuu sau la un transformator. Dacă nu sunteţi siguri, contactaţi un electrician calificat.

# 41

Întotdeauna asiguraţi-vă că ştecherul este introdus complet.

NU folosiţi aparatul în cazul în care cablul de alimentare este uzat sau deteriorat, în această situaţie existând pericolul unui incendiu.

#### $\mathbf \Omega$ **ATENŢIE**

Fulgerele și fluctuațiile de tensiune pot deteriora produsul! Vă recomandăm să utilizați un dispozitiv de protectie împotriva fluctuatiilor pe linia de alimentare cu curent alternativ sau să scoateți cablurile din priză în timpul furtunilor.

NU atingeţi ecranul tactil imediat după conectarea cablului de alimentare sau pornirea aparatului. Există riscul apariției unei erori.

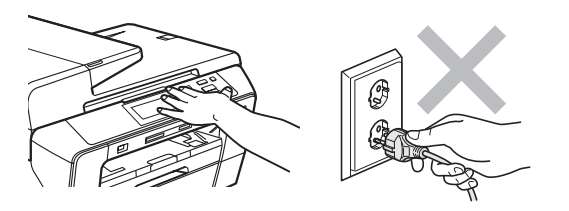

#### **Instrucţiuni importante de siguranţă <sup>A</sup>**

- 1 Citiţi toate aceste instrucţiuni.
- 2 Păstraţi-le pentru o consultare ulterioară.
- 3 Respectați cu atenție toate instrucțiunile și avertizările indicate pe produs.
- 4 NU folositi acest produs în apropierea apei.
- 5 NU amplasaţi acest produs pe un cărucior, un suport sau o masă instabilă. Produsul poate cădea şi poate fi serios avariat.
- 6 Sloturile şi deschizăturile din partea posterioară sau inferioară a carcasei sunt destinate ventilaţiei. Pentru a asigura o funcţionare adecvată a produsului şi pentru a-l proteja împotriva supraîncălzirii, aceste deschizături nu trebuie să fie blocate sau acoperite. Nu este permisă blocarea deschizăturilor prin instalarea produsului pe un pat, canapea, covor sau o suprafață similară. Niciodată nu plasați produsul lângă sau deasupra unui radiator sau a unei alte surse de căldură. Acest produs nu trebuie plasat într-un cadru de mobilă dacă nu se asigură ventilatia necesară.
- 7 Folosiți doar cablurile de alimentare livrate împreună cu aparatul.
- 8 Acest produs este prevăzut cu un ştecher cu 3 conductori cu împământare, un ştecher având al treilea pin cu împământare. Conectaţi-l numai la o priză de perete cu împământare. Aceasta este o măsură de siguranță. Dacă nu puteți să introduceți ștecherul în priză, apelați la electricianul dvs. pentru a vă înlocui priza de perete. NU ignorați importanța prizei cu împământare.
- 9 NU aşezaţi niciun obiect pe cablul de alimentare. NU amplasaţi produsul în locuri unde persoanele pot călca pe cablu.
- 10 NU amplasați în fața aparatului niciun obiect care poate bloca imprimarea. NU amplasați nimic în raza de imprimare.
- 11 Aşteptaţi până când paginile au ieşit din aparat pentru a le prelua.
- 12 Deconectați aparatul de la priza de alimentare și apelați la personalul unui Service Autorizat Brother în următoarele situații:
	- Dacă un lichid a fost vărsat pe produs.
	- Dacă produsul a fost expus la contactul cu ploaia sau apa.
	- Dacă produsul nu functionează corespunzător când sunt urmate instructiunile de utilizare, reglati doar acei parametri de control indicati în instructiunile de utilizare. Reglarea incorectă a altor parametri de control poate cauza deteriorarea aparatului şi, de cele mai multe ori, va necesita un efort sporit din partea unui tehnician calificat pentru a repune produsul în functiune.
	- Dacă produsul a căzut sau carcasa acestuia a fost deteriorată.
	- Dacă produsul își schimbă performantele de functionare, indicând necesitatea unei reparații.
- 13 Pentru a proteja produsul împotriva fluctuaţiilor de tensiune, vă recomandăm să utilizaţi un dispozitiv de protecţie (prelungitor cu protecţie).
- 14 Pentru a reduce riscul unui incendiu, al electrocutării sau al rănirii persoanelor, reţineţi următoarele:
	- NU folositi acest produs în apropierea aparatelor electrocasnice care utilizează apă, a unei piscine sau într-un subsol umed.
	- NU încercati să utilizati aparatul în timpul unei furtuni cu descărcări electrice sau în timpul unor scurgeri de gaze.

### **IMPORTANT - pentru siguranta dvs.**

Pentru asigurarea unei utilizări în condiții de siguranță, ștecherul cu trei pini existent trebuie introdus doar într-o priză electrică standard cu trei ieşiri, care este bine împământată în cablajul casei.

Functionarea satisfăcătoare a echipamentului nu implică faptul că reteaua electrică este cu împământare şi că instalarea s-a făcut în condiţii de siguranţă. Pentru siguranţa dvs., dacă există îndoieli cu privire la împământarea instalației electrice, consultați un electrician calificat.

#### **Important - informaţii referitoare la cablaj (numai în Marea Britanie) <sup>A</sup>**

Dacă este nevoie să înlocuiți o siguranță, montați una aprobată de către ASTA la BS1362, cu aceleaşi specificaţii ca şi siguranţa originală.

Înlocuiți întotdeauna capacul siguranței. Nu utilizați niciodată un ștecher fără capac.

#### **Avertizare - acest aparat trebuie împământat <sup>A</sup>**

Firele din cablul de alimentare sunt colorate în conformitate cu codul următor:

- **Verde şi galben: împământare**
- **Albastru: nul**
- **Maro: fază**

Dacă nu sunteți siguri, apelați la un electrician calificat.

### **Conexiunea LAN**

#### **ATENŢIE**

NU conectaţi acest produs la o conexiune LAN supusă supratensiunilor.

#### **Interferenţe radio <sup>A</sup>**

Acest produs respectă EN55022 (CISPR Publicatie 22)/Clasa B. Când conectati aparatul la un computer, asiguraţi-vă că folosiţi un cablu USB care nu depăşeşte 2,0 m în lungime.

#### **Directiva UE 2002/96/CE şi EN50419 <sup>A</sup>**

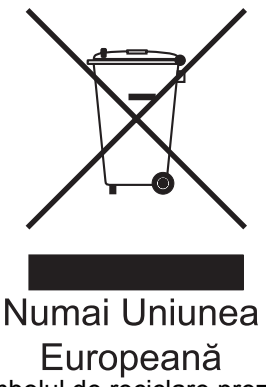

Acest echipament este marcat cu simbolul de reciclare prezentat în figura de mai sus. Aceasta înseamnă că atunci când echipamentul nu mai este funcţional, trebuie să îl eliminaţi separat la un centru de colectare adecvat, nu împreună cu deşeurile menajere obişnuite nesortate. Aceasta va aduce beneficii ecologice tuturor (numai în Uniunea Europeană).

### **Declaraţia de conformitate internaţională ENERGY STAR® <sup>A</sup>**

Scopul Programului Internațional ENERGY STAR<sup>®</sup> este de a promova dezvoltarea și popularizarea echipamentelor de birou eficiente din punctul de vedere al consumului energetic.

Ca partener ENERGY STAR®, Brother Industries, Ltd. a stabilit că acest produs respectă orientările ENERGY STAR<sup>®</sup> pentru eficiența energetică.

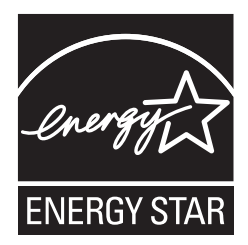

# **Limitări juridice privind copierea**

Constituie o infractiune copierea anumitor materiale sau documente cu intenția de a comite o înşelăciune. Această listă este concepută pentru a reprezenta un ghid, şi nu o listă completă. Vă recomandăm să consultaţi autorităţile competente dacă aveţi nelămuriri legate de copierea unui anumit material sau document.

Exemple de documente a căror copiere nu este permisă:

- Bani
- Obligatiuni sau alte documente de îndatorare
- Certificate de depozit
- Documente ale Forțelor Armate sau schițe ale acestora
- Paşapoarte
- Timbre postale (stampilate sau nestampilate)
- Documentele serviciilor de imigrare
- Documente sociale
- Cecuri sau cambii emise de către agentiile guvernamentale
- Documente de identificare, legitimații sau insigne
- Permise de conducere și cărțile de identitate ale autovehiculelor

Lucrările care sunt protejate prin drepturi de autor nu pot fi copiate. Părti ale unor lucrări protejate prin drepturi de autor pot fi copiate pentru "scopuri legitime". Copierea multiplă ar putea fi interpretată ca utilizare ilegală.

Lucrările de artă trebuie considerate ca fiind echivalentul lucrărilor protejate prin drepturi de autor.

Permisele de conducere și cărțile de identitate ale autovehiculelor nu pot fi copiate conform legislaţiilor anumitor state/provincii.

# **Mărci comerciale <sup>A</sup>**

Logo-ul Brother este marcă înregistrată a Brother Industries, Ltd.

Brother este marcă înregistrată a Brother Industries, Ltd.

Multi-Function Link este marcă înregistrată a Brother International Corporation.

© 2008 Brother Industries, Ltd. Toate drepturile rezervate.

Windows Vista este fie marcă înregistrată, fie o marcă comercială a Microsoft Corporation în Statele Unite şi în alte ţări.

Microsoft, Windows şi Windows Server sunt mărci înregistrate ale Microsoft Corporation în Statele Unite şi/sau în alte ţări.

Macintosh şi TrueType sunt mărci înregistrate ale Apple Inc.

Nuance, logo-ul Nuance, PaperPort şi ScanSoft sunt mărci comerciale sau mărci înregistrate ale Nuance Communications, Inc. sau ale filialelor acesteia din Statele Unite şi/sau alte ţări.

Presto! PageManager este marcă înregistrată a NewSoft Technology Corporation.

Microdrive este marcă înregistrată a International Business Machines Corporation.

CompactFlash este marcă înregistrată a SanDisk Corporation.

Memory Stick este marcă înregistrată a Sony Corporation.

SanDisk deţine licenţă pentru mărcile comerciale SD şi miniSD.

xD-Picture Card este marcă comercială a Fujifilm Co. Ltd., Toshiba Corporation şi Olympus Optical Co. Ltd.

PictBridge este marcă comercială.

Memory Stick Pro, Memory Stick Pro Duo, Memory Stick Duo şi MagicGate sunt mărci comerciale ale Sony Corporation.

BROADCOM, SecureEasySetup şi logo-ul SecureEasySetup sunt mărci comerciale sau mărci comerciale înregistrate ale Broadcom Corporation în Statele Unite şi/sau alte ţări.

AOSS este marcă comercială a Buffalo Inc.

Wi-Fi, WPA şi WPA2 sunt mărci înregistrate, iar Wi-Fi Protected Setup este marcă comercială a Wi-Fi Alliance.

FaceFilter Studio este marcă înregistrată a Reallusion, Inc.

Fiecare companie care are un software mentionat în acest manual are o Conventie de Licentă Software specifică programelor sale brevetate.

**Toate celelalte mărci sau denumiri de produs menţionate în acest Manualul utilizatorului sunt mărci comerciale înregistrate ale companiilor respective.**

# **B**

# **Depanarea şi întreţinerea de rutină <sup>B</sup>**

# **Depanarea**

În cazul în care consideraţi că există o problemă cu aparatul dvs., verificaţi tabelul de mai jos şi urmaţi sfaturile de depanare.

[Majoritatea problemelor pot fi rezolvate u](http://solutions.brother.com)șor chiar de dvs. Dacă aveți nevoie de ajutor suplimentar, Brother Solutions Center oferă cele mai recente răspunsuri la întrebări frecvente şi sfaturi de depanare.

Vizitaţ[i-ne la h](http://solutions.brother.com)ttp://solutions.brother.com.

## **Dacă întâmpinaţi dificultăţi la aparatul dvs. <sup>B</sup>**

#### **Imprimarea**

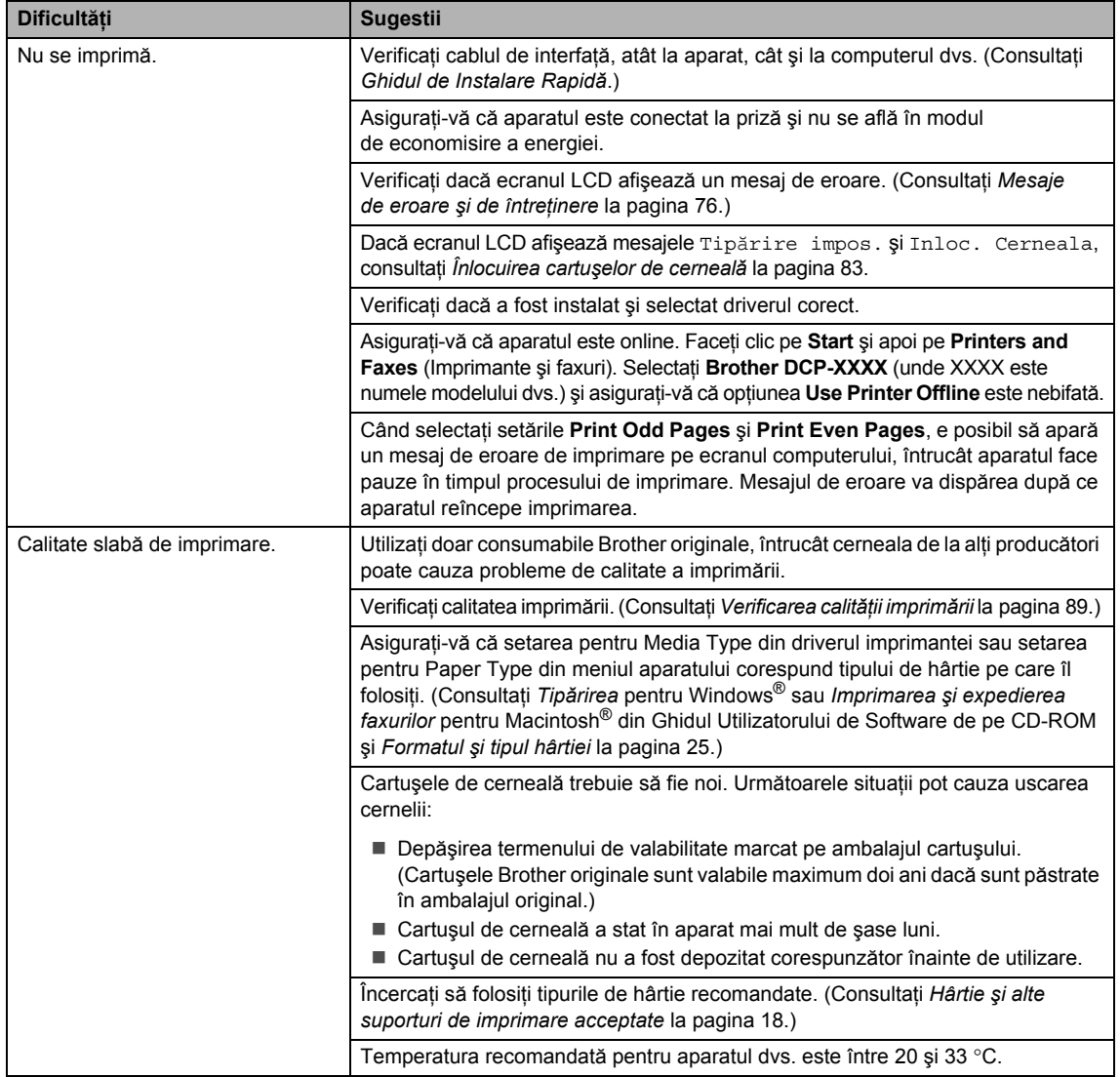

#### **Imprimarea (continuare)**

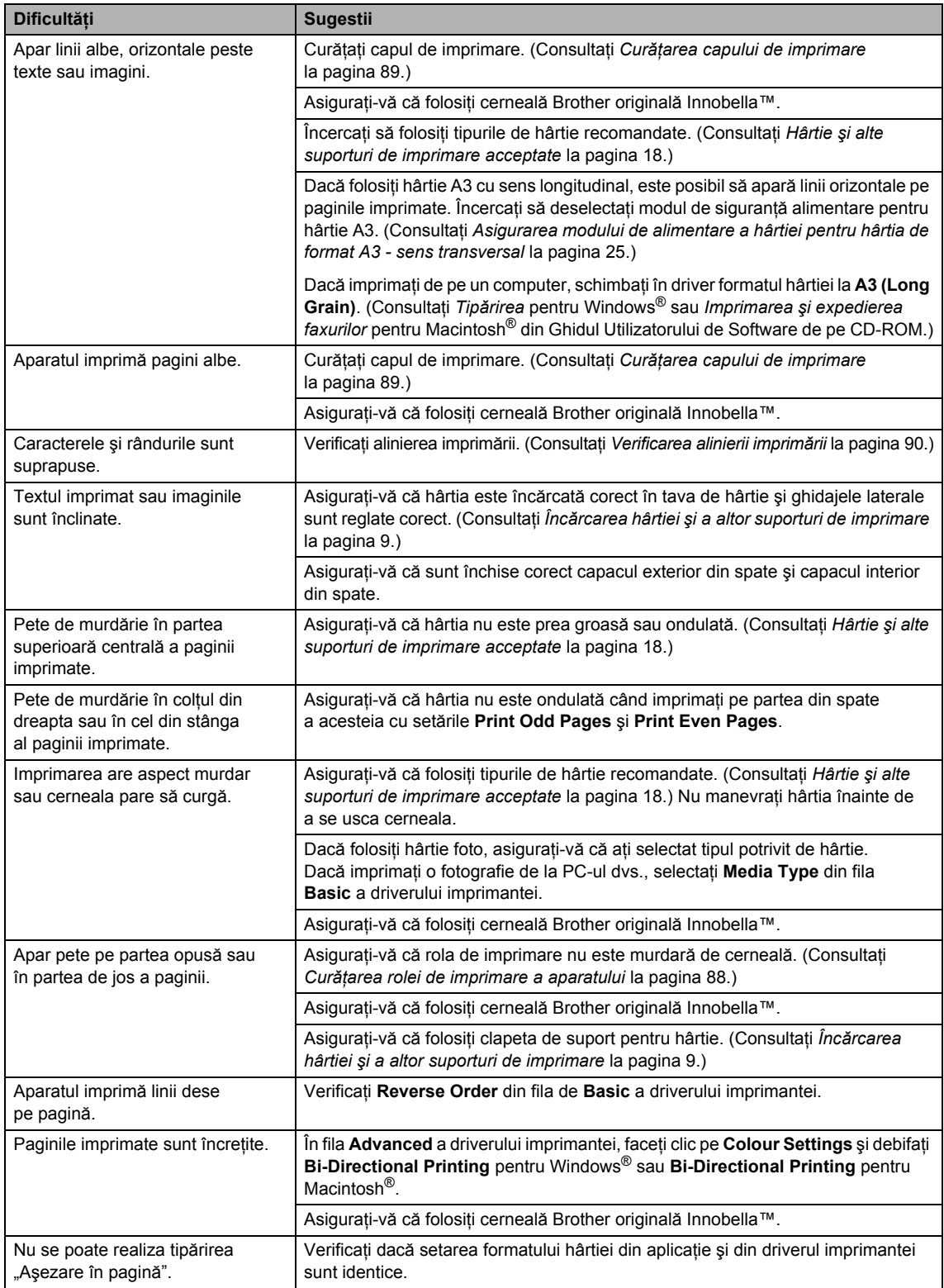

#### **Imprimarea (continuare)**

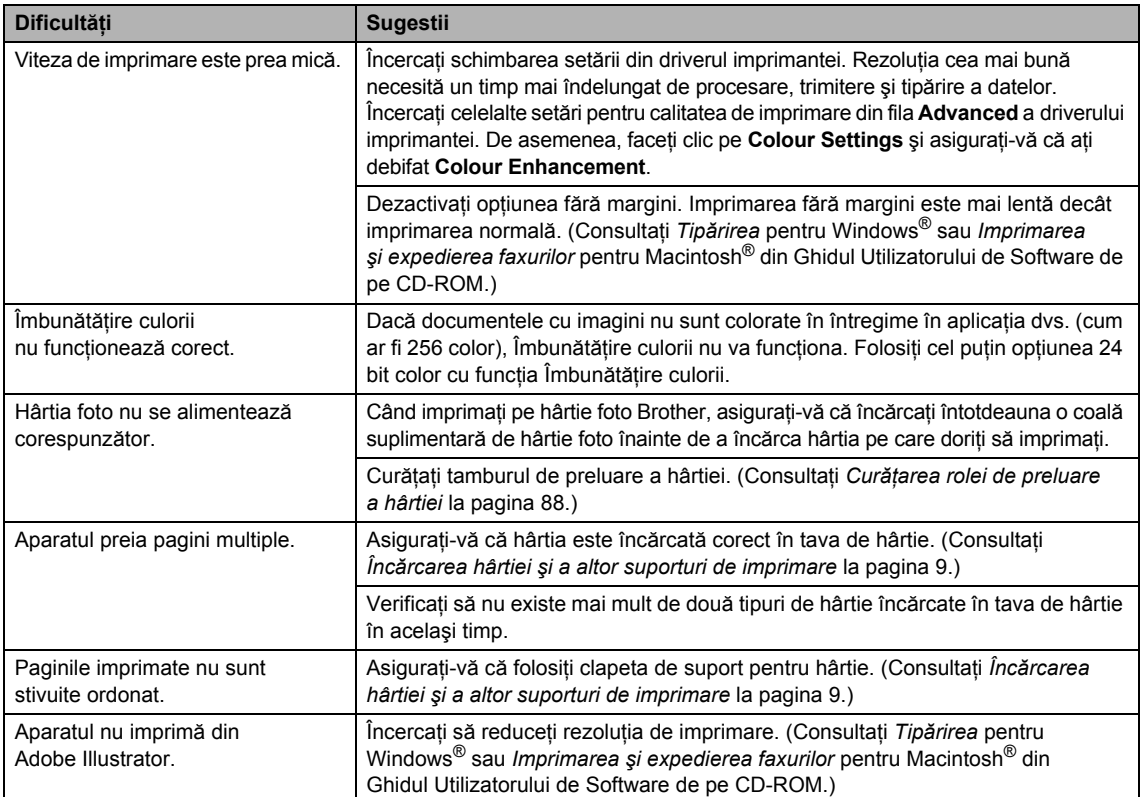

#### **Dificultăţi de copiere**

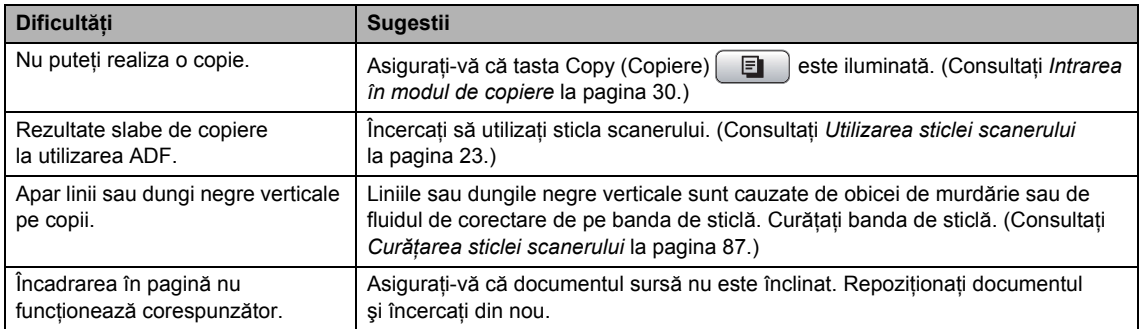

#### **Dificultăţi de scanare**

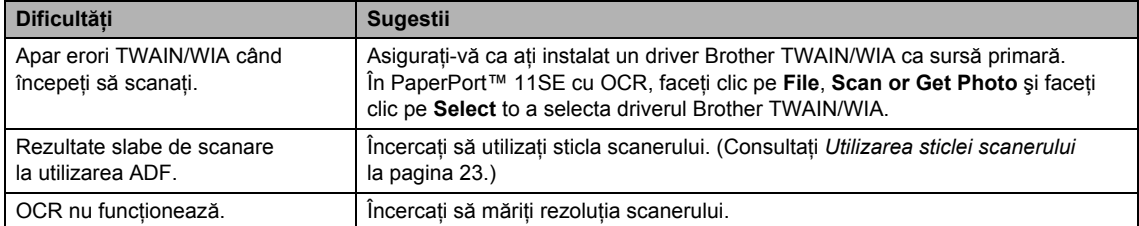

#### **Dificultăţi software**

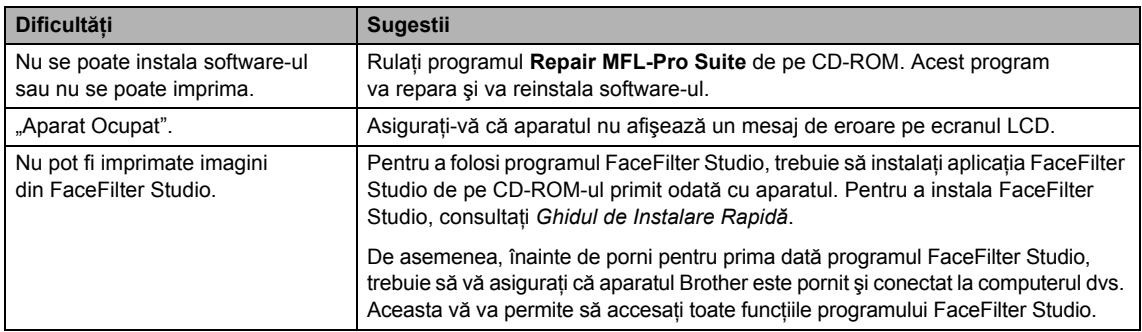

### **Dificultăţi cu PhotoCapture Center™**

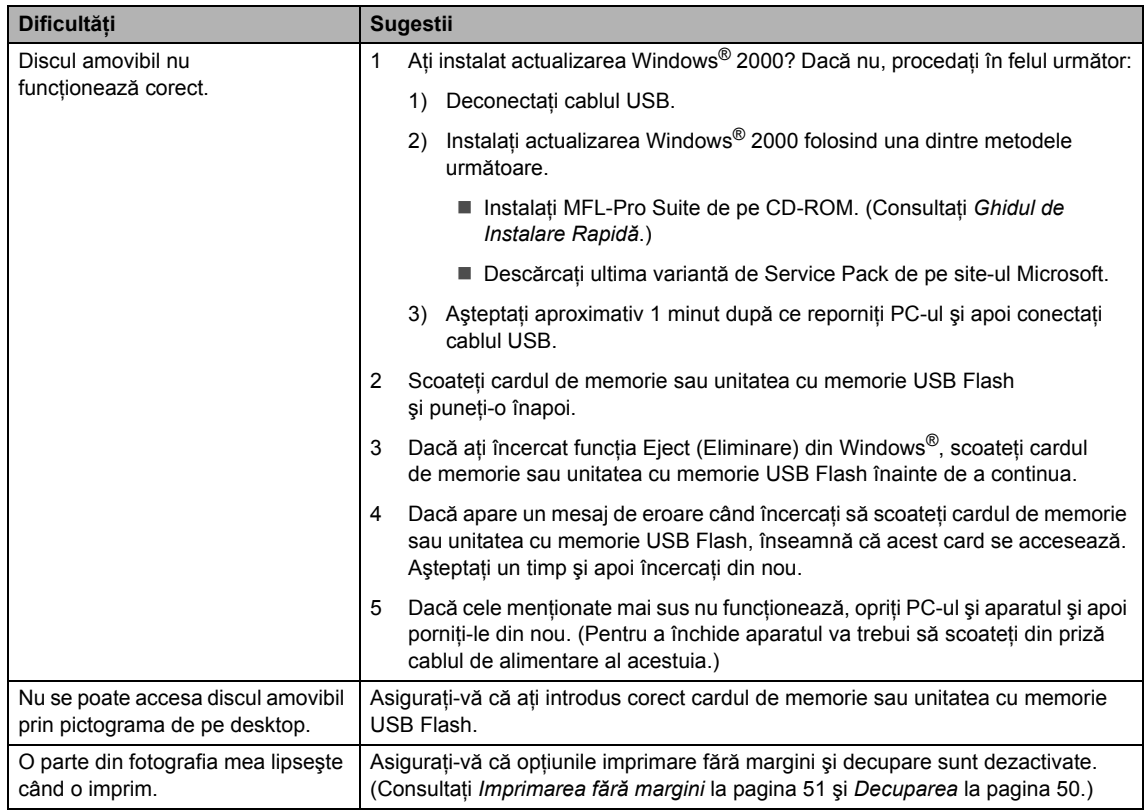

#### **Dificultăţi legate de reţea**

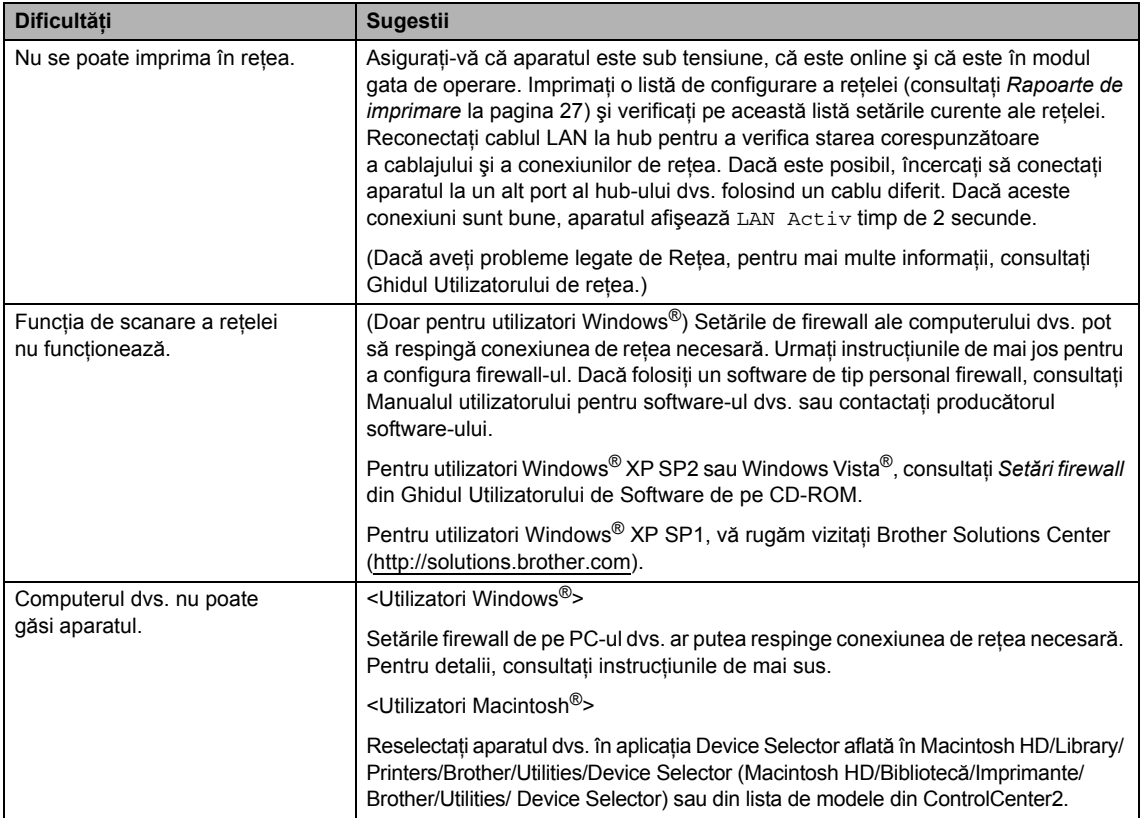

# <span id="page-85-0"></span>**Mesaje de eroare şi de întreţinere <sup>B</sup>**

Aşa cum se întâmplă în cazul oricărui produs de birou sofisticat, pot apărea erori. Dacă acest lucru se întâmplă, aparatul dvs. identifică eroarea şi afişează un mesaj de eroare. Mai jos sunt prezentate cele mai uzuale mesaje de eroare şi de întreţinere.

Puteți corecta chiar dvs. majoritatea erorilor și, de asemenea, puteți efectua întreținerea de rutină. Dacă aveţi nevoie de ajutor suplimentar, Brother Solutions Center vă oferă cele mai recente răspunsuri la întrebări frecvente şi sfaturi de depanare.

Vizitaţ[i-ne la h](http://solutions.brother.com)ttp://solutions.brother.com.

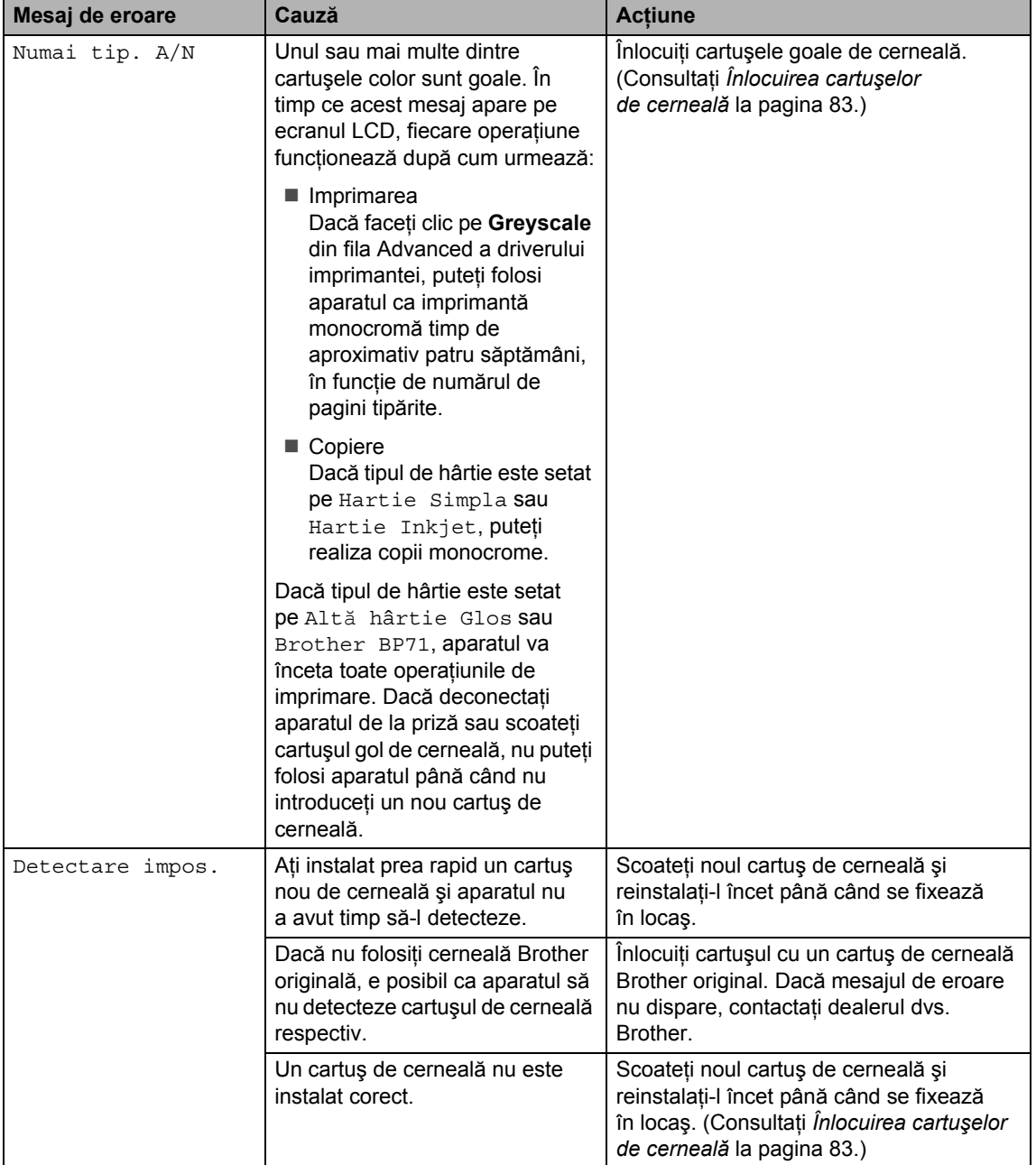

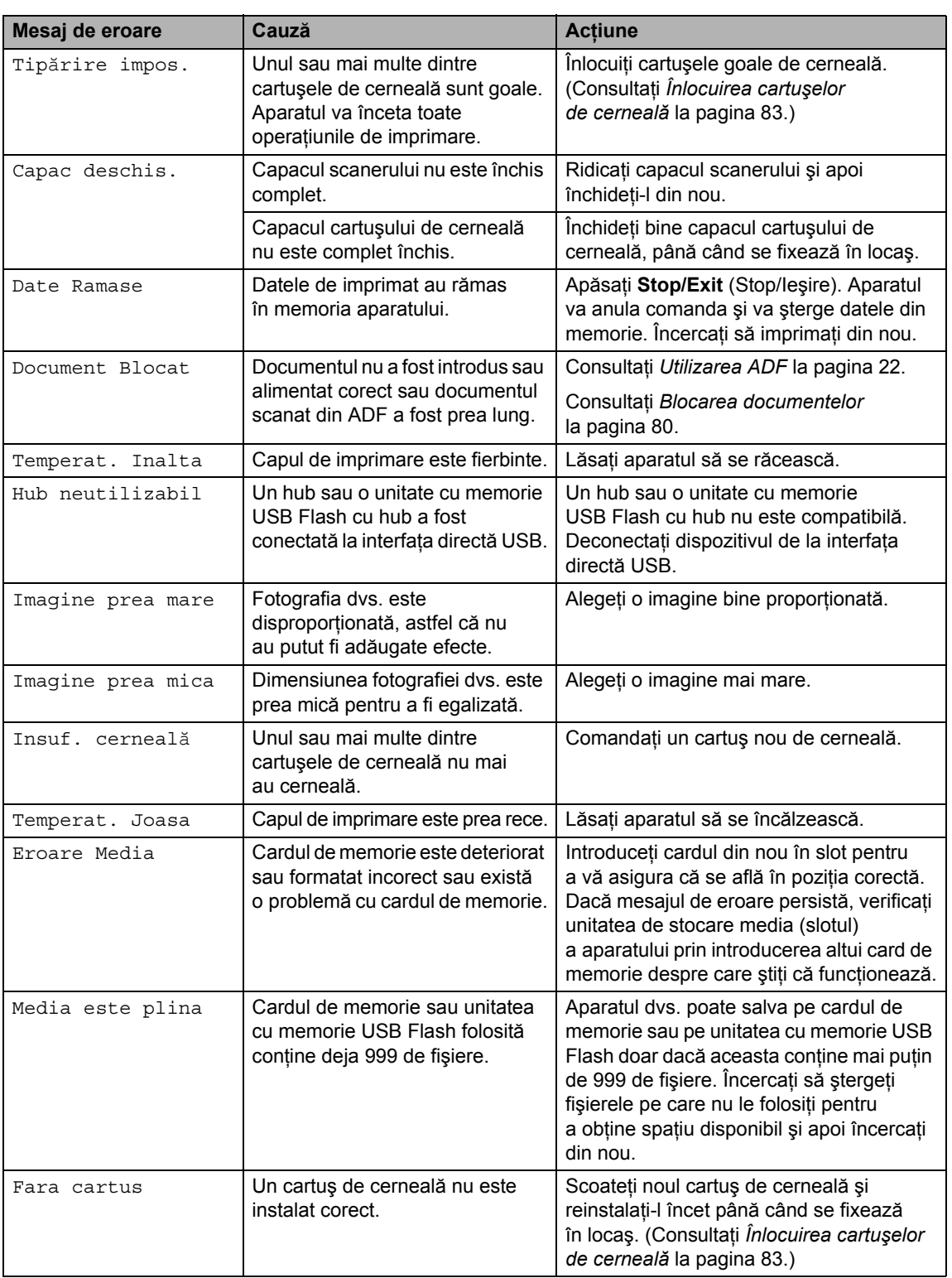

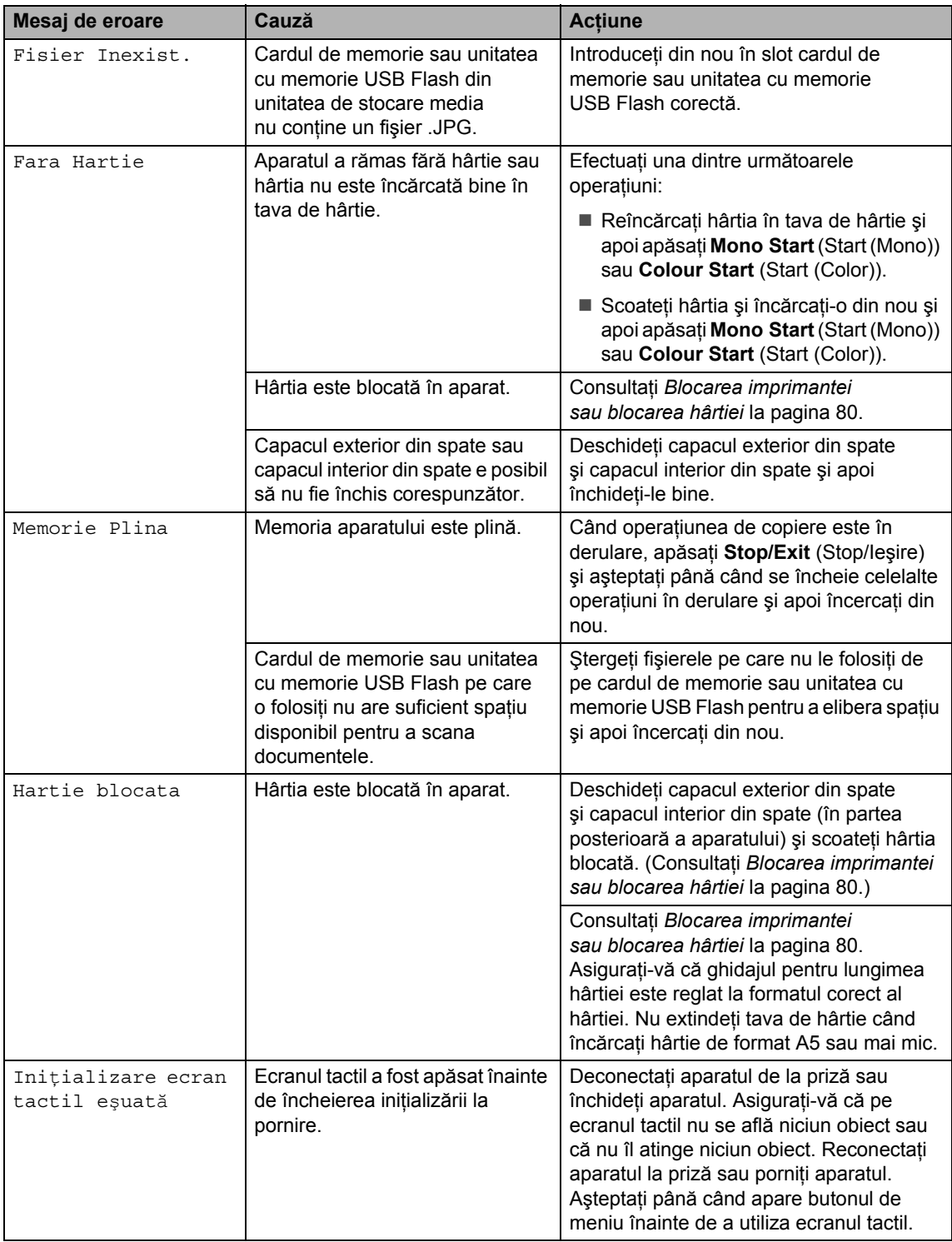

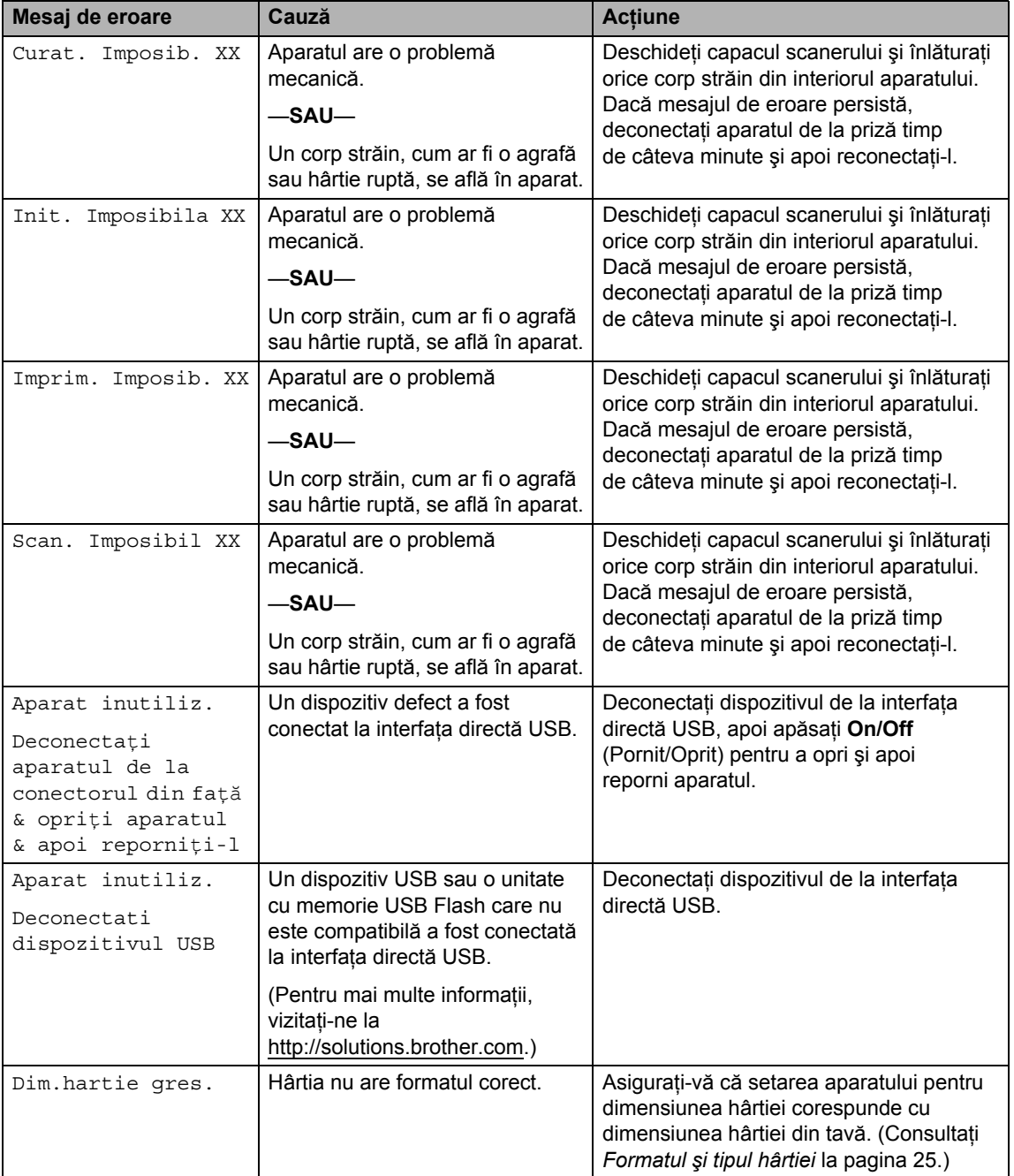

#### **Afişarea animaţiilor de eroareB**

Animaţiile de eroare afişează instrucţiuni pas-cu-pas atunci când se blochează hârtia. Puteți citi pașii în ritmul propriu apăsând ▶ pentru a vedea pasul următor și  $\Box$  pentru a reveni la pasul anterior. Dacă nu apăsaţi o tastă, după 1 minut animaţia începe să funcţioneze automat din nou.

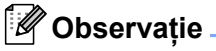

Puteți apăsa « sau p pentru ca autoanimaţia să intre pe pauză şi să reveniţi la modul pas cu pas.

### <span id="page-89-0"></span>**Blocarea documentelor**

Documentele se pot bloca în unitatea ADF dacă acestea nu sunt introduse sau alimentate corect sau dacă sunt prea lungi. Urmaţi paşii de mai jos pentru a rezolva un blocaj al hârtiei.

#### **Documentul este blocat în partea superioară a unităţii ADF <sup>B</sup>**

- Scoateți din ADF orice hârtie care nu este blocată.
- 
- 2 Deschideti capacul ADF.
- **3** Scoateți documentul blocat spre partea dreaptă.

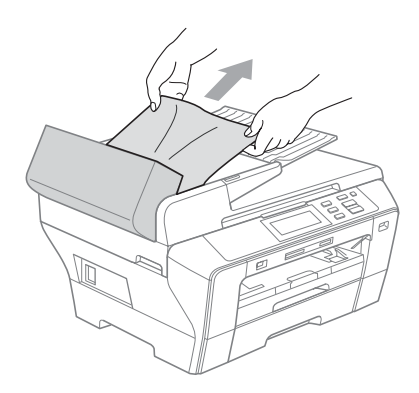

- 4 Închideți capacul ADF.
- **5** Apăsați Stop/Exit (Stop/Ieşire).

#### **Observaţie**

Pentru a evita blocarea documentelor, închideţi corect capacul ADF prin împingere uşoară în partea din mijloc.

#### **Documentul este blocat în interiorul unităţii ADF B**

- Scoateți din ADF orice hârtie care nu este blocată.
- 
- Ridicați capacul documentelor.

Scoateți documentul blocat spre partea dreaptă.

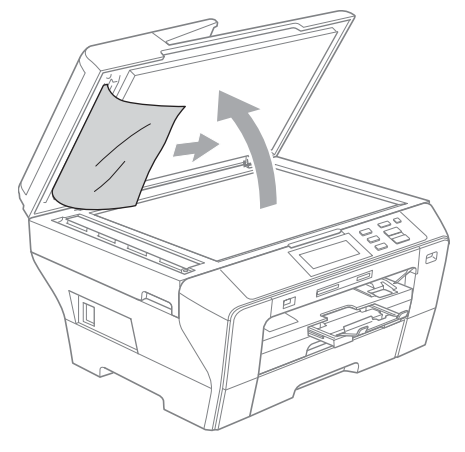

- $\overline{4}$  închideți capacul documentelor.
- **5** Apăsați Stop/Exit (Stop/Ieşire).

#### <span id="page-89-1"></span>**Blocarea imprimantei sau blocarea hârtiei <sup>B</sup>**

Scoateti hârtia blocată tinând cont de locul în care este blocată în aparat. Deschideti și închideti capacul scanerului pentru a sterge eroarea.

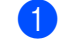

Scoateți tăvile de hârtie (1) din aparat.

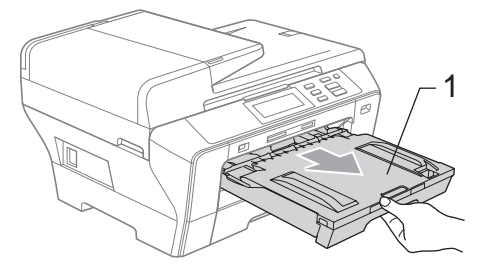

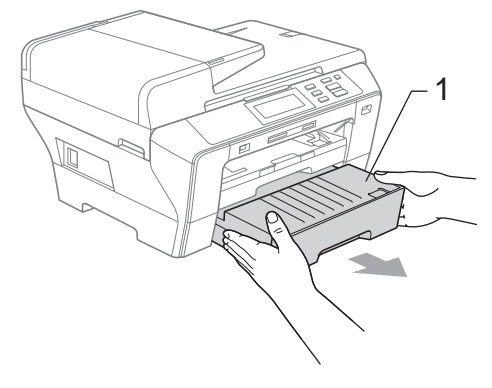

**2** Scoateți hârtia blocată (1) și apăsați **Stop/Exit** (Stop/leşire).

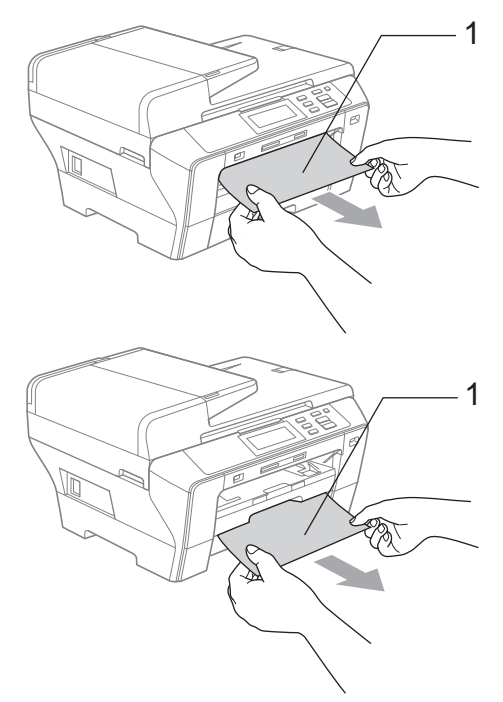

- <sup>3</sup> Resetați aparatul ridicând capacul scanerului din partea anterioară a aparatului şi apoi închideţi-l.
	- Dacă nu puteți scoate hârtia blocată din partea frontală sau dacă mesajul de eroare continuă să apară pe ecranul LCD după ce scoateţi hârtia blocată, vă rugăm să treceţi la pasul următor.

 $\overline{4}$  Deschideți capacul exterior din spate (1) aflat în partea posterioară a aparatului. Scoateţi hârtia blocată din aparat. <sup>1</sup>

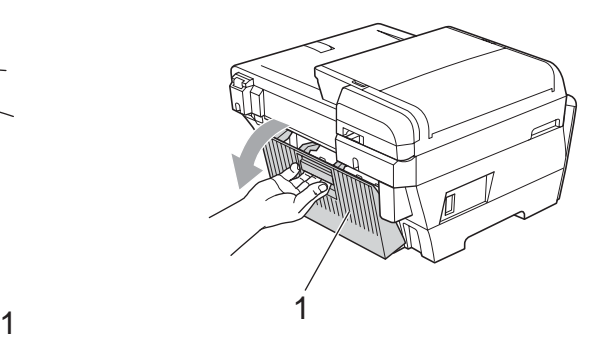

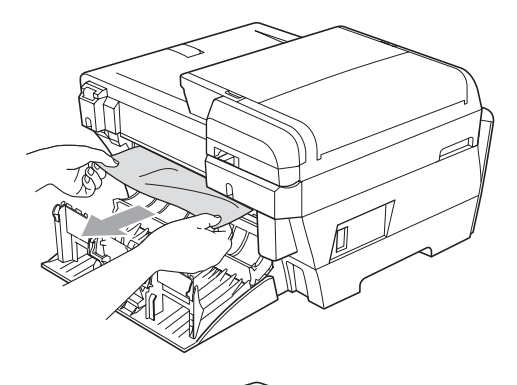

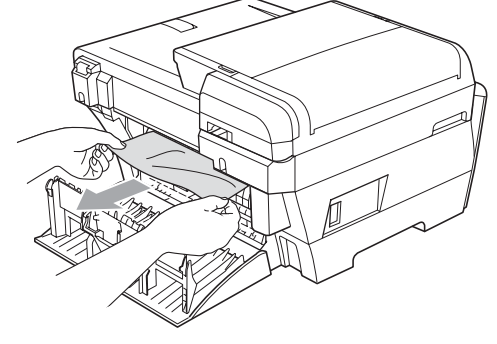

**5** Închideți înapoi capacul interior din spate (1) dacă este deschis, după cum este ilustrat în imaginea de mai jos.

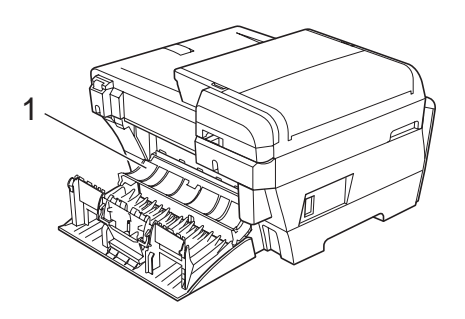

**6** Închideți capacul exterior din spate. Asiguraţi închiderea corespunzătoare a capacului.

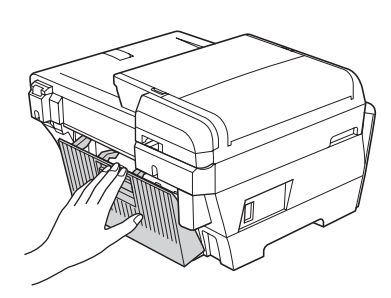

**7** Folosindu-vă de ambele mâini, utilizați suporturile de plastic existente pe ambele părți ale aparatului pentru ridicarea capacului scanerului (1) până când acesta se blochează corespunzător în poziţia deschis. Asiguraţi-vă că nu există hârtie blocată în colţurile aparatului.

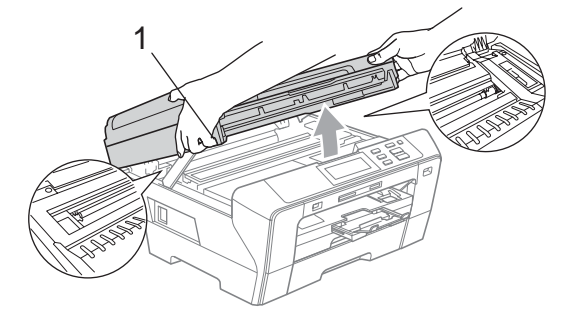

### **Observaţie**

- Dacă hârtia este blocată sub capul de imprimare, deconectati aparatul de la priză şi apoi mutaţi capul de imprimare pentru a scoate hârtia.
- În cazul în care capul de imprimare s-a oprit în colţul din dreapta după cum este ilustrat în imagine, capul de imprimare nu poate fi mişcat. Mentineti apăsat **Stop/Exit** (Stop/Ieşire) până când capul de imprimare se mută în centru. Apoi deconectați aparatul de la priză și scoateți hârtia.

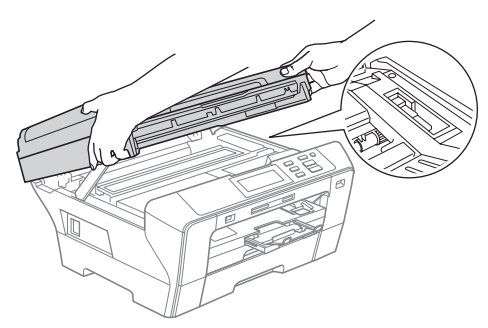

- Dacă vă pătați cu cerneală pe piele sau pe îmbrăcăminte, spălaţi imediat zona cu săpun sau detergent.
- 8 Închideți ușor capacul scanerului cu ajutorul suporturilor pentru degete de pe ambele părți ale acestuia împingând în jos pe suportul capacului scanerului (1).

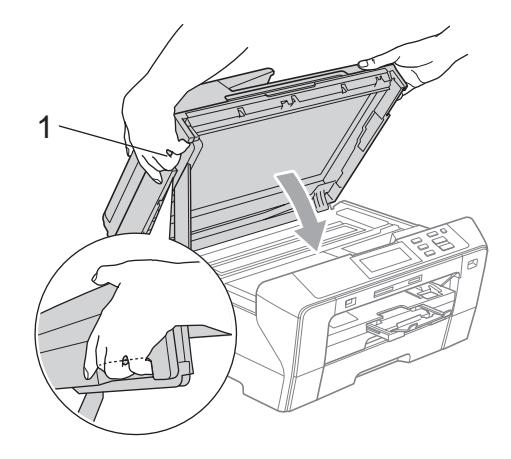

Depanarea și întreținerea de rutină

#### **AVERTIZARE**

Aveți grijă să nu vă prindeți degetele sub capacul scanerului.

Întotdeauna folosiţi suporturile pentru degete de pe ambele părți ale capacului scanerului atunci când îl deschideţi sau îl închideţi.

9 Împingeți ferm tava 1 și tava 2 înapoi în aparat.

#### **Observaţie**

Asiguraţi-vă că trageţi afară suportul pentru hârtie până când se fixează în locaş.

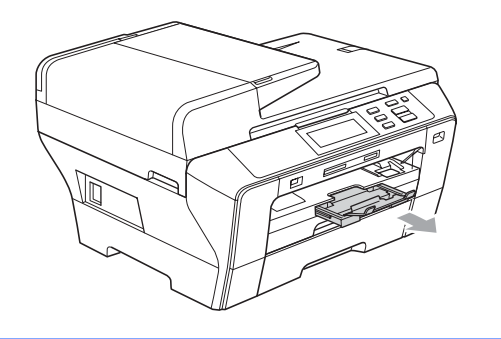

# **Întreţinerea de rutină <sup>B</sup>**

#### <span id="page-92-0"></span>**Înlocuirea cartuşelor de cerneală <sup>B</sup>**

Aparatul dvs. este prevăzut cu un contor de cerneală. Contorul de cerneală monitorizează automat nivelul de cerneală din fiecare dintre cele 4 cartuşe. Când aparatul detectează că unul dintre cartuşe nu mai are cerneală, el vă va anunţa printr-un mesaj afişat pe ecranul LCD.

Ecranul LCD vă va arăta cartuşul care nu mai are cerneală sau care trebuie înlocuit. Asigurați-vă că urmați cerințele indicate pe ecranul LCD pentru înlocuirea cartuşelor de cerneală în ordinea corectă.

Chiar dacă aparatul vă indică faptul că un cartuş este gol, mai există încă o cantitate mică de cerneală rămasă în cartuşul de cerneală. Este necesar să rămână o cantitate mică de cerneală în cartuş pentru ca aerul să nu usuce şi să nu deterioreze ansamblul capului de imprimare.

#### **ATENŢIE**

Aparatele multifuncționale Brother sunt concepute să funcționeze cu cerneală cu specificații speciale și funcționează la un nivel optim de performanță și de siguranță atunci când sunt folosite cu cartuşe de cerneală originale marca Brother. Brother nu poate garanta acest nivel optim de funcţionare şi de siguranţă dacă se foloseşte cerneală sau cartuşe de cerneală cu alte specificaţii. De aceea, Brother nu recomandă utilizarea altor cartuşe decât cele originale marca Brother şi nici reumplerea cartuşelor goale cu cerneală din alte surse. În cazul în care capul de imprimare sau alte părți ale aparatului se deteriorează ca urmare a utilizării altor mărci de cerneală sau de cartuşe de cerneală, e posibil ca orice reparaţie solicitată în această situaţie să nu fie acoperită de garanție.

Deschideți capacul cartușului de cerneală. Dacă unul sau mai multe cartuşe de cerneală sunt goale, ca de exemplu negru, ecranul LCD afişează Tipărire impos.

2 Apăsați maneta pentru deblocare după cum se arată în imagine pentru a scoate cartuşul de cerneală indicat pe ecranul LCD. Scoateţi cartuşul din aparat.

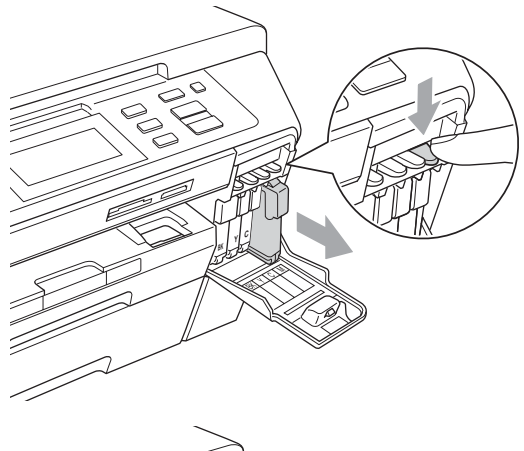

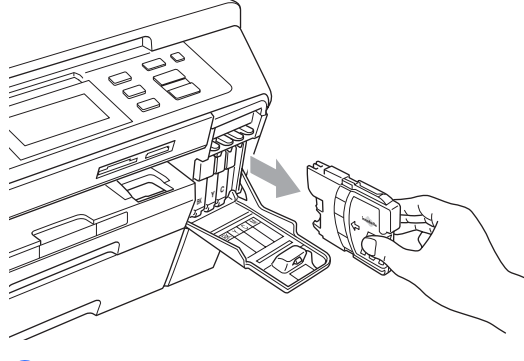

c Deschideţi ambalajul noului cartuş de cerneală având culoarea indicată pe ecranul LCD şi apoi scoateţi cartuşul de cerneală.

Răsuciți butonul verde de pe capacul galben de protecție în sensul acelor de ceasornic până când se declanşează pentru a elibera sigiliul cu vid, apoi înlăturaţi capacul (1).

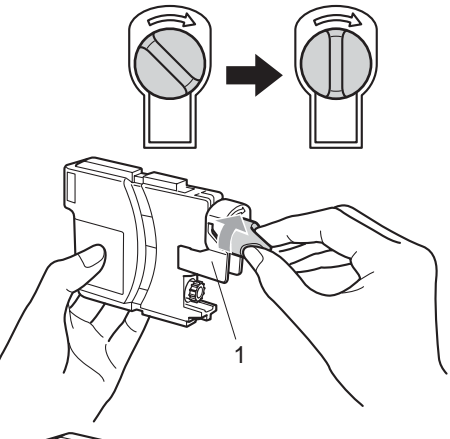

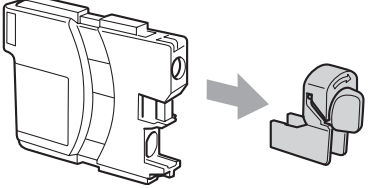

**5** Fiecare culoare are propria poziție corectă. Introduceţi cartuşul de cerneală în direcția indicată de săgeata de pe etichetă.

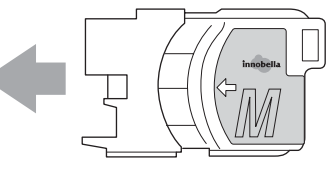

6 Împingeți ușor cartușul de cerneală până când se fixează în locaş şi apoi închideţi capacul acestuia.

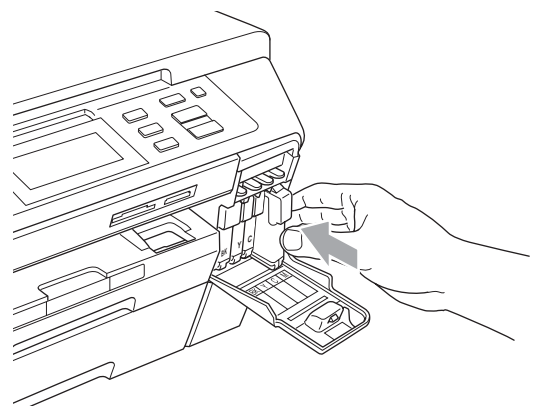

Aparatul va reseta automat contorul de cerneală.

#### **Observaţie**

- Dacă aţi înlocuit un cartuş de cerneală, de exemplu cel negru, ecranul LCD vă poate solicita să verificați dacă era unul nou (de exemplu, Ai Schimbat Black). Pentru fiecare cartuş nou pe care l-aţi instalat, apăsaţi Da pentru a reseta automat contorul de cerneală pentru culoarea respectivă. În cazul în care cartușul de cerneală pe care l-ați instalat nu este unul nou, apăsaţi neapărat Nu.
- Dacă ecranul LCD afişează Fara cartus sau Detectare impos. după ce instalaţi cartuşele de cerneală, verificaţi dacă acele cartuşe de cerneală sunt instalate corect.

#### **AVERTIZARE**

Dacă vă intră cerneală în ochi, spălați-vă imediat cu apă şi apelaţi la un medic dacă sunteţi îngrijoraţi.

#### **ATENŢIE**

NU scoateţi cartuşele de cerneală dacă nu trebuie să le înlocuiţi. Acest lucru ar putea reduce cantitatea de cerneală, iar aparatul nu va mai cunoaşte cantitatea de cerneală rămasă în cartuş.

NU atingeţi sloturile de introducere a cartuşului. În caz contrar, e posibil să vă murdăriţi de cerneală.

Dacă vă pătaţi cu cerneală pe piele sau pe îmbrăcăminte, spălaţi imediat zona cu săpun sau detergent.

Dacă amestecaţi culorile prin montarea unui cartuş de cerneală în poziție greșită, curățați capul de imprimare de câteva ori după ce corectați instalarea cartușului.

Odată ce deschideţi un cartuş de cerneală, instalaţi-l în aparat şi utilizaţi-l în termen de şase luni de la instalare. Utilizaţi cartuşele de cerneală nedeschise până la data expirării inscripţionată pe ambalajul cartuşului.

NU demontaţi şi nu umblaţi la cartuşul de cerneală, acest lucru putând cauza scurgeri de cerneală.

#### **Curăţarea părţilor exterioare ale aparatului <sup>B</sup>**

#### **Curăţaţi ecranul tactil după cum urmează:**

#### **ATENŢIE**

Întrerupeţi alimentarea în timpul curăţirii ecranului tactil.

NU utilizati orice tip de substante de curăţare lichide (inclusiv etanol).

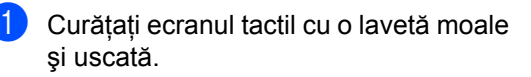

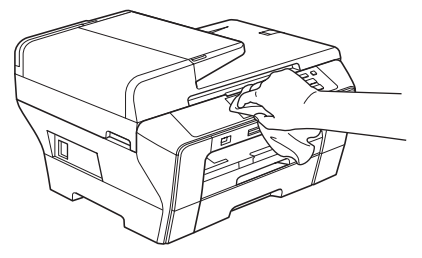

#### **Curăţaţi partea exterioară a aparatului după cum urmează:**

#### **ATENŢIE**

Folosiţi detergenţi neutri. Curăţarea cu lichide volatile, ca de exemplu diluant sau benzină, deteriorează suprafaţa exterioară a aparatului.

NU folosiţi materiale de curăţare care conţin amoniac.

NU folosiţi alcool izopropilic pentru a curăţa murdăria de pe panoul de control. Aceasta poate conduce la crăparea panoului.

Scoateți tăvile de hârtie (1) complet din aparat.

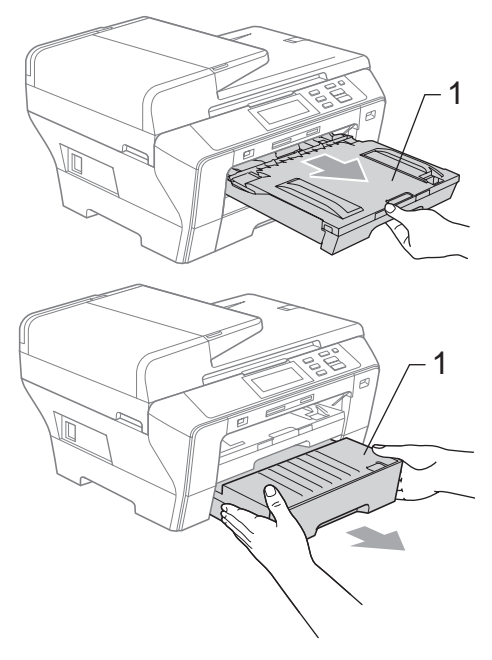

2 Stergeți exteriorul aparatului cu o lavetă moale pentru a înlătura praful.

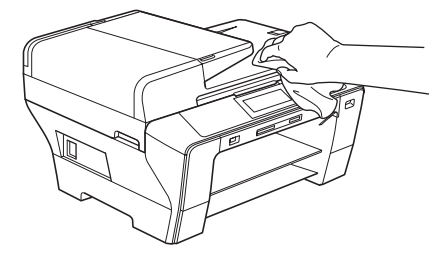

- **3** Îndepărtați orice obiect din interiorul tăvii de hârtie.
- 4 Ştergeți tăvile de hârtie cu o cârpă moale pentru a înlătura praful.

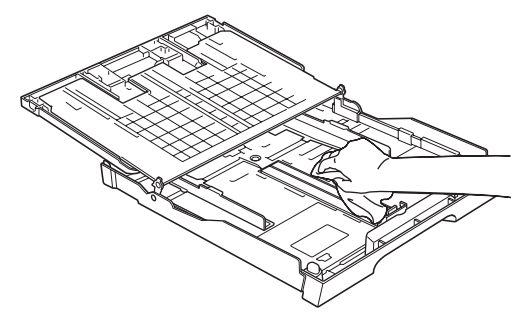

**6** Introduceti ferm tăvile de hârtie înapoi în aparat.

### <span id="page-96-0"></span>**Curăţarea sticlei scanerului <sup>B</sup>**

Ridicati capacul documentelor (1). Curățați sticla scanerului (2) și plasticul alb (3) cu o lavetă moale fără scame îmbibată cu o soluție neinflamabilă de curătat geamuri.

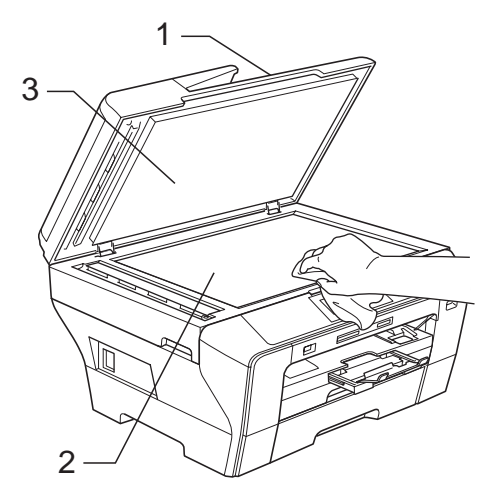

În unitatea ADF, curățați bara albă (1) şi banda de sticlă (2) cu o lavetă moale şi fără scame îmbibată cu o soluţie neinflamabilă de curăţat geamuri.

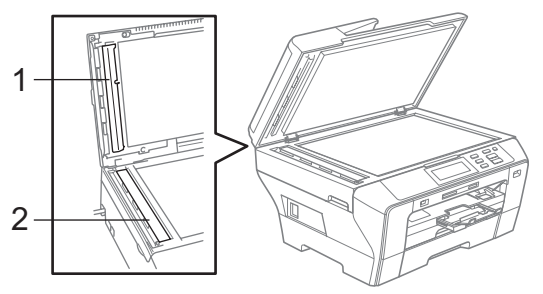

### **Observaţie**

Pe lângă curățarea benzii de sticlă cu o soluție neinflamabilă de curățat geamuri, treceţi cu vârfurile degetelor peste banda de sticlă pentru a vedea dacă simțiți ceva pe aceasta. Dacă simțiți murdărie sau praf de hârtie, curățați banda de sticlă din nou, insistând pe zona respectivă. Este posibil să fie necesară repetarea procesului de curățare de trei sau patru ori. Pentru a verifica, faceți câte o copie după fiecare curăţare.

#### <span id="page-97-0"></span>**Curăţarea rolei de imprimare a aparatului <sup>B</sup>**

#### **AVERTIZARE**

Asiguraţi-vă că aţi deconectat aparatul de la priza electrică înainte de curățarea rolei de imprimare (1).

- **1** Folosindu-vă de ambele mâini, utilizați suporturile de plastic existente pe ambele părți ale aparatului pentru ridicarea capacului scanerului până când acesta se blochează corespunzător în poziția deschis.
- **2** Curătați rola de imprimare a aparatului (1) şi zona din jurul acesteia, ştergând orice urmă de cerneală cu o lavetă moale, uscată şi fără scame.

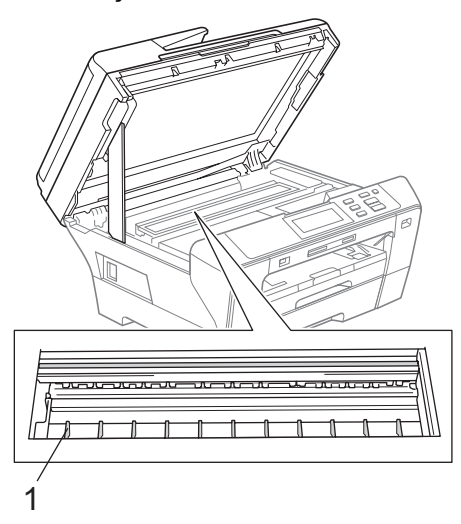

#### <span id="page-97-1"></span>**Curăţarea rolei de preluare a hârtiei <sup>B</sup>**

- Scoateți complet tăvile de hârtie din aparat.
- Deconectați aparatul de la priza electrică și apoi deschideți capacul exterior din spate (1) şi capacul interior din spate (2) din partea posterioară a aparatului.

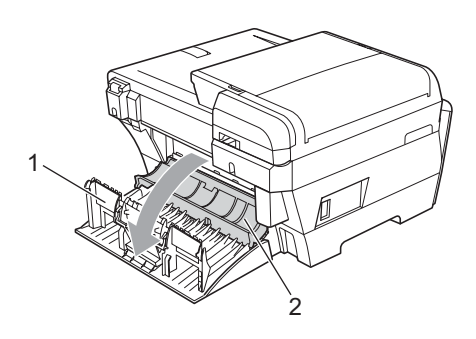

Curățați rola de preluare a hârtiei (1) cu un tampon de bumbac îmbibat cu alcool izopropilic.

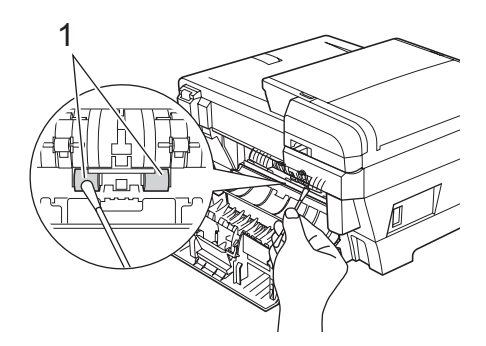

4 Închideți înapoi capacul interior din spate şi capacul exterior din spate. Asiguraţi închiderea corespunzătoare a capacului.

5 Introduceți ferm tăvile de hârtie înapoi în aparat.

Reconectati cablul de alimentare.

#### <span id="page-98-1"></span>**Curăţarea capului de imprimare <sup>B</sup>**

Pentru a mentine calitatea imprimării, aparatul va curăta automat capul de imprimare. Puteți începe procesul de curătare manual dacă există probleme legate de calitatea imprimării.

Curățați capul de imprimare și cartușele de cerneală dacă apar linii orizontale sau porțiuni neimprimate în textul sau în imaginile de pe paginile tipărite. Puteți curăța doar cartuşul negru, trei culori în acelaşi timp (cyan/galben/magenta) sau toate cele patru culori deodată.

Curățarea capului de imprimare consumă cerneală. Curățarea prea frecventă irosește inutil cerneală.

#### **ATENŢIE**

NU atingeţi capul de imprimare. Atingerea capului de imprimare poate cauza deteriorarea permanentă şi poate anula garantia acestuia.

Apăsați **[∏]**.

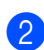

Apăsați Curatare.

Apăsați și selectați Black, Culoare sau Toate.

Aparatul curăţă capul de imprimare. Când curățarea este încheiată, aparatul va reveni automat la modul În aşteptare.

### **Observaţie**

În cazul în care curățați capul de imprimare de cel puțin cinci ori și calitatea imprimării nu s-a îmbunătățit, încercați să instalați o rezervă de cartuş nouă, originală marca Brother, pentru fiecare culoare problemă. Încercaţi curăţarea capului de imprimare încă de maximum cinci ori. Dacă imprimarea nu s-a îmbunătățit, contactați dealerul dvs. Brother.

### <span id="page-98-0"></span>**Verificarea calităţii imprimării <sup>B</sup>**

În cazul în care pe paginile imprimate apar culori şi texte şterse sau cu dungi, e posibil ca unele duze să fie înfundate. Puteti verifica aceasta prin imprimarea colii de verificare a calităţii imprimării şi privind modelul de verificare a duzei.

#### **Observaţie**

Asigurați-vă că puneți hârtia în tava superioară pentru configurarea inițială.

- Apăsați **II**.
- Apăsați Printeaza Test.
- Apăsați Calit. Imprim.
- Apăsați **Colour Start** (Start (Color)). Aparatul începe imprimarea colii pentru verificarea calităţii imprimării.
- <span id="page-98-2"></span>5 Verificați pe coală calitatea celor patru blocuri de culori.
- f Ecranul LCD vă întreabă dacă este OK calitatea imprimării. Efectuaţi una dintre următoarele operaţiuni:
	- Dacă toate liniile sunt clare și vizibile, apăsaţi Da pentru a încheia verificarea calității imprimării și mergeti la pasul **®**.
	- Dacă observați că lipsesc linii scurte după cum se arată mai jos, apăsați Nu.

<Negru>

OK Slabă

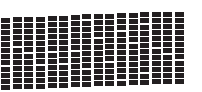

<Color>

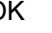

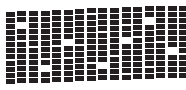

OK Slabă

**B**

g Ecranul LCD vă întreabă dacă este OK calitatea imprimării pentru negru şi cele trei culori.

Apăsaţi Da sau Nu.

- **8** Apăsați Colour Start (Start (Color)). Aparatul începe curăţarea capului de imprimare.
- 9 După ce curățarea s-a încheiat, apăsaţi **Colour Start** (Start (Color)). Aparatul începe din nou imprimarea colii de verificare a calităţii imprimării şi apoi r[e](#page-98-2)veniti la pasul  $\bigcirc$ .
- <span id="page-99-1"></span>**10** Apăsați Stop/Exit (Stop/Ieșire). Dacă repetaţi această procedură de cel puțin cinci ori și calitatea imprimării este încă slabă, înlocuiţi cartuşul de cerneală pentru culoarea înfundată. După înlocuirea cartuşului de cerneală, verificați calitatea imprimării. Dacă problema încă există, repetaţi procedurile de curățare și de testare

a imprimării de cel puțin cinci ori pentru noul cartuş de cerneală. Dacă şi în acest caz cerneala nu se imprimă, contactați dealerul dvs. Brother.

#### **ATENŢIE**

NU atingeţi capul de imprimare. Atingerea capului de imprimare poate cauza deteriorarea permanentă şi poate anula garantia acestuia.

### **Observaţie**

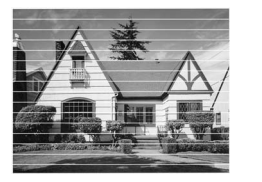

Când o duză a capului de imprimare este înfundată, modelul de imprimare arată astfel.

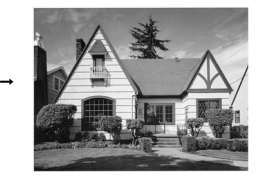

După ce duza capului de imprimare este curătată, liniile orizontale dispar.

### <span id="page-99-0"></span>**Verificarea alinierii imprimării <sup>B</sup>**

Este posibil să trebuiască să ajustaţi alinierea imprimării după transportarea aparatului dacă textul imprimat devine neclar sau imaginile devin şterse.

Apăsați **II** 

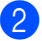

- Apăsați Printeaza Test.
- Apăsați Aliniament.
- Apăsati **Mono Start** (Start (Mono)) sau **Colour Start** (Start (Color)). Aparatul începe să tipărească o coală de verificare a alinierii.
- **b** Verificați paginile de test imprimate la 600 dpi şi 1.200 dpi pentru a vedea dacă numărul 5 se potriveşte cel mai bine cu numărul 0.
- 6 Efectuați una dintre următoarele operaţiuni:
	- Dacă mostrele numărului 5 ale paginilor de test imprimate atât la 600 dpi, cât şi la 1.200 dpi se potrivesc perfect, apăsați Da pentru a încheia verificarea alinierii şi merget[i](#page-99-2) la pasul  $\mathbf{\odot}$ .
	- Dacă un alt număr se potrivește mai bine la 600 dpi sau 1.200 dpi, apăsați Nu pentru a-l selecta.
	- Pentru 600 dpi, apăsați numărul testului de imprimare care se potriveşte cel mai bine cu mostra numărului 0 (1 – 8).
	- Pentru 1.200 dpi, apăsați numărul testului de imprimare care se potriveşte cel mai bine cu mostra numărului 0 (1 – 8).

<span id="page-99-2"></span>**9** Apăsați Stop/Exit (Stop/Iesire).

### **Verificarea volumului de cerneală <sup>B</sup>**

Deşi pictograma ce indică volumul de cerneală apare pe ecranul LCD, puteti folosi meniul de cerneală pentru a vedea un grafic mai mare care indică cerneala rămasă în fiecare cartuş.

- Apăsați **| ∎**
- Apăsați Vol. Cerneala. Ecranul LCD afişează volumul de cerneală.
- **3** Apăsați Stop/Exit (Stop/Ieșire).

#### **Observaţie**

Puteti verifica volumul de cerneală de la computerul dvs. (Consultaţi *Tipărirea*  pentru Windows® sau *Imprimarea şi expedierea faxurilor* pentru Macintosh® din Ghidul Utilizatorului de Software de pe CD-ROM.)

# **Informaţii despre aparat <sup>B</sup>**

### **Verificarea numărului de serie**

Pe ecranul LCD puteţi vedea numărul de serie al aparatului.

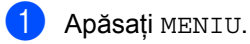

Apăsați Info. aparat.

**3** După verificarea numărului de serie, apăsaţi **Stop/Exit** (Stop/Ieşire).

# **Ambalarea şi expedierea aparatului <sup>B</sup>**

Când transportați aparatul, folosiți materialele de ambalare care v-au fost furnizate odată cu aparatul. Urmați instrucțiunile de mai jos pentru ambalarea corectă a aparatului dvs. Deteriorarea aparatului în timpul transportului nu este acoperită de garanție.

#### **ATENŢIE**

Este important să permiteţi aparatului să "parcheze" capul de imprimare după o comandă de imprimare. Ascultați cu atenție aparatul înainte de a-l deconecta de la priză pentru a vă asigura că toate zgomotele mecanice au încetat. A nu permite aparatului să încheie acest proces de "parcare" poate cauza probleme de imprimare şi posibile deteriorări ale capului de imprimare.

- Deschideți capacul cartușului de cerneală.
- Apăsați maneta de deblocare pentru a elibera cartuşul de cerneală şi pentru a scoate toate cartuşele de cerneală. (Consultaţi *[Înlocuirea cartu](#page-92-0)şelor de cerneală* [la pagina 83.](#page-92-0))

**3** Instalați componenta verde de protecție şi împingeţi-o până când se fixează în locaş, apoi închideţi capacul cartuşului de cerneală.

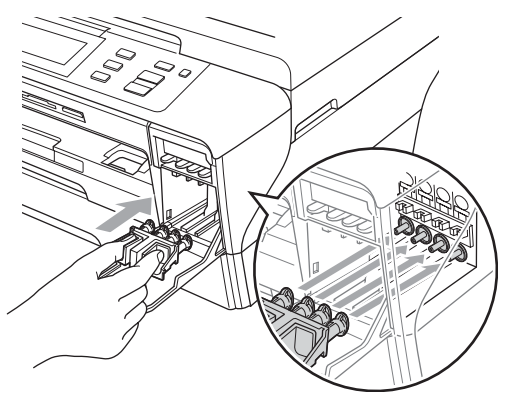

**ATENŢIE**

Asigurați-vă că siguranțele de plastic de pe ambele părți ale piesei de protecție verzi (1) s-au fixat bine în locaş (2).

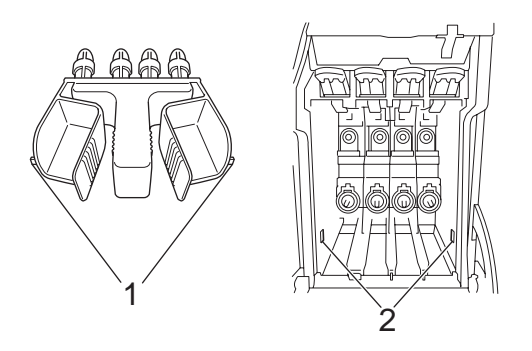

Dacă nu puteţi găsi piesa de protecţie verde, NU scoateţi cartuşele de cerneală înainte de transport. Este esential ca aparatul să fie transportat fie cu piesa de protecție, fie cu cartușele de cerneală la locul lor. Transportul fără acestea va cauza deteriorarea aparatului şi vă poate anula garantia.

Deconectați cablul de alimentare de la priza electrică şi de la aparat.

- Folosindu-vă de ambele mâini, utilizați suporturile de plastic existente pe ambele părți ale aparatului pentru ridicarea capacului scanerului în poziția deschis. Apoi deconectați cablul de interfaţă de la aparat, dacă acesta este conectat.
- 6 Închideți ușor capacul scanerului cu ajutorul suporturilor pentru degete de pe ambele părţi ale acestuia împingând în jos pe suportul capacului scanerului (1).

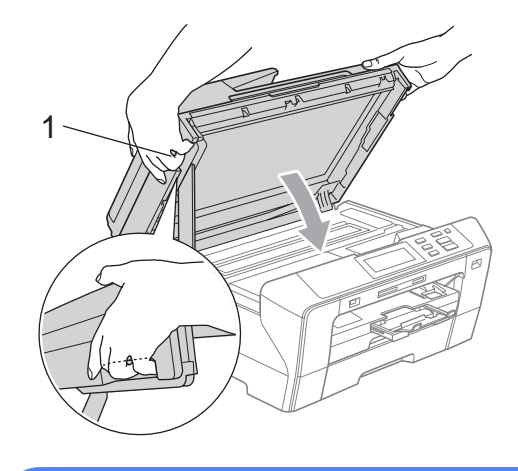

#### **AVERTIZARE**

Aveţi grijă să nu vă prindeţi degetele sub capacul scanerului.

Întotdeauna folosiţi suporturile pentru degete de pe ambele părţi ale capacului scanerului atunci când îl deschideţi sau îl închideţi.

g Împachetaţi aparatul în pung<sup>ă</sup> <sup>ş</sup><sup>i</sup> introduceţi-l în cutia originală împreună cu materialele originale de ambalare.

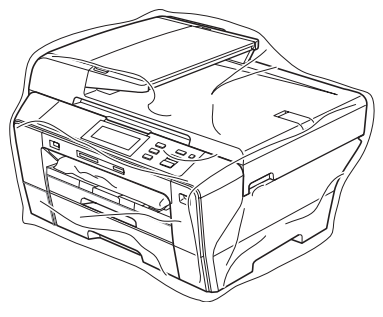

8 Împachetați materialele de imprimare în cutia originală aşa cum este ilustrat în imagine. Nu împachetaţi cartuşele de cerneală folosite în cutia de carton.

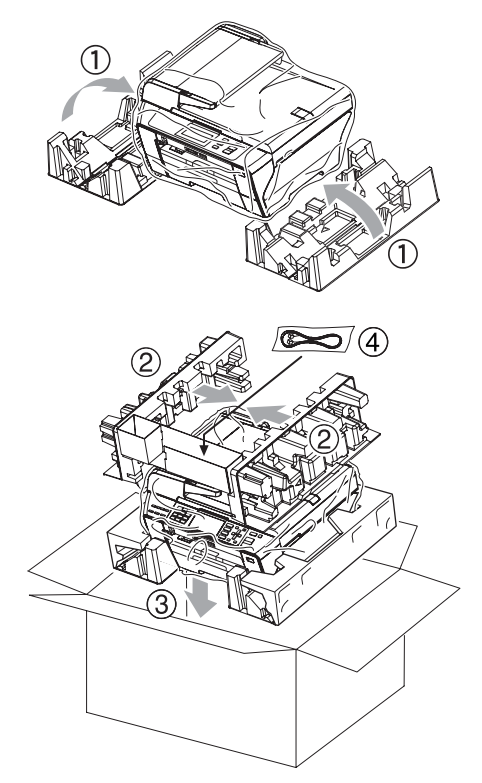

9 Închideți cutia și sigilați-o cu bandă adezivă.

**C**

# **Meniu și caracteristici**

# **Programarea pe ecran**

Aparatul dvs. este conceput să fie uşor de utilizat cu programarea pe ecranul LCD cu ajutorul testelor de meniu. Programarea uşor accesibilă utilizatorului vă ajută să profitaţi din plin de toate selecțiile de meniu pe care aparatul vi le oferă.

Întrucât programarea se realizează pe ecranul LCD, noi am creat un sistem de instrucțiuni pas cu pas, afișate pe ecran, pentru a vă ajuta să programaţi aparatul. Tot ceea ce trebuie să faceți este să urmați instrucțiunile care vă ghidează prin selecțiile meniurilor și opțiunile de programare.

#### **Tabel meniu**

Vă puteți programa aparatul folosind tabelul meniurilor care începe la pagina [95.](#page-104-0) Aceste pagini prezintă selecţiile şi opţiunile din meniuri.

De exemplu, pentru a seta modul de hibernare la 5 minute.

- Apăsați MENIU.
- Apăsați Setare Gener.
- Apăsați **▼**.
- Apăsați Mod Hibernare.
- Apăsați 5 Min.
- Apăsați Stop/Exit (Stop/Ieșire).

# **Tastele de mod <sup>C</sup>**

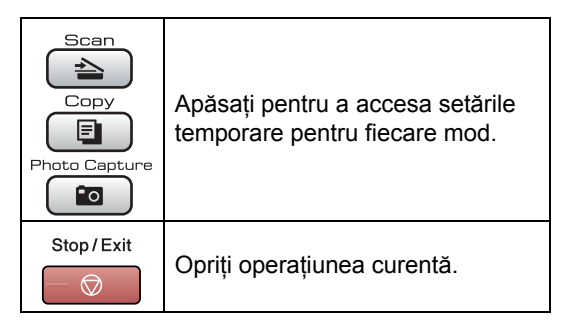

#### <span id="page-104-0"></span>**Tabel meniu**

Tabelul meniurilor vă va ajuta să înţelegeţi selecţiile şi opţiunile din meniurile care se află în programele aparatului. Setările din fabrică sunt indicate cu litere îngroşate şi cu asterisc.

#### **MENIU** (MENU)

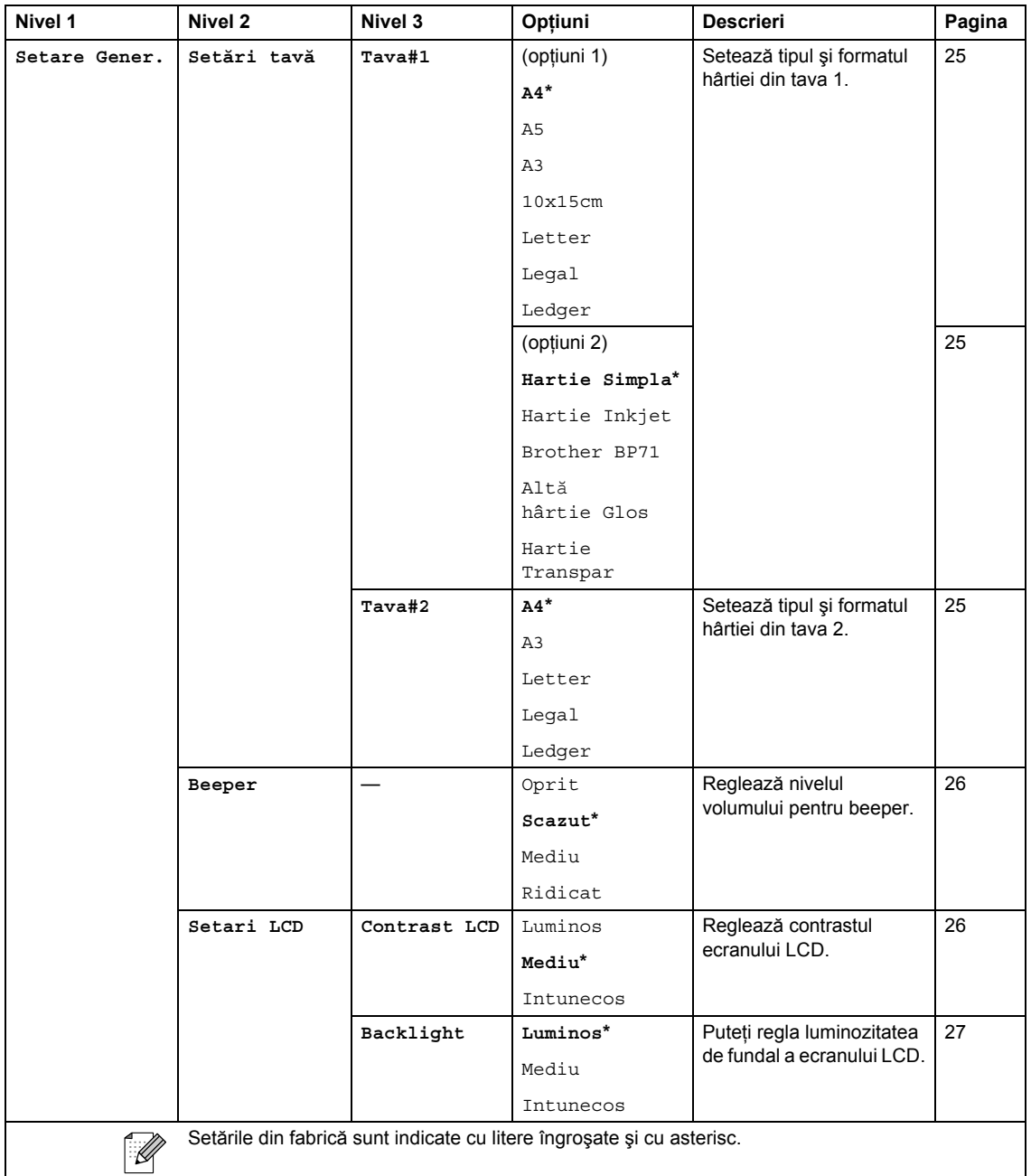

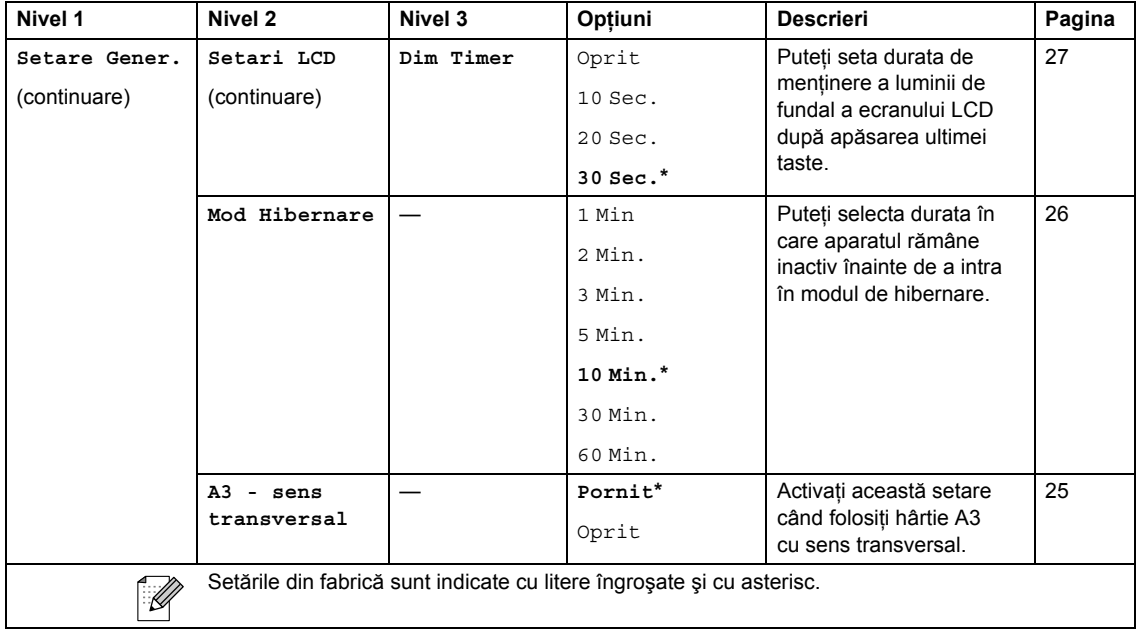

#### **Meniu Reţea**

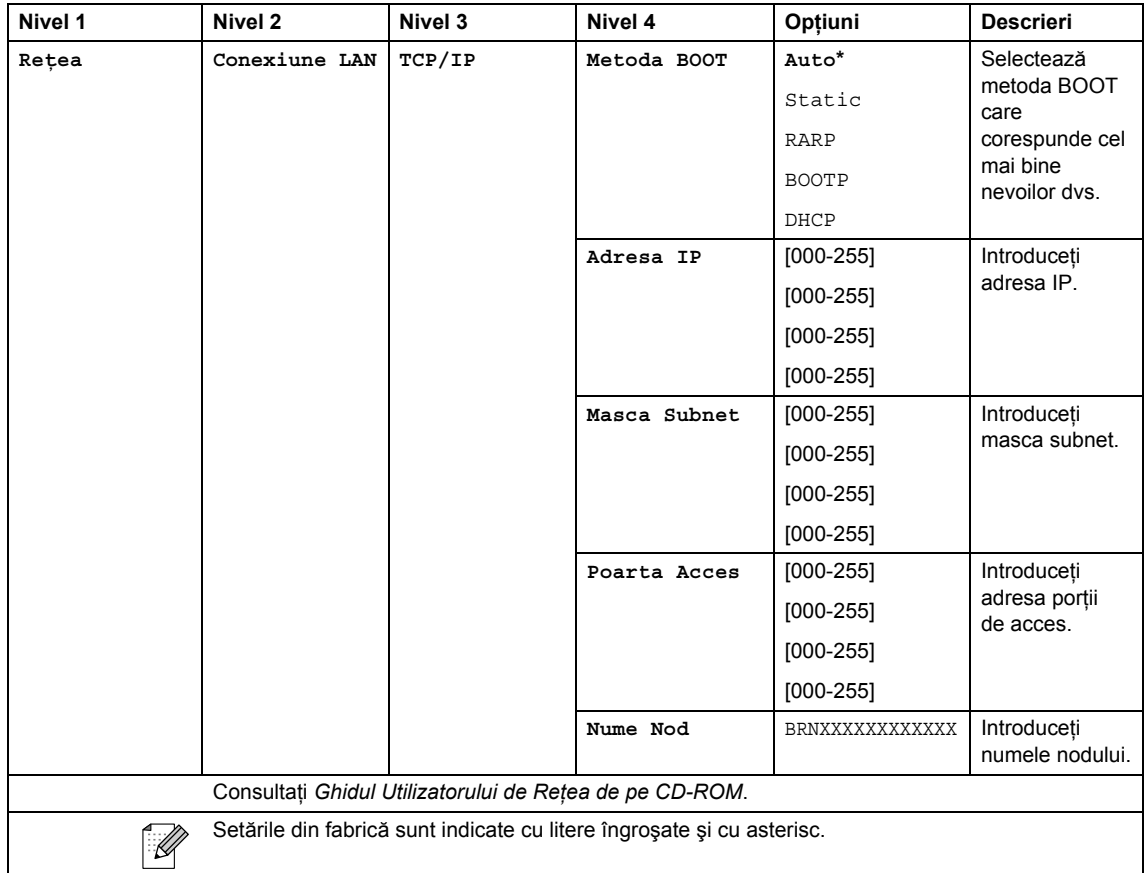

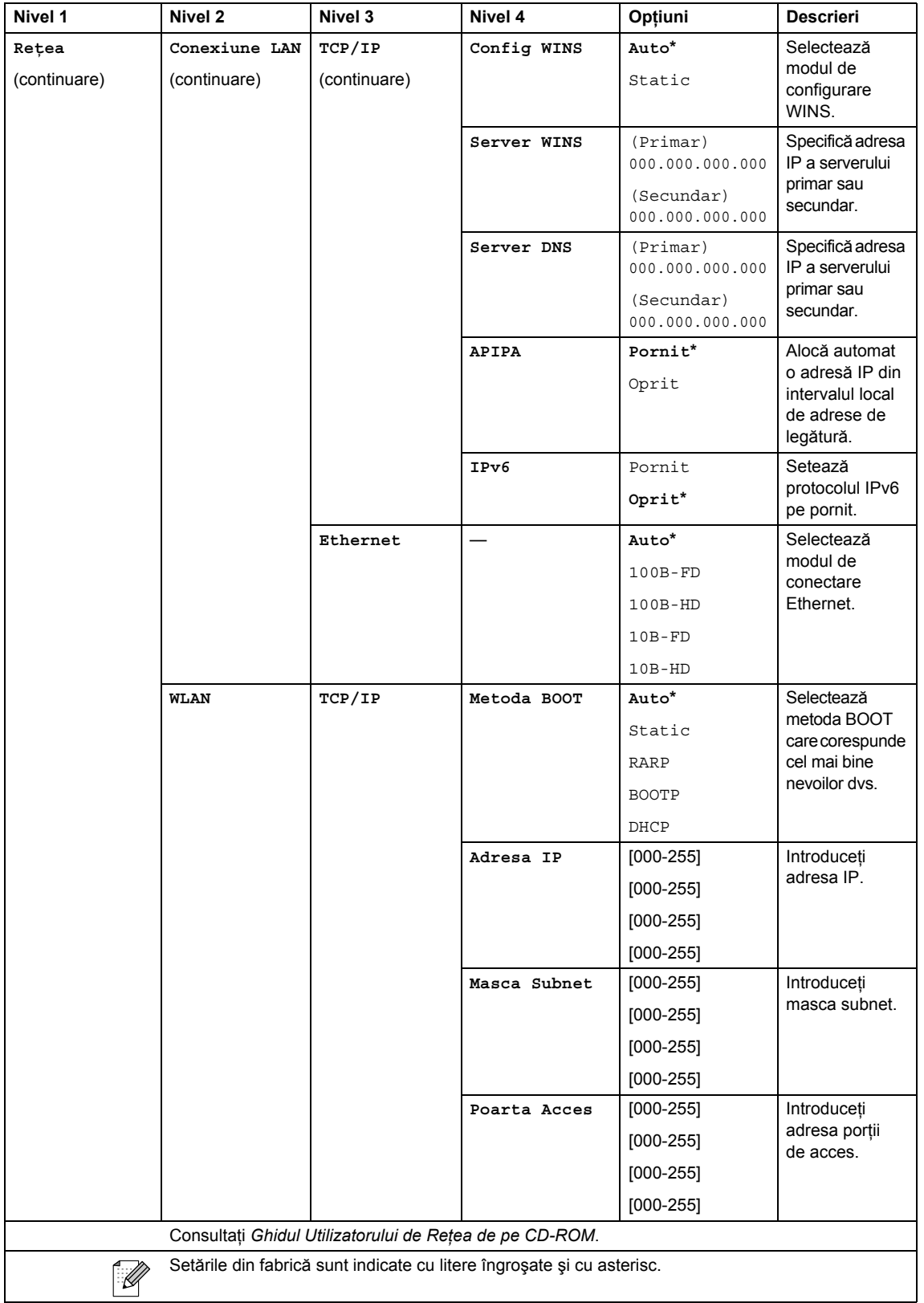

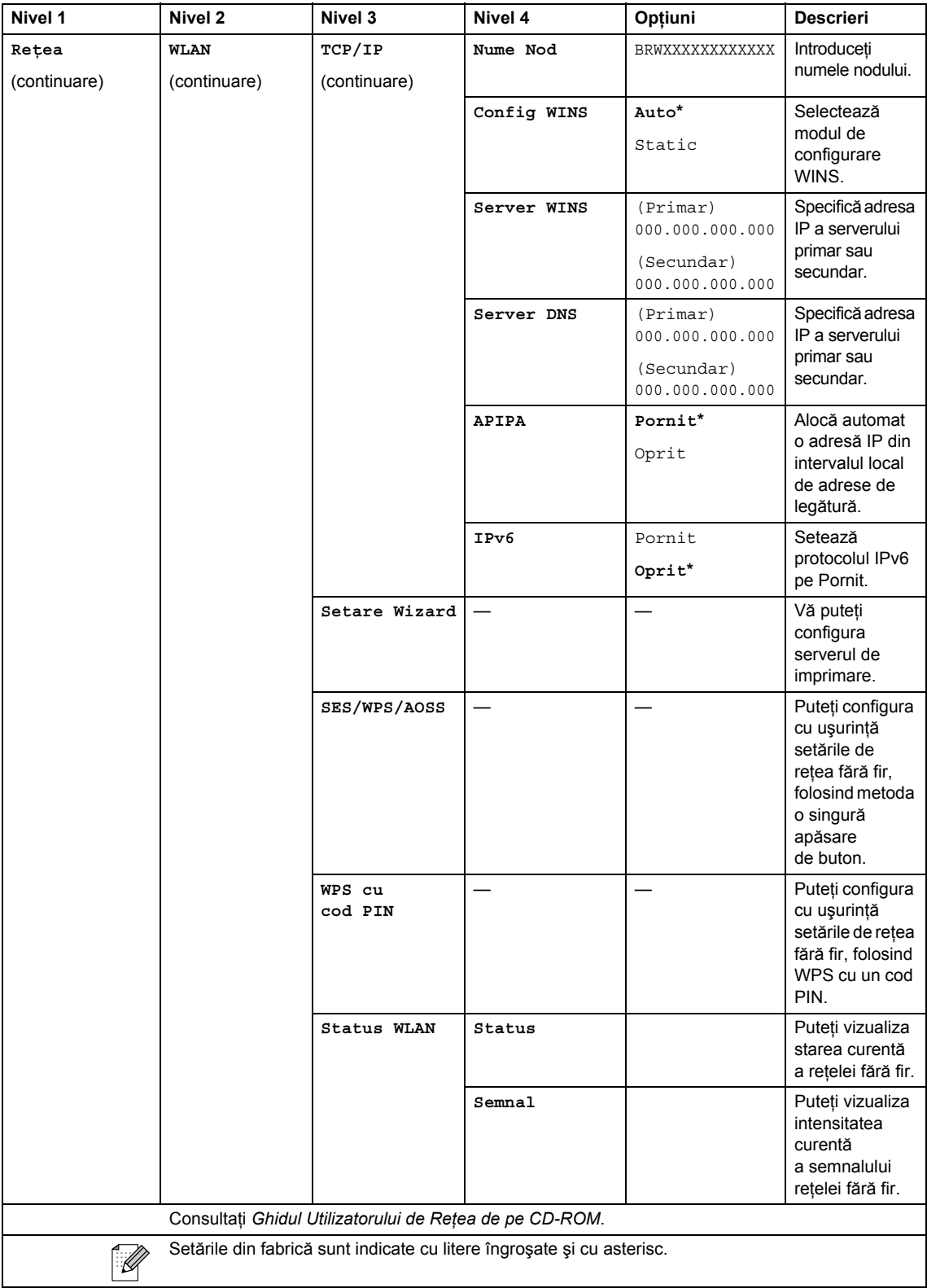
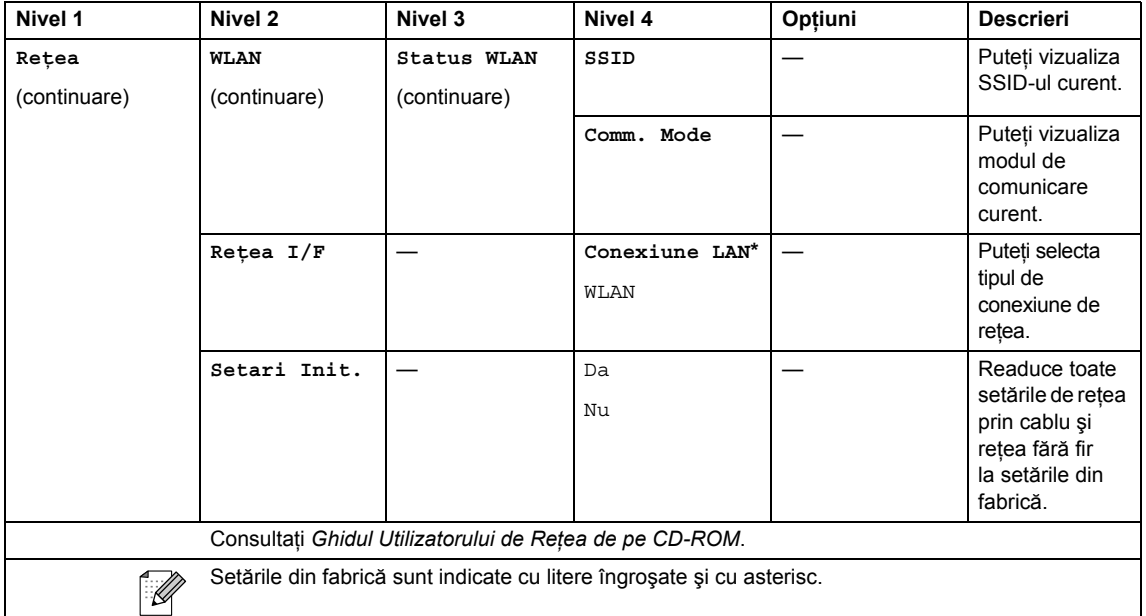

## **MENIU** (MENU) (continuare)

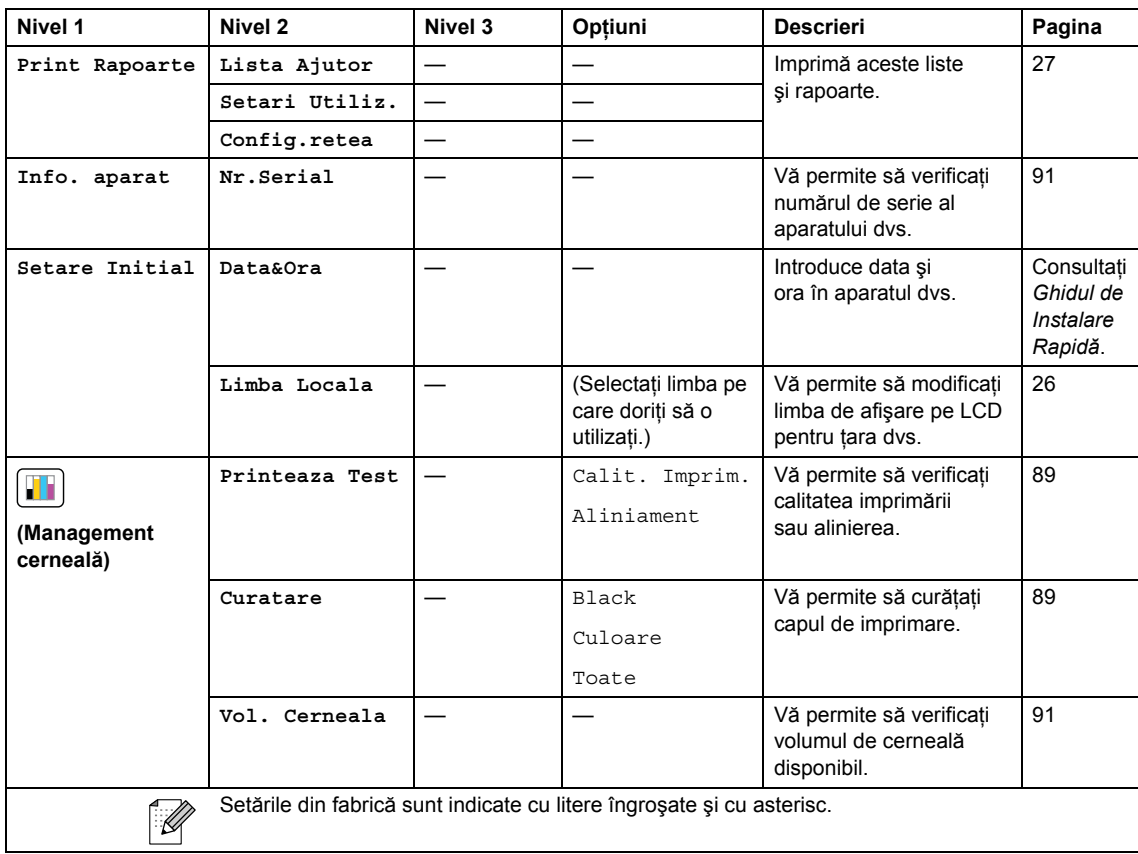

## Scan (Scanare)  $(\triangle)$

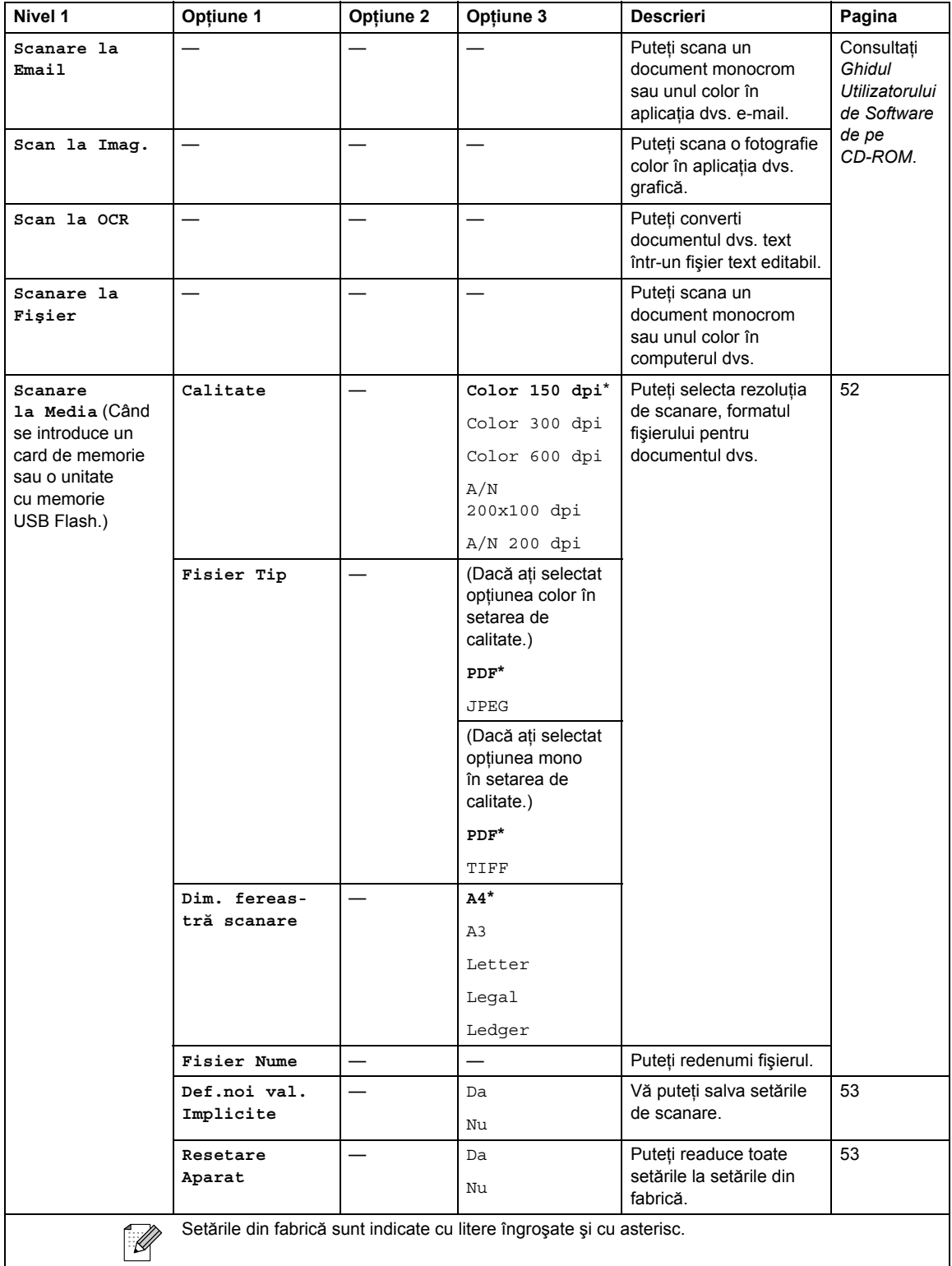

Meniu şi caracteristici

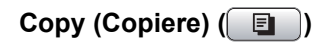

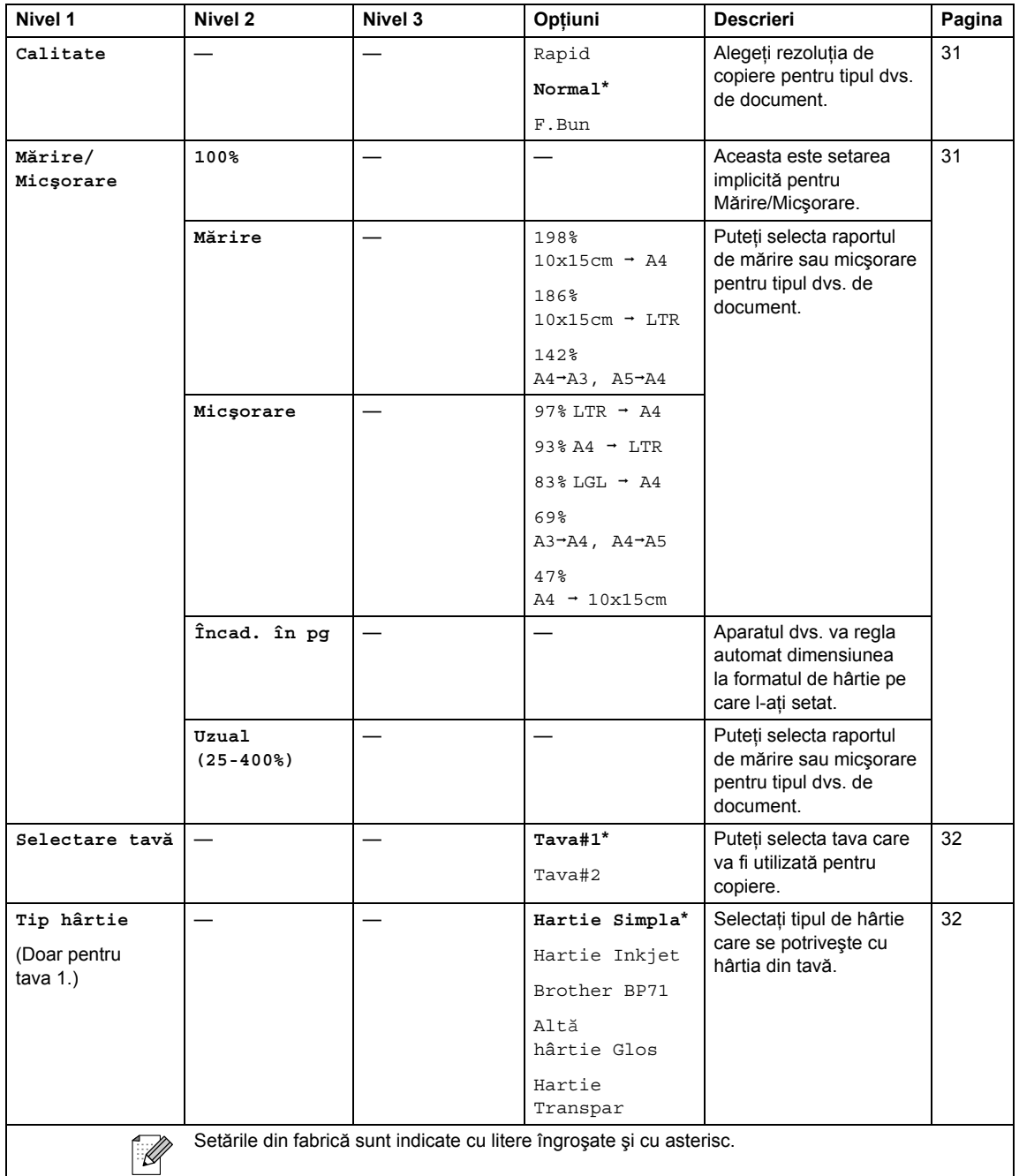

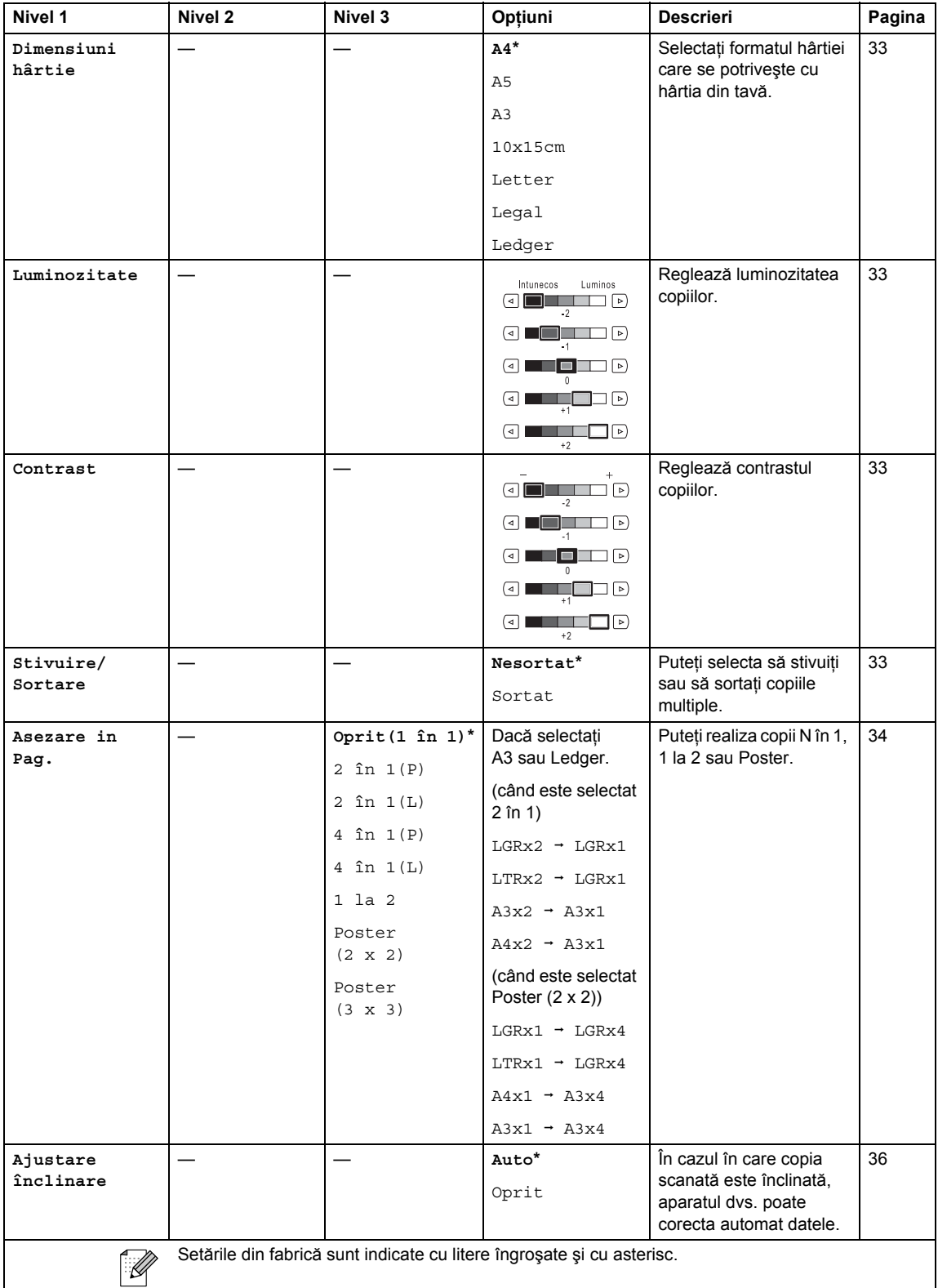

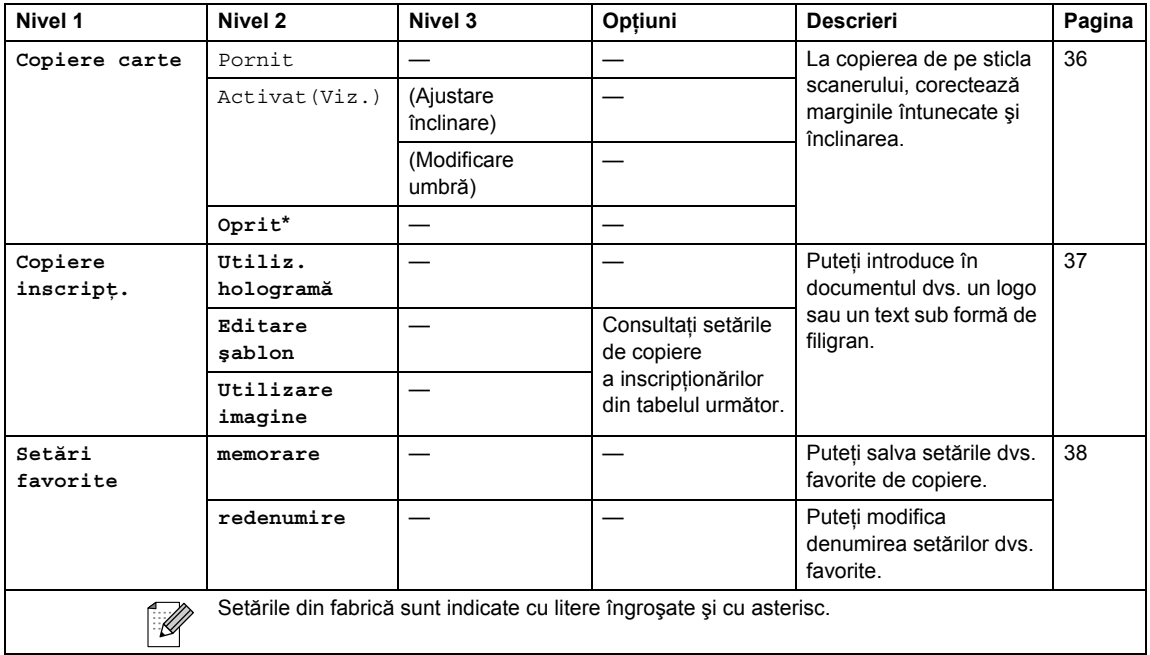

### **Setări copiere inscripţ.**

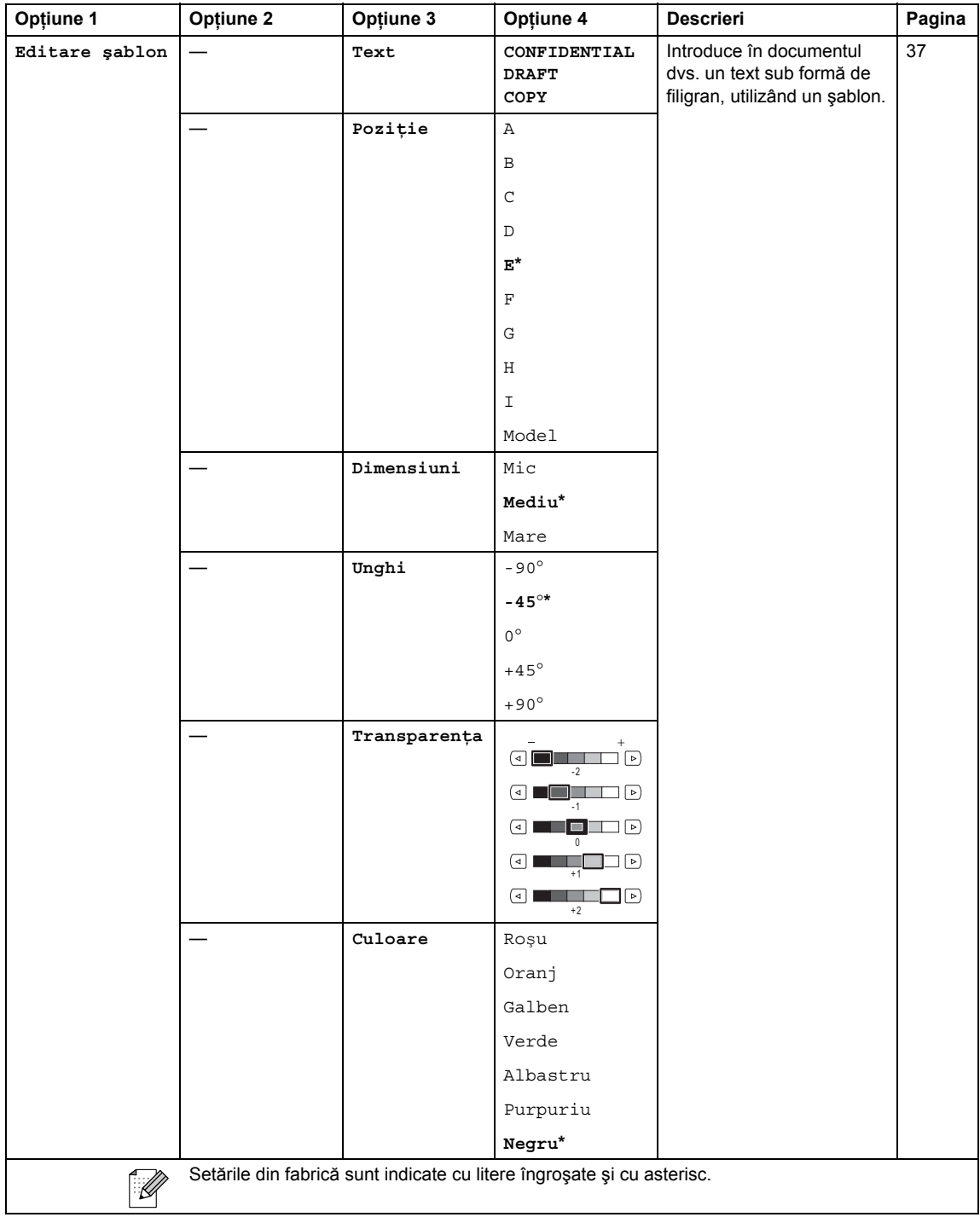

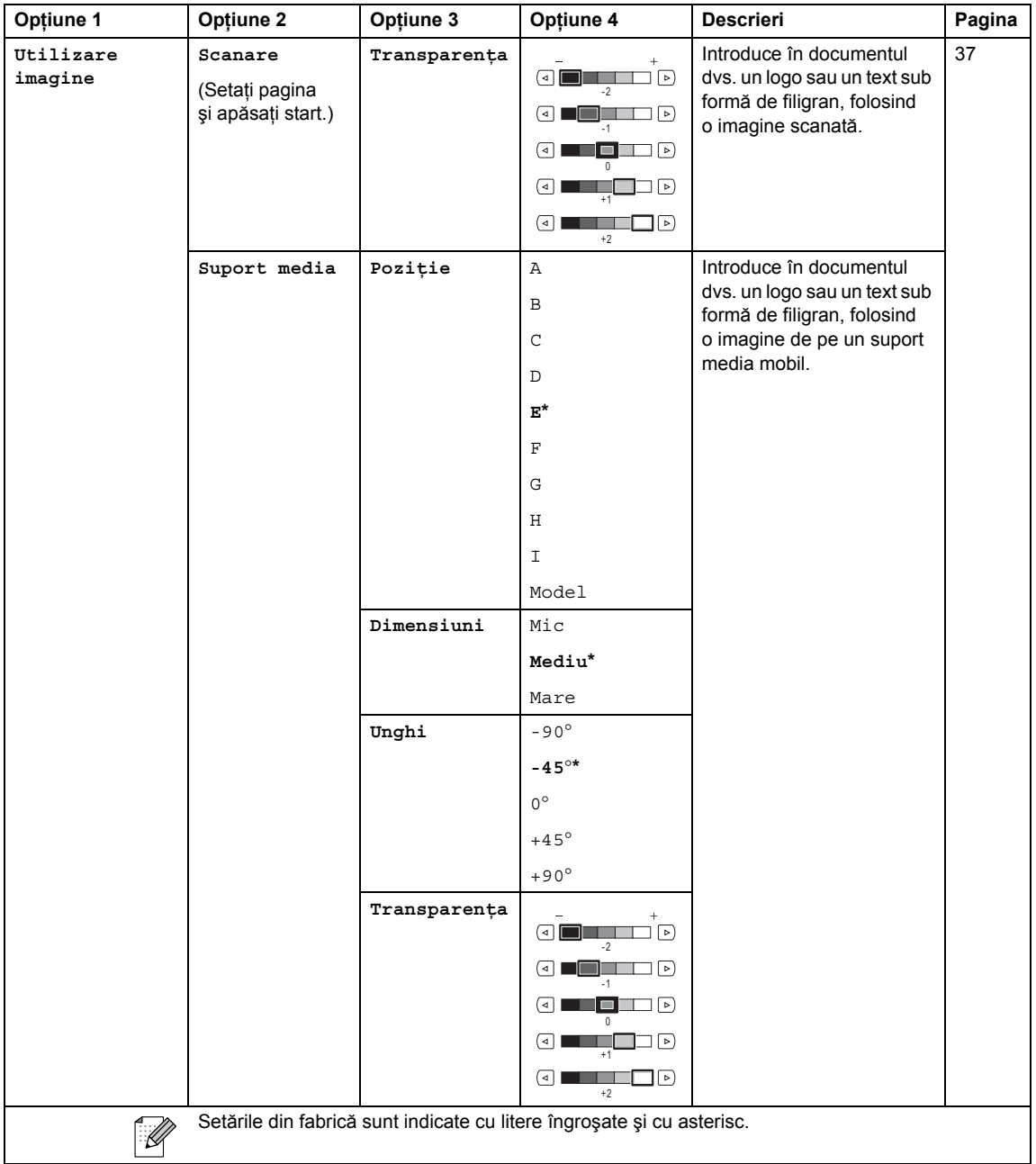

### **PhotoCapture (Captură Foto) ( )**

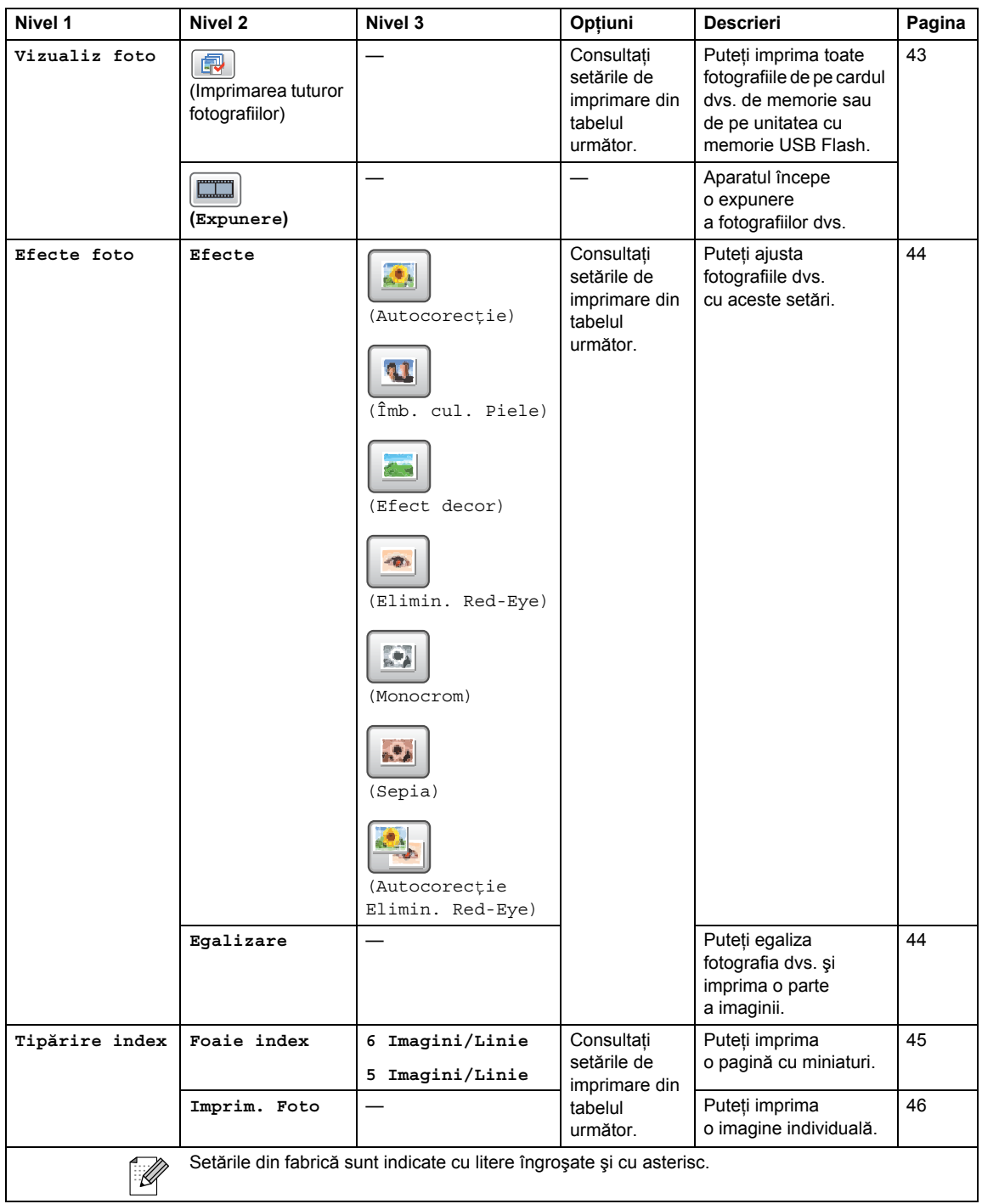

Meniu şi caracteristici

### **Setări imprimare**

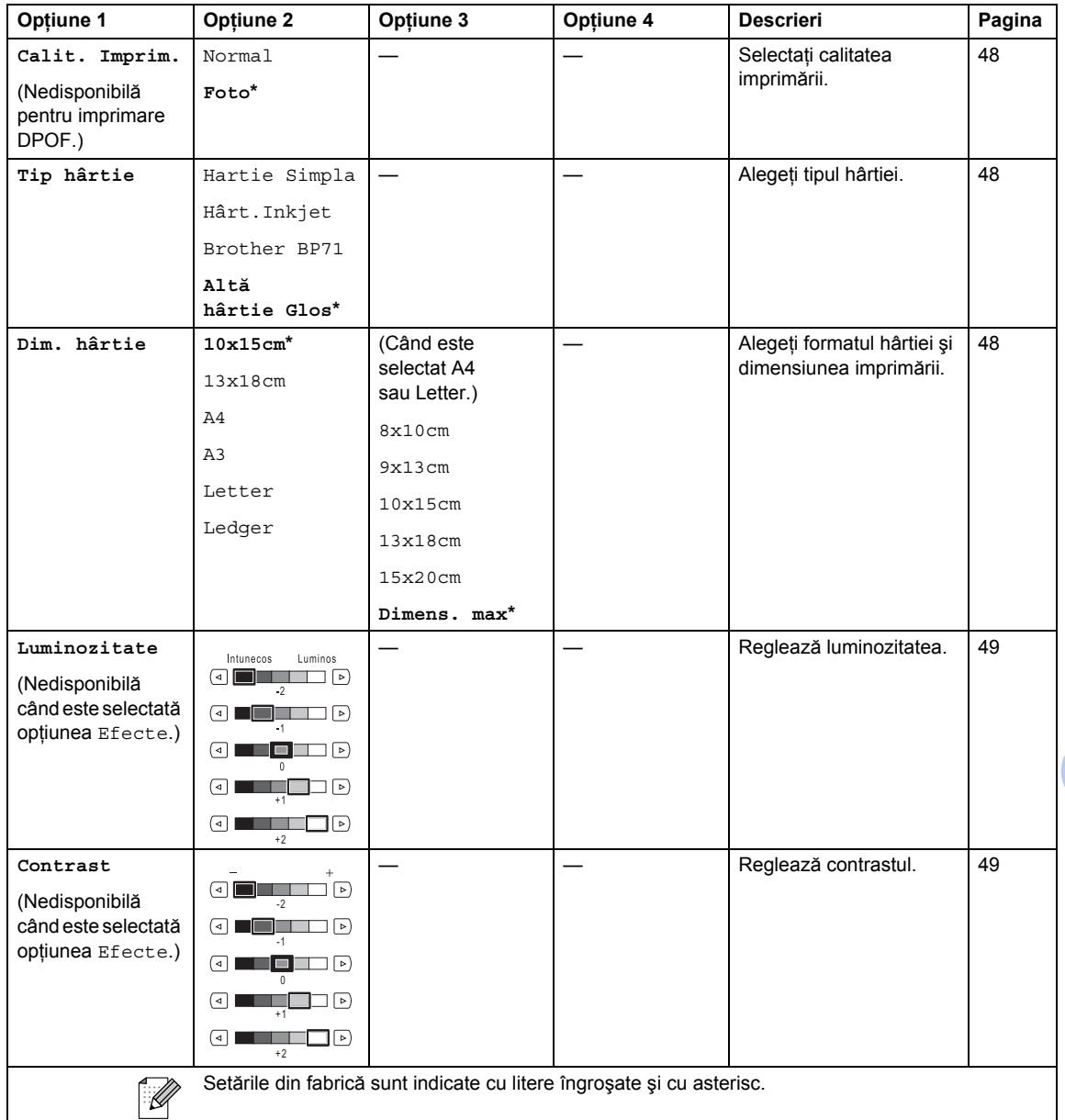

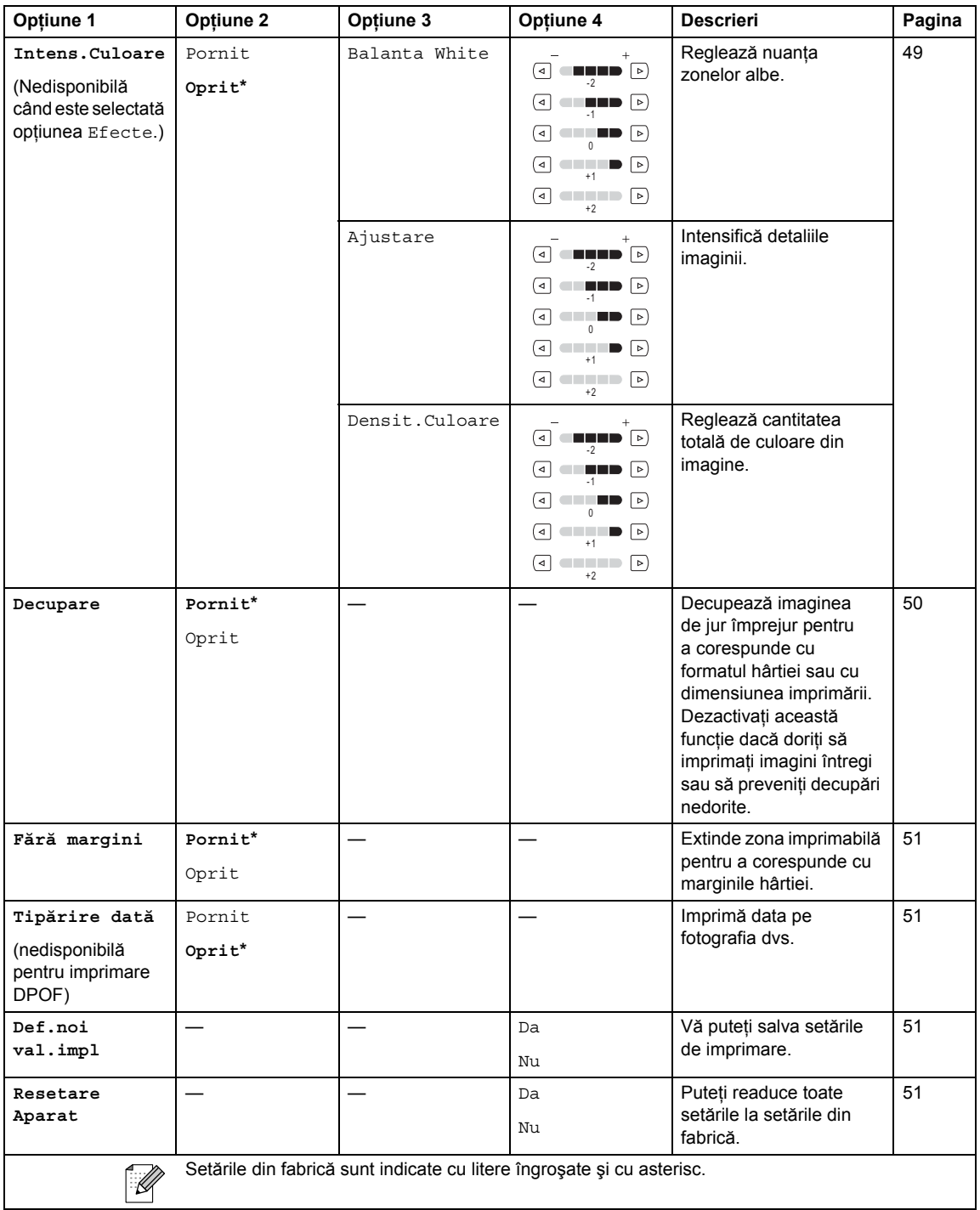

### <span id="page-118-0"></span>**Introducerea textului <sup>C</sup>**

#### **Pentru modelele cu ecran tactil**

Când setati anumite selectii ale meniului, e posibil să trebuiască să introduceti text în aparat. Apăsați Me pentru a selecta numere, litere sau caractere speciale. Fiecărui buton de pe ecranul tactil îi sunt alocate maximum patru litere.

Apăsând butonul adecvat în mod repetat, puteţi accesa caracterul dorit.

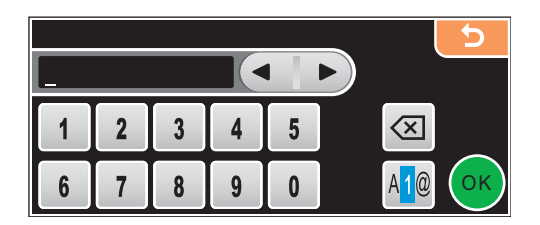

#### **Introducerea de spatii**

Pentru a introduce un spațiu, apăsați M<sup>o</sup> pentru a selecta caractere speciale, apoi apăsați butonul spațiu  $\lfloor \cdot \rfloor$  sau  $\lfloor \cdot \rfloor$ .

## **Observaţie**

Caracterele disponibile pot diferi în functie de tara dvs.

### $E$ **fectuarea de corecții**

Dacă ați introdus o literă incorectă și doriți să o modificați, apăsați butoanele cu săgeți pentru a muta cursorul sub caracterul greșit. Apoi apăsați . Reintroduceți caracterul corect. De asemenea, puteti introduce litere prin mutarea cursorului și introducerea unui caracter.

### **Repetarea literelor**

Dacă trebuie să introduceți o literă care se află pe același buton cu litera de dinainte, apăsați pentru a muta cursorul la dreapta înainte de a apăsa din nou același buton. **D Specificaţii <sup>D</sup>**

# **Generalităţi <sup>D</sup>**

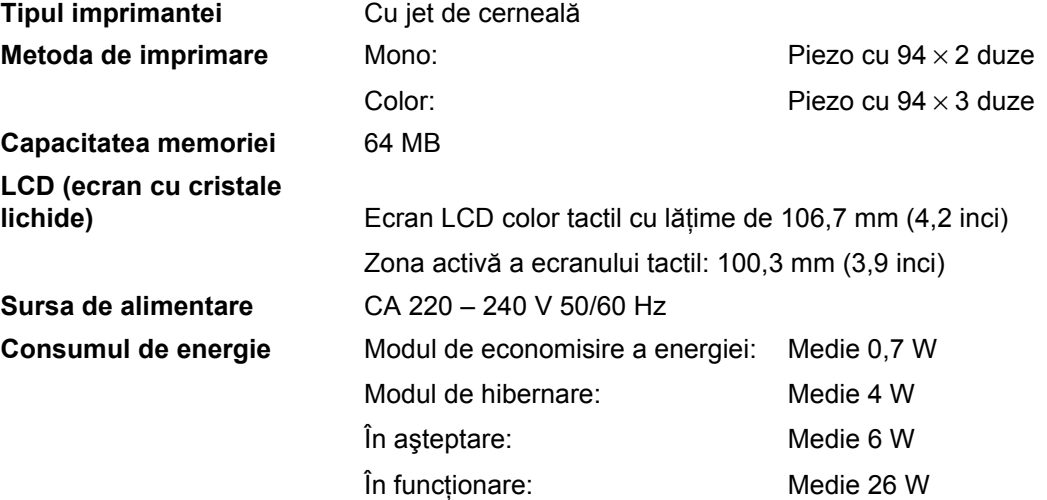

#### **Dimensiuni**

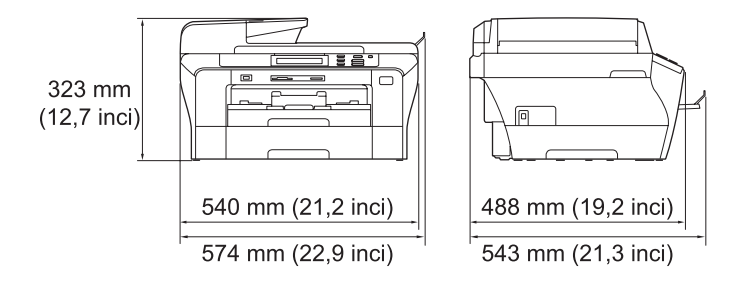

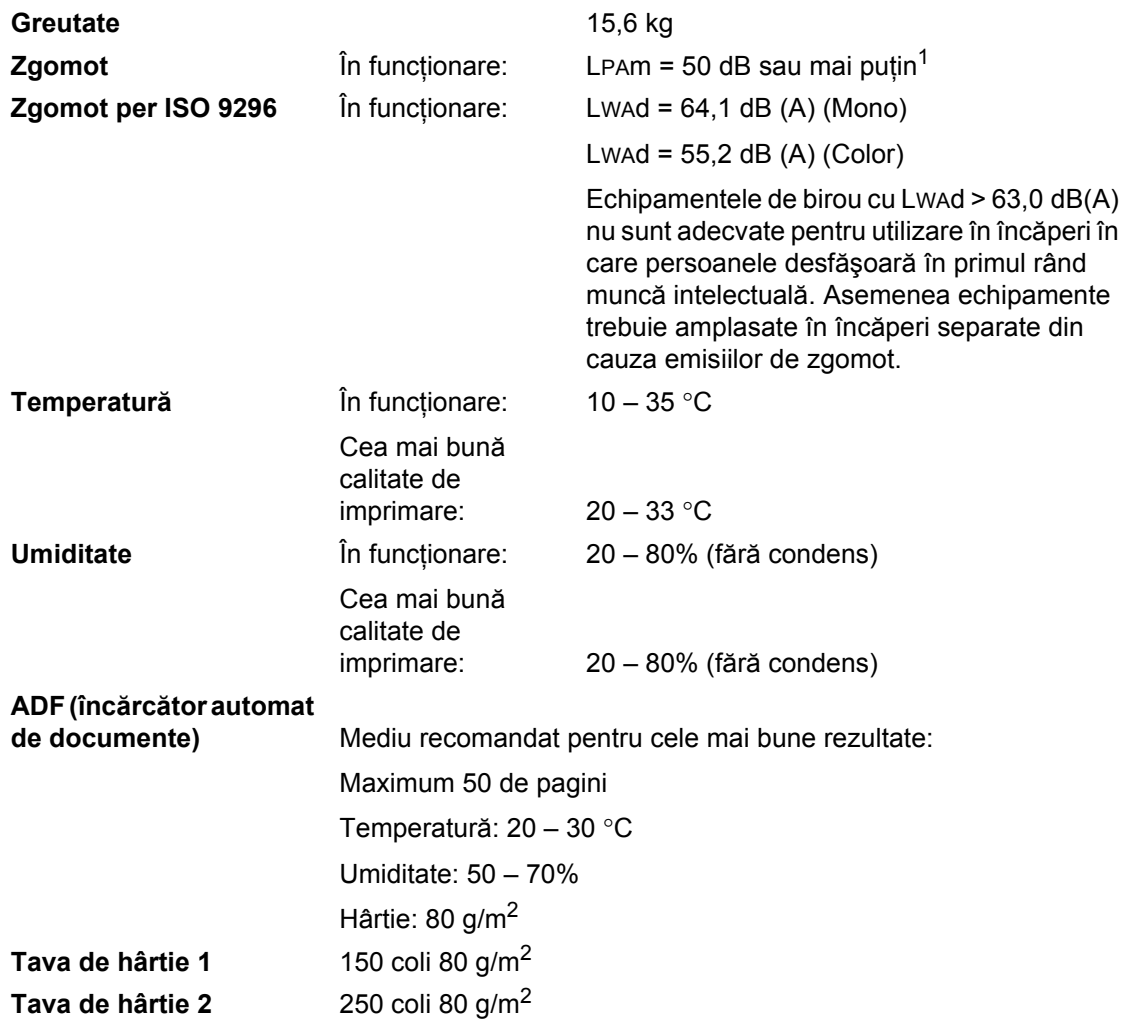

<span id="page-120-0"></span><sup>1</sup> În funcţie de condiţiile de imprimare.

## <span id="page-121-3"></span>**Suport de imprimare**

#### **Intrare hârtie Tava de hârtie 1**

■ Tipul hârtiei:

Hârtie simplă, hârtie inkjet (hârtie cretată), hârtie glossy<sup>[2](#page-121-0)</sup>, folii transparente<sup>[1](#page-121-1), [2](#page-121-0)</sup> și plicuri

Formatul hârtiei:

Ledger, A3, Letter, Legal, Executive, A4, A5, A6, JIS B4, JIS B5, plicuri (comerciale nr.10, DL, C5, Monarch, JE4), Foto 10  $\times$  15 cm, Foto L 89  $\times$  127 mm, Foto 2L 1[3](#page-121-2)  $\times$  18 cm, Index Card și Post Card<sup>3</sup>

Lăţime: 89 – 297 mm (3,5 – 11,6 inci)

Lungime: 127 – 431,8 mm (5 – 17 inci)

Pentru mai multe detalii, consultaţi *[Greutatea, grosimea](#page-30-0)  hârtiei ş[i capacitatea](#page-30-0)* la pagina 21.

■ Capacitatea maximă a tăvii de hârtie: Aprox. 150 coli de hârtie simplă 80 g/m<sup>2</sup>

#### **Tava de hârtie 2**

■ Tipul hârtiei:

Hârtie simplă

Formatul hârtiei:

Ledger, A3, Letter, Legal, A4, JIS B5, B4

Lățime: 89 – 297 mm (3,5 – 11,6 inci)

Lungime: 127 – 431,8 mm (5 – 17 inci)

Pentru mai multe detalii, consultaţi *[Greutatea, grosimea](#page-30-0)  hârtiei ş[i capacitatea](#page-30-0)* la pagina 21.

■ Capacitatea maximă a tăvii de hârtie: Aprox. 250 coli de hârtie simplă 80 g/m<sup>2</sup>

**Ieşire hârtie** Maximum 50 coli de hârtie simplă A4 (livrare a paginilor imprimate cu fața în sus, în tava de hârtie)<sup>[2](#page-121-0)</sup>

- <span id="page-121-4"></span><span id="page-121-1"></span> $1$  Folositi doar tipuri de folie transparentă recomandate pentru imprimarea inkjet.
- <span id="page-121-0"></span><sup>2</sup> Pentru hârtie glossy sau transparentă, vă recomandăm înlăturarea imediată, după ieșirea din aparat în tava de hârtie, a paginilor imprimate, pentru a se evita murdărirea acestora.
- <span id="page-121-2"></span><sup>3</sup> Consultaţi *Tipul ş[i formatul hârtiei pentru fiecare opera](#page-29-0)ţiune* la pagina 20.

## <span id="page-122-0"></span> $C$ opiere

**Color**/**Monocrom** Da/Da **Formatul documentului** 

Lăţime ADF: de la 148 mm (5,8 inci) până la 297mm (11,7 inci) Lungime ADF: de la 148 mm (5,8 inci) până la 431,8 mm (17 inci) Lățimea sticlei scanerului: max. 297 mm (11,6 inci) Lungimea sticlei scanerului: max. 431,8 mm (17 inci) Lățimea de copiere: max. 291 mm (11,4 inci) **Copii multiple** Stivuieşte/sortează maximum 99 pagini **Mărire/Micşorare** 25 – 400% (în trepte de 1%)

- **Rezoluție** Scanează maximum 1.200 × 1.200 dpi
	- Imprimă maximum  $1.200 \times 1.200$  dpi

**D**

## <span id="page-123-7"></span>**PhotoCapture Center™**

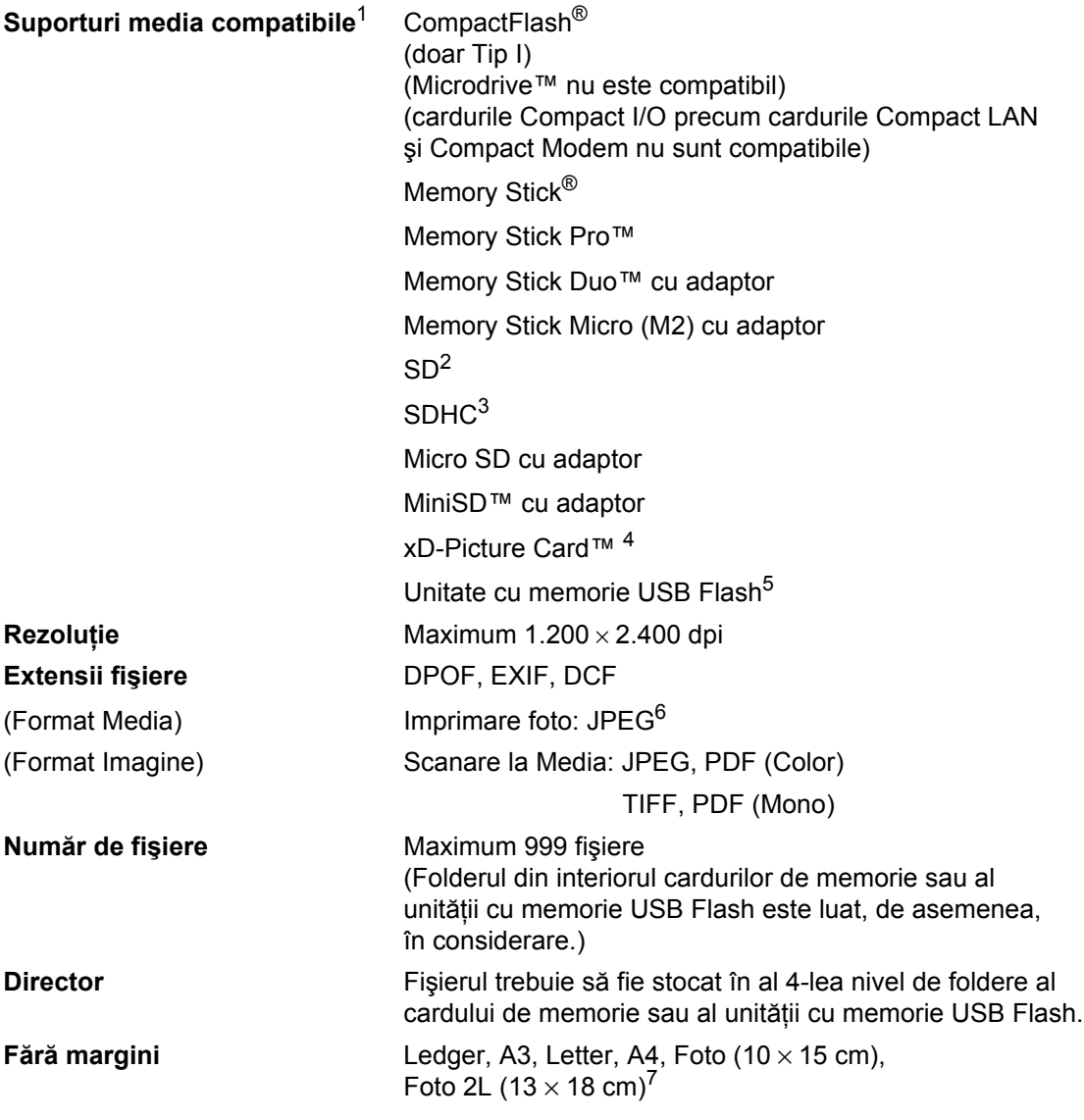

<span id="page-123-0"></span><sup>1</sup> Cardurile de memorie, adaptoarele și unitățile cu memorie USB Flash nu sunt incluse.

- <span id="page-123-1"></span><sup>2</sup> De la 16 MB până la 2 GB.
- <span id="page-123-2"></span><sup>3</sup> De la 4 până la 8 GB.
- <span id="page-123-3"></span><sup>4</sup> xD-Picture Card™ card convenţional de la 16 până la 512 MB. xD-Picture Card™ Tip M de la 256 MB până la 2 GB. xD-Picture Card™ Tip M+ 1 şi 2 GB. xD-Picture Card™ Tip H de la 256 MB până la 2 GB.
- <span id="page-123-4"></span><sup>5</sup> Standard USB 2.0. Standard USB Mass Storage de la 16 MB până la 8 GB. Format suport: FAT12/FAT16/FAT32.
- <span id="page-123-5"></span><sup>6</sup> Formatul Progressive JPEG nu este compatibil.
- <span id="page-123-6"></span><sup>7</sup> Consultaţi *Tipul ş[i formatul hârtiei pentru fiecare opera](#page-29-0)ţiune* la pagina 20.

Specificaţii

## **PictBridge**

**Compatibilitate** Suportă standardul PictBridge Camera & Imaging Products Association CIPA DC-001. [Vizita](http://www.cipa.jp/pictbridge)ţi http://www.cipa.jp/pictbridge pentru mai multe informaţii. **Interfaţă** Interfaţă directă USB.

**D**

## <span id="page-125-2"></span>**Scaner**

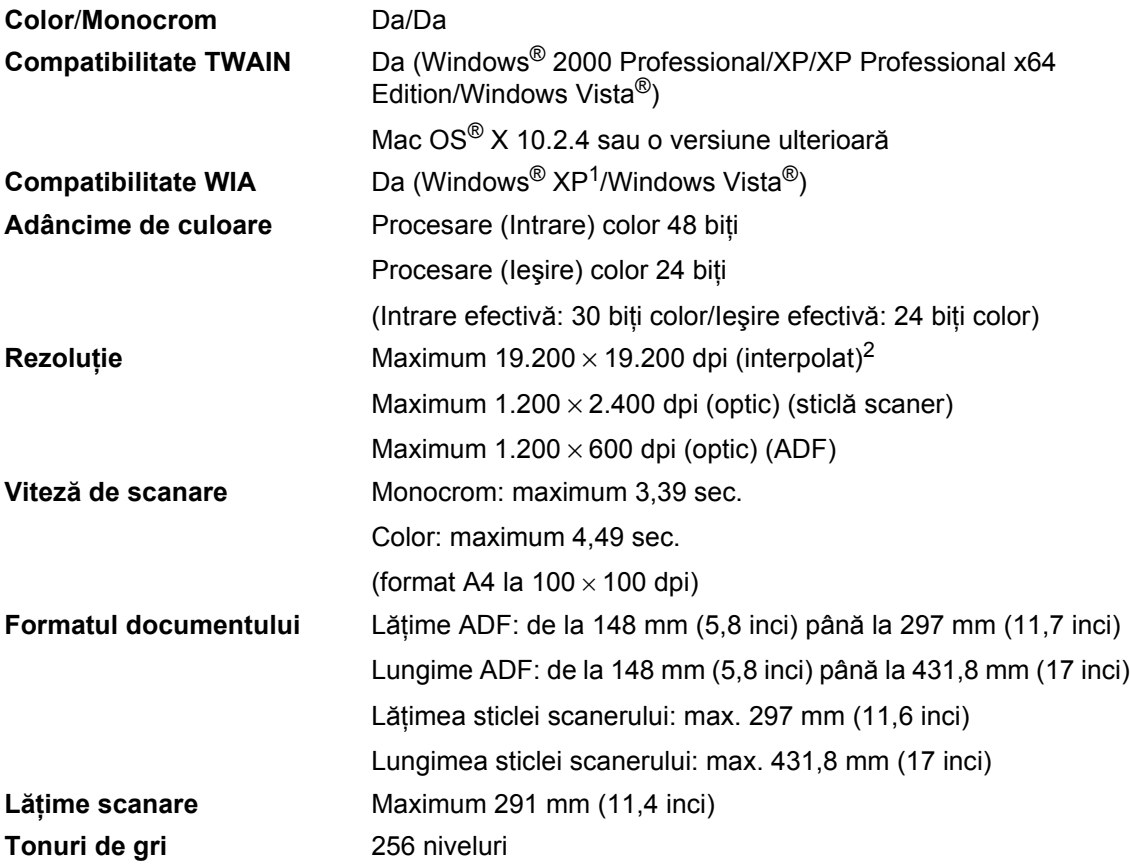

<span id="page-125-3"></span><span id="page-125-0"></span><sup>1</sup> Windows<sup>®</sup> XP în acest Manualul utilizatorului, include Windows<sup>®</sup> XP Home Edition, Windows<sup>®</sup> XP Professional şi Windows® XP Professional x64 Edition.

<span id="page-125-1"></span><sup>2</sup> Scanare la maximum 1.200 × 1.200 dpi la utilizarea driverului WIA pentru Windows<sup>®</sup> XP și Windows Vista<sup>®</sup> (rezoluţii de maximum 19.200 × 19.200 dpi pot fi selectate folosindu-vă de utilitarul de scanare Brother).

## <span id="page-126-4"></span>**Imprimantă**

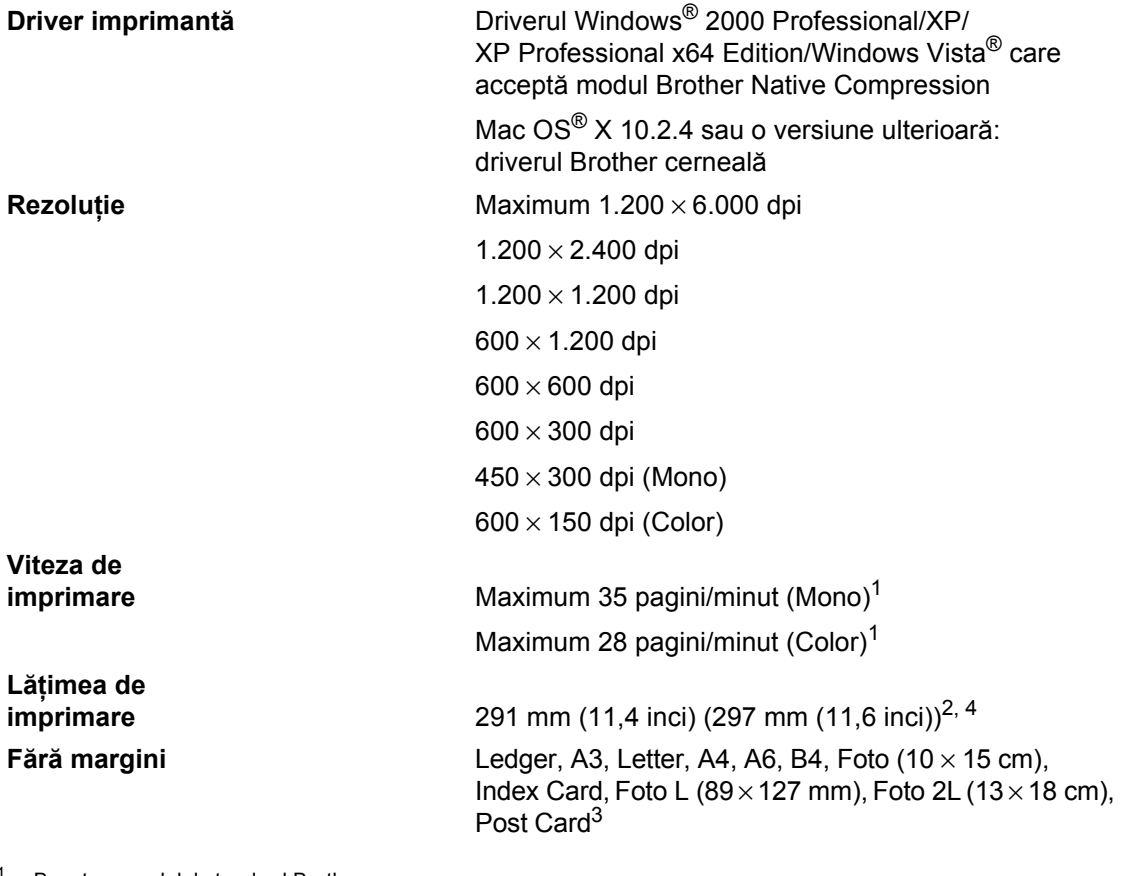

<span id="page-126-0"></span><sup>1</sup> Bazat pe modelul standard Brother. Format A4 în modul ciornă.

<span id="page-126-1"></span><sup>2</sup> Când setaţi funcţia fără margini pe Pornit.

<span id="page-126-3"></span><sup>3</sup> Consultaţi *Tipul ş[i formatul hârtiei pentru fiecare opera](#page-29-0)ţiune* la pagina 20.

<span id="page-126-2"></span><sup>4</sup> Când imprimaţi pe hârtie de format A4.

## $I$ **nterfețe**

**USB**[1](#page-127-0), [2](#page-127-1) Un cablu de interfaţă USB 2.0 de maximum 2,0 m. Cablu LAN<sup>[3](#page-127-2)</sup> Cablu Ethernet UTP categoria 5 sau superioară. **Reţea LAN fără fir** Aparatul dvs. acceptă standardul de comunicare fără fir IEEE 802.11 b/g cu reţeaua dvs. LAN fără fir utilizând modul Infrastructure sau o conexiune Peer-to-Peer în modul Ad-hoc.

- <span id="page-127-0"></span><sup>1</sup> Aparatul dvs. dispune de o interfaţă USB 2.0 de mare viteză. Aparatul poate fi conectat şi la un computer cu interfaţă USB 1.1.
- <span id="page-127-1"></span><sup>2</sup> Porturile USB de la terți producători nu sunt suportate pentru Macintosh<sup>®</sup>.
- <span id="page-127-2"></span><sup>3</sup> Consultaţi *Ghidul Utilizatorului de Reţea* pentru specificaţii detaliate ale reţelei.

**Specificații** 

## <span id="page-128-5"></span>**Cerințe de sistem**

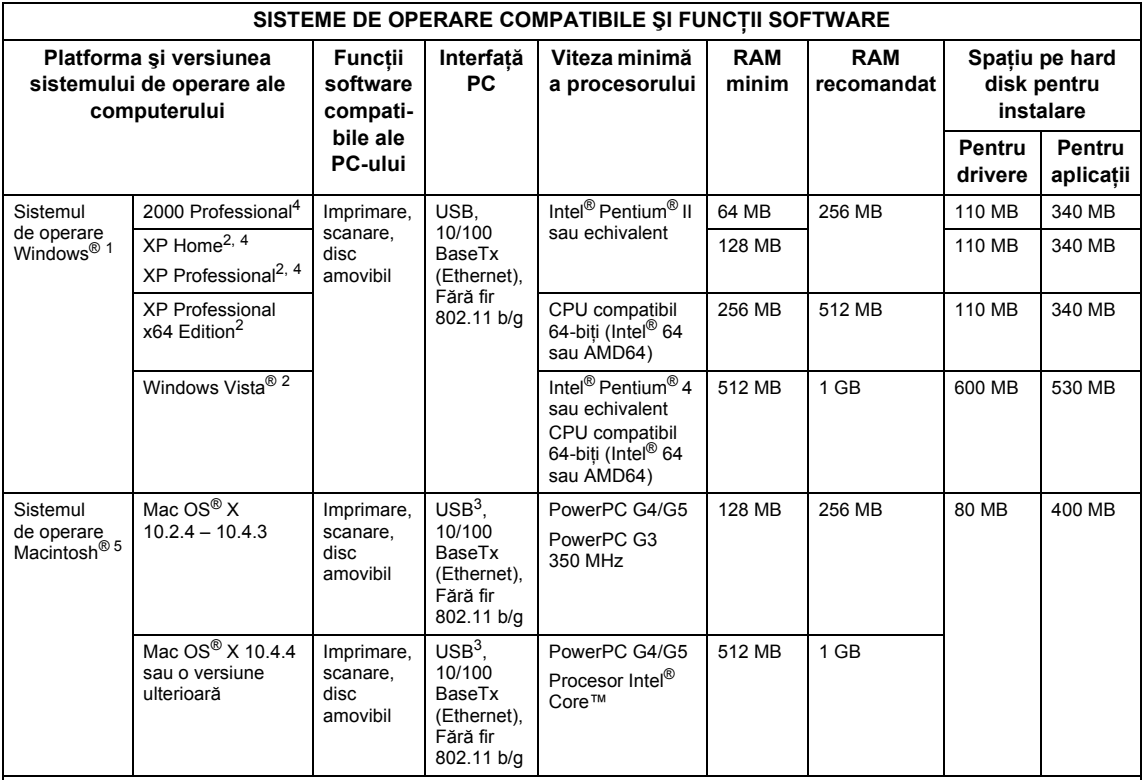

Condiţii:

- <span id="page-128-0"></span><sup>1</sup> Microsoft® Internet Explorer 5.5 sau o versiune ulterioară.
- <span id="page-128-2"></span>2 Pentru WIA, rezoluție 1.200 × 1.200. Utilitarul de scanare Brother facilitează optimizarea la maximum 19.200 × 19.200 dpi.
- <span id="page-128-4"></span><sup>3</sup> Porturile USB de la terţi producători nu sunt suportate.
- <span id="page-128-1"></span><sup>4</sup> PaperPort™ 11SE suportă Microsoft® SP4 sau o versiune ulterioară pentru Windows® 2000 şi SP2 sau o versiune ulterioară pentru XP.
- <span id="page-128-3"></span>5 Presto!® PageManager® de pe CD-ROM suportă Mac OS® X 10.3.9 sau o versiune ulterioară. Pentru Mac OS® X 10.2.4 – 10.3.8, Presto!® PageManager® este disponibil pentru descărcare la Brother Solutions Center.

Pentru ultimele actualizări ale driverului, vizitaţi [http://solutions.brother.com](http://solutions.brother.com/)/.

Toate mărcile comerciale, denumirile de mărci şi denumirile de produse sunt proprietatea companiilor respective.

## <span id="page-129-0"></span>**Consumabile**

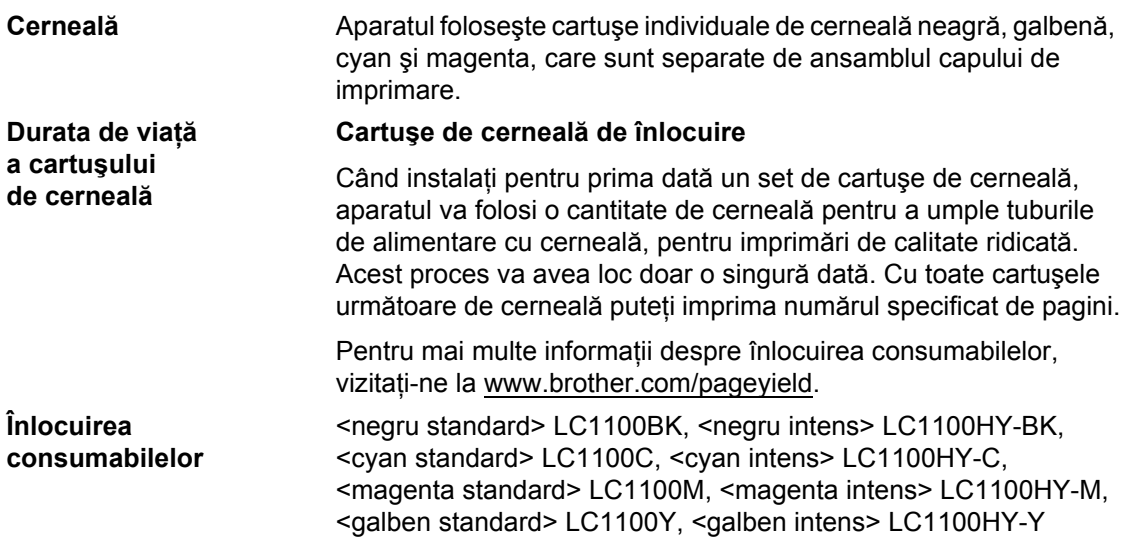

#### <span id="page-129-1"></span>**Ce este Inobella™?**

Innobella™ reprezintă o gamă de consumabile originale oferite de Brother. Denumirea "Innobella™" provine din cuvintele "Inovație" și "Bella" (însemnând "frumoasă" în italiană) și este un simbol al tehnologiei "inovatoare" care vă oferă rezultate de imprimare "frumoase" și "de lungă durată".

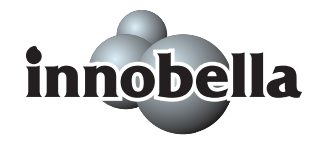

Când imprimaţi imagini foto, Brother vă recomandă hârtie foto glossy Innobella™ (seria BP71) pentru o calitate ridicată. Imprimatele de o calitate excelentă sunt facilitate de cerneala şi hârtia Innobella™.

## **Reţea (LAN) <sup>D</sup>**

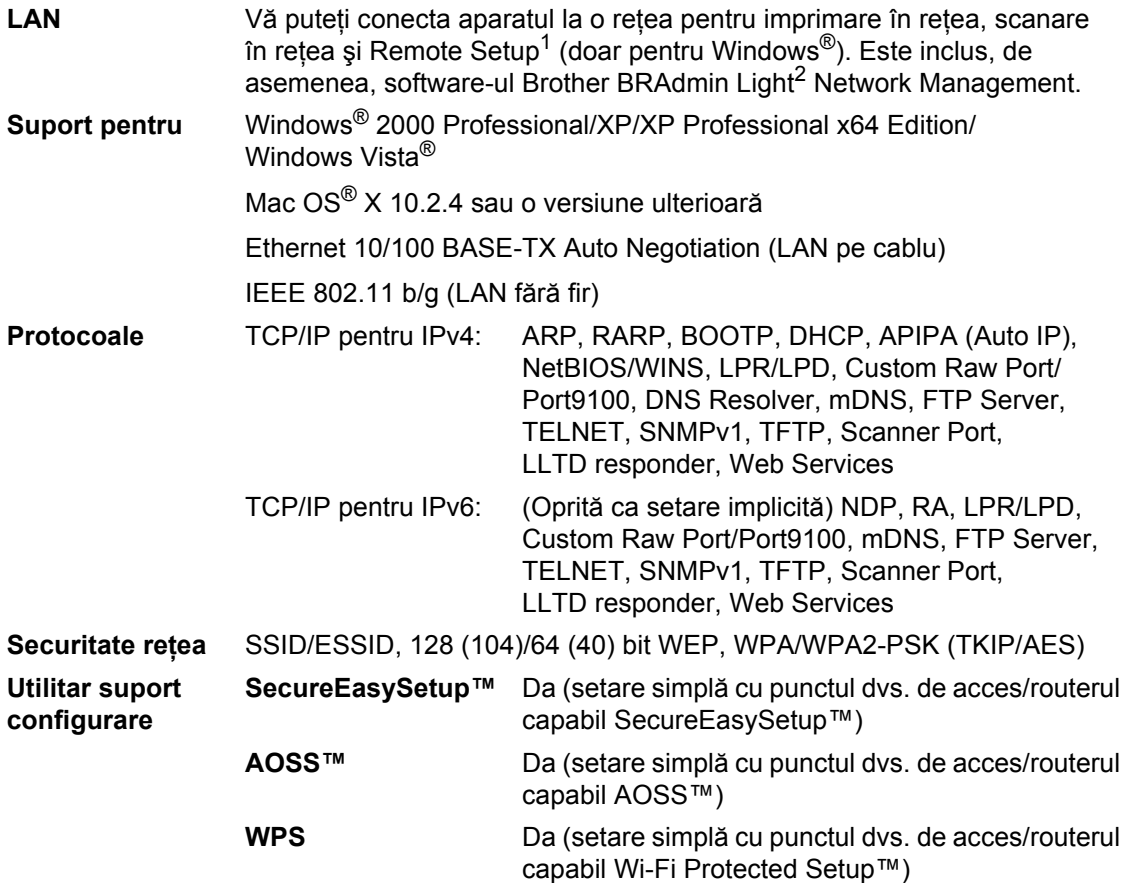

<span id="page-130-0"></span><sup>1</sup> Consultaţi tabelul pentru cerinţe de sistem la [pagina 119](#page-128-5).

<span id="page-130-1"></span><sup>2</sup> Dacă aveți nevoie de o gestionare mai avansată a imprimantei, folosiți cea mai recentă versiune a utilitarului Brother BRAdmin Professional care este disponibilă pentru descărcare la <http://solutions.brother.com>.

## **Configurare fără fir, de tip "o atingere"**

Dacă punctul dvs. de acces fără fir acceptă SecureEasySetup™, Wi-Fi Protected Setup™ (PBC[1](#page-131-0)) sau AOSS™, puteţi configura cu uşurinţă aparatul, fără a avea nevoie de un computer. Prin apăsarea unui buton pe routerul/punctul de acces LAN fără fir şi de pe aparat puteţi configura rețeaua fără fir și setările de siguranță. Consultați Manualul utilizatorului pentru routerul/punctul de acces LAN fără fir, pentru a obține instrucțiuni despre modul de accesare a modulului "o atingere".

<span id="page-131-0"></span><sup>1</sup> Configurație buton de comandă.

## **Observaţie**

Routerele sau punctele de acces care suportă SecureEasySetup™, Wi-Fi Protected Setup™ sau AOSS™ au simbolurile ilustrate mai jos.

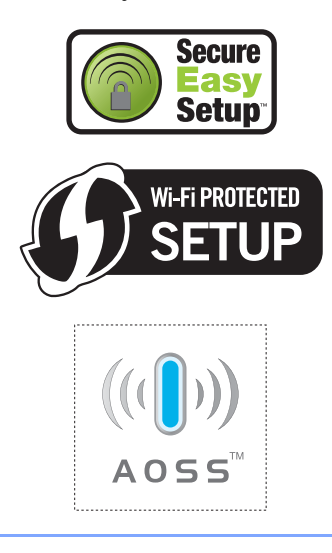

**Glosar <sup>E</sup>**

Aceasta este o listă comprehensivă de opţiuni şi termeni care apar în manualele Brother. Disponibilitatea acestor opţiuni depinde de modelul pe care l-aţi achiziţionat.

#### **ADF (încărcător automat de documente)**

Documentul poate fi introdus în ADF şi scanat automat pagină cu pagină.

#### **Contrast**

**E**

Setare pentru compensarea documentelor întunecate sau luminoase prin copiere deschizând documentele întunecate şi întunecând documentele luminoase.

#### **Favorite**

Puteţi memora setările de copiere pe care le utilizaţi cel mai des prin setarea lor ca favorite. Puteţi seta maximum trei favorite.

#### **Innobella™**

Innobella™ este o gamă de consumabile originale furnizate de Brother. Pentru rezultate optime privind calitatea, Brother recomandă cerneala şi hârtia Innobella™.

#### **Intensificarea culorii**

Ajustează culoarea imaginii pentru o mai bună calitate a imprimării prin îmbunătățirea ajustării, a balansului de alb și a densității culorii.

#### **LCD (ecran cu cristale lichide)**

Ecranul aparatului care afişează mesaje interactive în timpul programării pe ecran.

#### **Listă de ajutor**

Varianta imprimată a întregului tabel de meniuri, de care vă puteți folosi pentru a vă programa aparatul atunci când nu aveți la îndemână Manualul utilizatorului.

#### **Luminozitate**

Modificarea luminozității face ca întreaga imagine să arate mai luminoasă sau mai întunecoasă.

#### **Modul meniu**

Mod de programare pentru modificarea setărilor aparatului dvs.

#### **OCR (recunoaştere optică a caracterelor)**

Pachetul ScanSoft™ PaperPort™ 11SE cu OCR sau aplicația software Presto!<sup>®</sup> PageManager® converteşte o imagine a unui text în text editabil.

#### **PhotoCapture Center™**

Vă permite să imprimați fotografii digitale de pe camera dvs. foto digitală la o rezoluție ridicată pentru imprimare de calitate foto.

#### **PictBridge**

Vă permite să imprimaţi fotografii direct de pe camera dvs. foto digitală la o rezoluție ridicată pentru imprimare de calitate foto.

#### **Scanare**

Procesul de trimitere a unei imagini digitale a unui document pe hârtie în computerul dvs.

#### **Scanare la media**

Puteti scana un document monocrom sau color pe un card de memorie sau o unitate cu memorie USB Flash. Imaginile monocrome vor fi în format de fişier TIFF sau PDF, iar imaginile color pot fi în format de fişier PDF sau JPEG.

#### **Setări temporare**

Puteți selecta anumite opțiuni pentru copiere fără a modifica setările implicite.

#### **Setările utilizatorului**

Un raport imprimat care afişează setările curente ale aparatului.

#### **Tonuri de gri**

Nuantele de gri disponibile pentru copiere şi scanare.

#### **Volum beeper**

Setarea volumului pentru semnalul sonor care însotește apăsarea unei taste sau efectuarea unei greşeli.

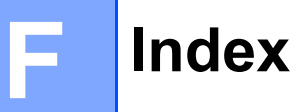

## **A**

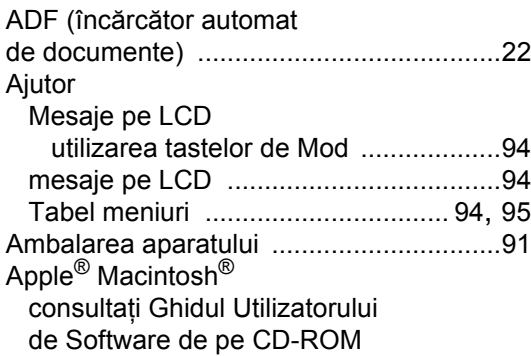

## **B**

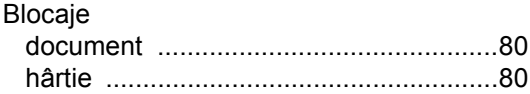

## **C**

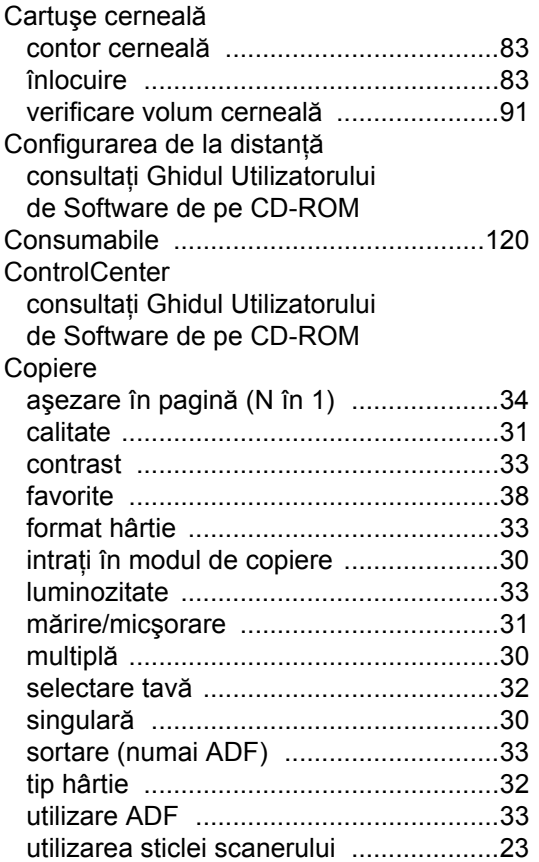

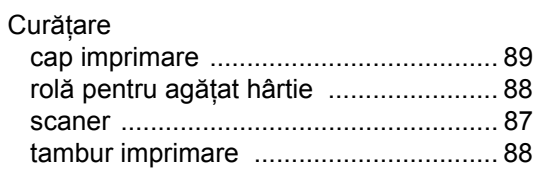

### **D**

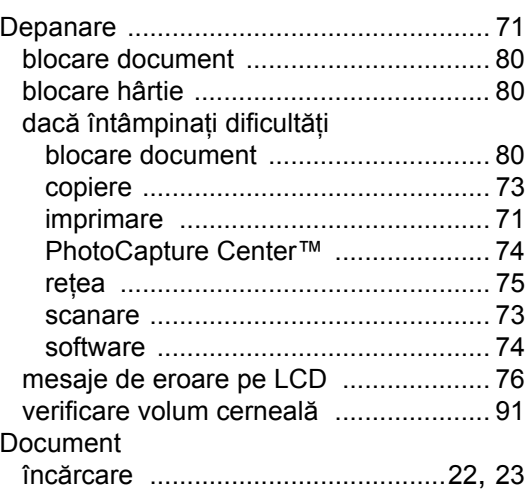

# **E**

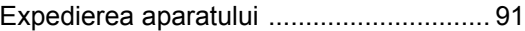

## **H**

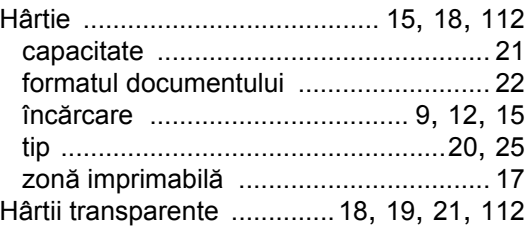

### **I**

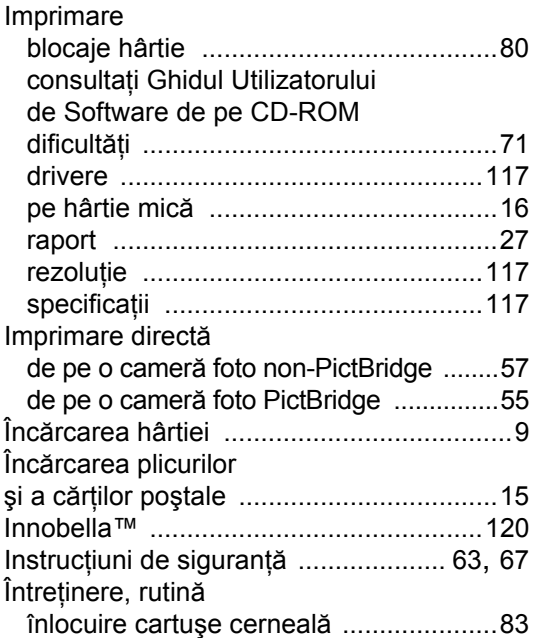

### **L**

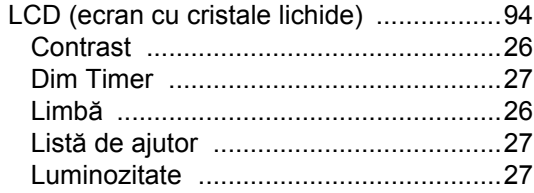

## **M**

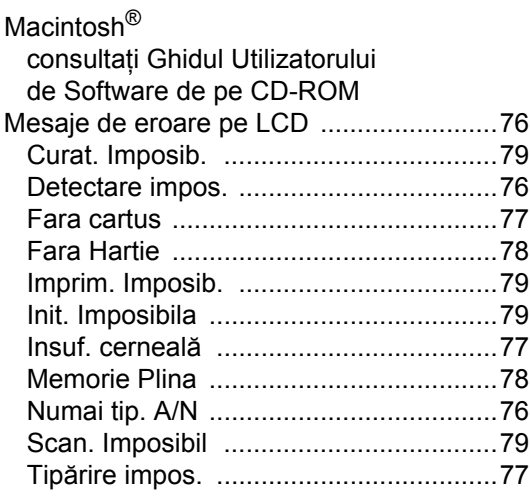

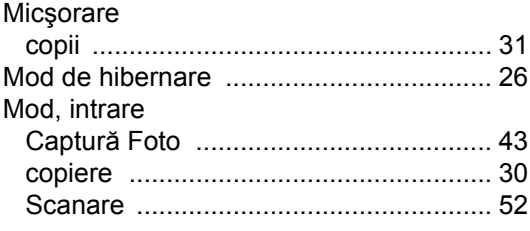

### **N**

Număr de serie modalitatea de identificare consultaţ[i interiorul capacului frontal](#page-1-0)

### **P**

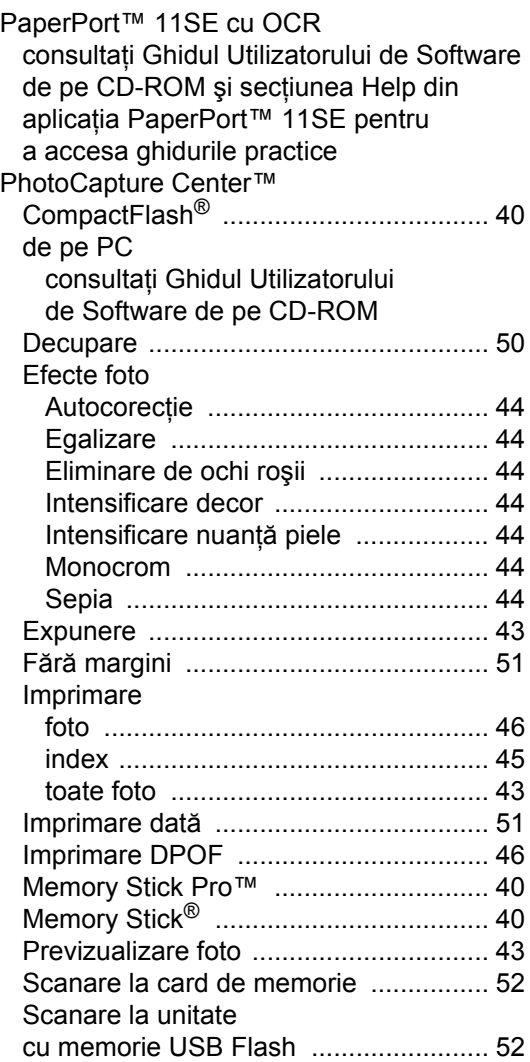

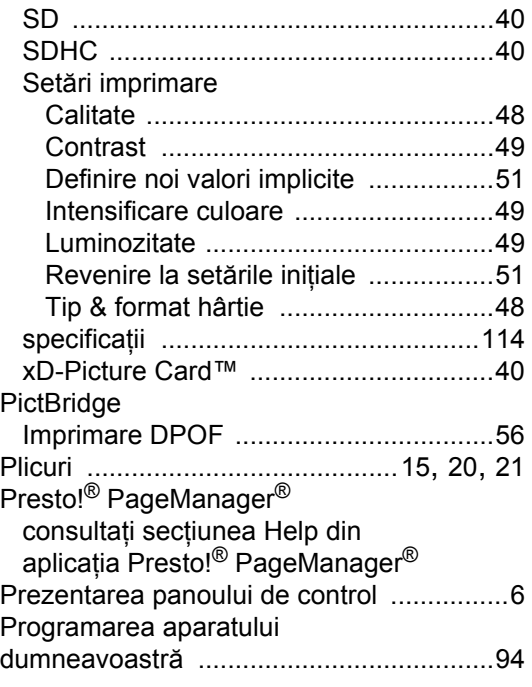

## **R**

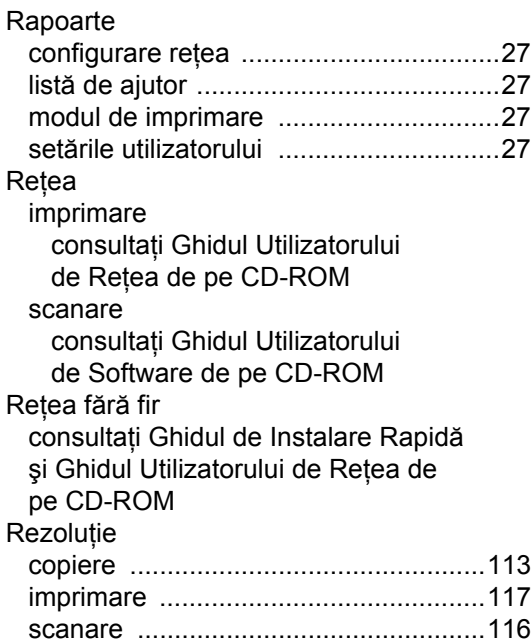

## **S**

Scanare consultaţi Ghidul Utilizatorului [de Software de pe CD-ROM](#page-0-0)

### **T**

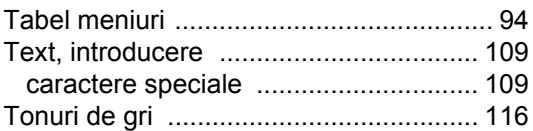

<u> 1980 - Johann Barnett, fransk politiker (</u>

### **V**

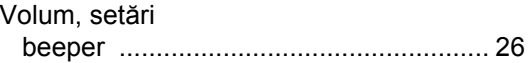

## **Z**

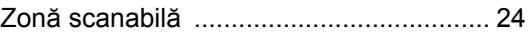

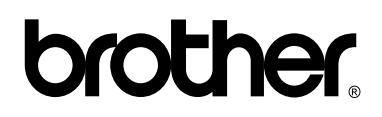

**Vizitaţi-ne pe Internet <http://www.brother.com>**

Acest aparat este aprobat spre utilizare doar în ţara în care este achiziţionat. Companiile Brother locale sau distribuitorii acestora pot efectua operaţiuni de întreţinere şi reparaţii doar pentru aparatele achiziţionate în propriile ţări.